# **SAMSUNG**

# SM-G390F

# Gebruiksaanwijzing

Dutch. 03/2017. Rev.1.0

[www.samsung.com](http://www.samsung.com)

# **Inhoud**

### **[Basisfuncties](#page-3-0)**

- [Lees dit eerst](#page-3-0)
- [Situaties waarin het apparaat oververhit](#page-4-0)  [kan raken en oplossingen](#page-4-0)
- [Water- en stofbestendigheid behouden](#page-7-0)
- [Inhoud van de verpakking](#page-8-0)
- [Indeling van het apparaat](#page-9-0)
- [Batterij](#page-11-0)
- [SIM- of USIM-kaart \(microSIM-kaart\)](#page-16-0)
- [Geheugenkaart \(microSD-kaart\)](#page-17-0)
- [Een polsriempje aanbrengen](#page-19-0)
- [Het apparaat in- en uitschakelen](#page-20-0)
- [Het aanraakscherm bedienen](#page-20-0)
- [Startscherm](#page-23-0)
- [Vergrendelscherm](#page-29-0)
- [Meldingenvenster](#page-30-0)
- [Tekst ingeven](#page-32-0)
- [Schermafbeelding](#page-34-0)
- [Apps openen](#page-34-0)
- [Veilige map](#page-35-0)
- [Multi window](#page-38-0)
- [Samsung-account](#page-42-0)
- [Gegevens overdragen van uw vorige](#page-43-0)  [apparaat](#page-43-0)
- [Apparaat- en gegevensbeheer](#page-46-0)
- [Deelfuncties](#page-49-0)
- [Alarmstand](#page-50-0)

### **[Applicaties](#page-51-0)**

- [Apps installeren of verwijderen](#page-51-0)
- [Telefoon](#page-53-0)
- [Contacten](#page-56-0)
- [Berichten](#page-60-0)
- [Internet](#page-63-0)
- [E-mail](#page-64-0)
- [Camera](#page-65-0)
- [Galerij](#page-76-0)
- [Samsung Notes](#page-80-0)
- [Agenda](#page-81-0)
- [S Health](#page-83-0)
- [Spraakrecorder](#page-86-0)
- [Mijn bestanden](#page-87-0)
- [Klok](#page-87-0)
- [Calculator](#page-89-0)
- [Radio](#page-89-0)
- [Google-apps](#page-91-0)

### **[Instellingen](#page-93-0)**

- [Introductie](#page-93-0)
- [Verbindingen](#page-93-0)
- [Geluiden en trillen](#page-104-0)
- [Meldingen](#page-105-0)
- [Display](#page-105-0)
- [Achtergronden en thema's](#page-107-0)
- [Geavanceerde functies](#page-107-0)
- [Apparaatonderhoud](#page-109-0)
- [Apps](#page-111-0)
- [Schermvergr. en beveilig.](#page-111-0)
- [Cloud en accounts](#page-112-0)
- [Google](#page-114-0)
- [Toegankelijkheid](#page-114-0)
- [Algemeen beheer](#page-115-0)
- [Software-update](#page-116-0)
- [Gebruiksaanwijzing](#page-116-0)
- [Toestel-info](#page-116-0)

# **[Bijlage](#page-117-0)**

[Problemen oplossen](#page-117-0)

# <span id="page-3-0"></span>**Basisfuncties**

# **Lees dit eerst**

Lees deze gebruiksaanwijzing door zodat u verzekerd bent van veilig en correct gebruik voordat u het apparaat in gebruik neemt.

- Beschrijvingen zijn gebaseerd op de standaardinstellingen van het apparaat.
- Bepaalde inhoud kan afwijken van uw apparaat, afhankelijk van de regio, serviceprovider, modelspecificaties of software van het apparaat.
- Inhoud (van hoge kwaliteit) waarvoor veel gebruik wordt gemaakt van de CPU en het RAMgeheugen, beïnvloedt de algehele prestaties van het apparaat. Apps met dergelijke inhoud werken mogelijk niet correct, afhankelijk van de specificaties van het apparaat en de omgeving waarin het wordt gebruikt.
- Samsung is niet aansprakelijk voor prestatieproblemen die worden veroorzaakt door apps die worden aangeboden door andere providers dan Samsung.
- Samsung is niet aansprakelijk voor prestatie- of compatibiliteitsproblemen die worden veroorzaakt door het bewerken van de instellingen in het register of door het gebruik van aangepaste besturingssysteemsoftware. Wanneer u probeert het besturingssysteem aan te passen, kan dit ertoe leiden dat uw apparaat en apps niet correct werken.
- Voor alle software, geluidsbronnen, achtergronden, afbeeldingen en andere media die bij dit apparaat worden geleverd, is een licentie voor beperkt gebruik verleend. Het overnemen en gebruiken van deze materialen voor commerciële of andere doeleinden maakt inbreuk op de copyrightwetgeving. Gebruikers zijn volledig verantwoordelijk voor het illegale gebruik van media.
- Er kunnen extra kosten in rekening worden gebracht voor gegevensservices, zoals chatberichten verzenden, uploaden en downloaden, automatisch synchroniseren of het gebruik van locatieservices, afhankelijk aan uw abonnement. Voor grote gegevensoverdrachten kunt u het beste de Wi-Fi-functie gebruiken.
- Standaard-apps die bij het apparaat worden geleverd, zijn onderhevig aan updates en worden mogelijk niet langer ondersteund zonder voorafgaande kennisgeving. Als u vragen hebt over een app die bij het apparaat is geleverd, moet u contact opnemen met een Samsung Servicecenter. Voor apps die zijn geïnstalleerd door de gebruiker, moet u contact opnemen met de serviceproviders.
- Het aanpassen van het besturingssysteem van het apparaat of het installeren van software van niet-officiële bronnen kan ervoor zorgen dat het apparaat niet correct functioneert of dat gegevens beschadigd raken of verloren gaan. Deze acties zijn schendingen van uw Samsunglicentieovereenkomst en zorgen ervoor dat uw garantie vervalt.

#### <span id="page-4-0"></span>**Symbolen in deze gebruiksaanwijzing**

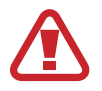

**Waarschuwing**: situaties die letsel kunnen veroorzaken bij u of anderen

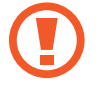

**Let op**: situaties die schade aan het apparaat of andere apparatuur kunnen veroorzaken

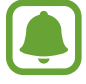

**Opmerking**: opmerkingen, gebruikstips of aanvullende informatie

# **Situaties waarin het apparaat oververhit kan raken en oplossingen**

### **Het apparaat wordt warm tijdens het opladen van de batterij**

Tijdens het opladen kunnen het apparaat en de oplader warm worden. Tijdens draadloos opladen of snel opladen kan het apparaat nog warmer aanvoelen. Dit is niet van invloed op de levensduur of prestaties van het apparaat en valt onder het normale gebruik van het apparaat. Als de batterij te heet wordt, kan de oplader ophouden met opladen.

#### **Doe het volgende wanneer het apparaat warm wordt:**

- Koppel de oplader los van het apparaat en sluit eventuele actieve apps. Wacht tot het apparaat is afgekoeld en begin het apparaat weer op te laden.
- Als het onderste gedeelte van het apparaat oververhit raakt, kan dit komen omdat de aangesloten USB-kabel is beschadigd. Vervang de beschadigde USB-kabel door een nieuwe, door Samsung goedgekeurde kabel.
- Wanneer u een draadloze oplader gebruikt, moet u geen vreemde voorwerpen, zoals metalen objecten, magneten en kaarten met een magnetische strip, tussen het apparaat en de draadloze oplader plaatsen.

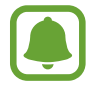

De functie voor draadloos opladen of snel opladen is alleen beschikbaar op ondersteunde modellen.

### **Het apparaat wordt warm tijdens het gebruik**

Wanneer u functies of apps gebruikt die meer vermogen nodig hebben of als u ze lange tijd gebruikt, kan uw apparaat tijdelijk warm worden vanwege het toegenomen batterijverbruik. Sluit eventuele actieve apps en gebruik het apparaat enige tijd niet.

Hierna volgen voorbeelden van situaties waarin het apparaat oververhit kan raken. Sommige voorbeelden gelden mogelijk niet voor uw model. Dit is afhankelijk van de functies en apps die u gebruikt.

- Tijdens de eerste instelling na aankoop of wanneer u gegevens herstelt
- Er worden grote bestanden gedownload
- Er worden apps gebruikt die meer vermogen nodig hebben of apps worden lange tijd gebruikt
	- U speelt lange tijd games van hoge kwaliteit
	- U neemt lange tijd video's op
	- U streamt video's met de maximale instelling voor helderheid
	- Wanneer u verbinding maakt met een tv
- Tijdens multitasking (of wanneer er veel apps actief zijn op de achtergrond)
	- Multi window wordt gebruikt
	- Apps worden bijgewerkt of geïnstalleerd tijdens het opnemen van video's
	- Er worden grote bestanden gedownload tijdens een video-oproep
	- Er worden video's opgenomen tijdens het gebruik van een navigatie-app
- Er wordt een grote hoeveelheid gegevens gesynchroniseerd met de cloudopslag, e-mail of andere accounts
- Er wordt een navigatie-app in een auto gebruikt terwijl het apparaat in direct zonlicht is geplaatst
- De functie voor mobiele hotspots en tethering wordt gebruikt
- Het apparaat wordt gebruikt in een omgeving met een zwak signaal of geen ontvangst
- De batterij wordt opgeladen met een beschadigde USB-kabel
- De multifunctionele aansluiting van het apparaat is beschadigd of blootgesteld aan vreemde voorwerpen, zoals vloeistoffen, stof, metaalpoeder of lood uit een potlood
- Tijdens het roamen

#### **Doe het volgende wanneer het apparaat warm wordt:**

- Zorg ervoor dat het apparaat is bijgewerkt met de nieuwste software.
- Conflicten tussen actieve apps kunnen ertoe leiden dat het apparaat warm wordt. Start het apparaat opnieuw op.
- Schakel de functies Wi-Fi, GPS en Bluetooth uit wanneer u ze niet gebruikt.
- Sluit apps die het batterijverbruik verhogen of die op de achtergrond worden uitgevoerd terwijl ze niet worden gebruikt.
- Verwijder onnodige bestanden of niet-gebruikte apps.
- Verminder de helderheid van het scherm.
- Gebruik het apparaat enige tijd niet wanneer deze oververhit raakt of langere tijd heet aanvoelt. Als het apparaat oververhit blijft raken, neemt u contact op met een Samsung Servicecenter.

### **Apparaatbeperkingen wanneer het apparaat oververhit wordt**

Wanneer het apparaat oververhit wordt, kunnen de functies en werking beperkt zijn of schakelt het apparaat uit om af te koelen. Deze functie is alleen beschikbaar op bepaalde modellen.

- Als het apparaat warmer dan normaal wordt, verschijnt het bericht dat het apparaat oververhit wordt. Om de temperatuur van het apparaat te doen zakken, worden de helderheid van het scherm en de prestatiesnelheid verminderd en stopt het laden van de batterij. Actieve apps worden afgesloten en u kunt alleen noodoproepen doen tot het apparaat is afgekoeld.
- Als het apparaat oververhit wordt of langdurig warm aanvoelt, verschijnt een bericht over uitschakeling. Schakel het apparaat uit en wacht tot het is afgekoeld.

### **Voorzorgsmaatregelen voor de gebruiksomgeving**

In de volgende omstandigheden kan uw apparaat warm worden vanwege de omgeving. Wees voorzichtig zodat u de levensduur van de batterij niet inkort, het apparaat niet beschadigt of geen brand veroorzaakt.

- Bewaar uw apparaat niet bij zeer lage of zeer hoge temperaturen.
- Stel het apparaat niet lange tijd bloot aan direct zonlicht.
- Gebruik of bewaar het apparaat niet lange tijd op zeer hete plaatsen, zoals in een auto in de zomer.
- <span id="page-7-0"></span>Plaats het apparaat niet op een locatie die oververhit kan raken, zoals een elektrische deken.
- Bewaar het apparaat niet dichtbij of in verwarmingsapparatuur, magnetrons, warme kooktoestellen of hogedrukcompartimenten.
- Gebruik nooit een beschadigde oplader of batterij.

# **Water- en stofbestendigheid behouden**

Uw apparaat is water- en stofbestendig. Volg deze tips zorgvuldig op om de water- en stofbestendigheid van uw apparaat te behouden. Als u dit niet doet, kan dit schade aan uw apparaat tot gevolg hebben.

- Dompel het apparaat niet onder in water dat dieper is dan 1,5 m en houd het niet langer dan 30 minuten onder water.
- Controleer of de batterijklep goed is gesloten. Anders is er geen bescherming tegen water en stof.
- Stel het apparaat niet bloot aan **stromend water**.
- Open de kleppen van het apparaat niet wanneer het apparaat zich in het water of op zeer vochtige plekken bevindt, zoals zwembaden of badkamers.
- Open de achterklep niet met natte handen of als het apparaat nat is.
- **De rubberen verzegeling die is bevestigd aan de achterklep**, is een belangrijk onderdeel van het apparaat. Wees voorzichtig wanneer u de achterklep opent en sluit om te voorkomen dat de rubberen verzegeling beschadigd raakt. Zorg er ook voor dat al het ongewenste materiaal, zoals zand of stof, is verwijderd van de rubberen verzegeling om schade aan het apparaat te voorkomen.
- Als het apparaat wordt blootgesteld aan schoon water, droogt u het zorgvuldig af met een schone, zachte doek. Als het apparaat wordt blootgesteld aan andere vloeistoffen, zoals zout water, geïoniseerd water of alcoholische dranken, spoelt u het apparaat af met schoon water en droogt u het zorgvuldig af met een schone, zachte doek. Als u deze instructies niet volgt, kunnen de prestaties en het uiterlijk van het apparaat worden beïnvloed.
- De batterijklep kan losraken **als het apparaat valt of een harde klap krijgt**. Zorg ervoor dat alle kleppen goed zijn uitgelijnd en stevig zijn gesloten.
- **Als het apparaat is ondergedompeld in water of de microfoon of de luidspreker nat is**, hoort u mogelijk geen geluid tijdens een oproep. Veeg het apparaat af met een droge doek of maak het apparaat zorgvuldig droog voordat u het gebruikt.
- <span id="page-8-0"></span>• Het aanraakscherm en andere functies werken mogelijk niet correct **als het apparaat wordt gebruikt in water**.
- **Uw apparaat is getest in een gecontroleerde omgeving en heeft aangetoond bestand te zijn tegen water en stof in specifieke omstandigheden (voldoet aan de vereisten van classificatie IP68 zoals beschreven door de internationale standaard IEC 60529 - Beschermingsgraad van omhulsels [IP-code]; testomstandigheden: 15 - 35 °C, 86 - 106 kPa, 1,5 meter, gedurende 30 minuten). Ondanks deze classificatie kan uw apparaat toch beschadigd raken in bepaalde situaties.**

# **Inhoud van de verpakking**

Controleer of de doos de volgende onderdelen bevat:

- **Apparaat**
- **Batterij**
- **Snelstartgids**
- 
- Welke onderdelen bij het apparaat worden geleverd en welke accessoires beschikbaar zijn, is afhankelijk van uw regio of serviceprovider.
- De meegeleverde onderdelen zijn uitsluitend voor dit apparaat ontworpen en zijn mogelijk niet compatibel met andere apparaten.
- Afbeeldingen en specificaties zijn onderhevig aan wijzigingen zonder voorafgaande kennisgeving.
- Bij de plaatselijke Samsung-dealer kunt u extra accessoires kopen. Controleer of ze compatibel zijn met het apparaat voordat u ze aanschaft.
- Gebruik alleen door Samsung goedgekeurde accessoires. Het gebruik van nietgoedgekeurde accessoires kan prestatieproblemen veroorzaken en defecten die niet door de garantie worden gedekt.
- De beschikbaarheid van alle accessoires is onderhevig aan wijziging en is volledig afhankelijk van de fabrikanten. Raadpleeg de Samsung-website voor meer informatie over beschikbare accessoires.

# <span id="page-9-0"></span>**Indeling van het apparaat**

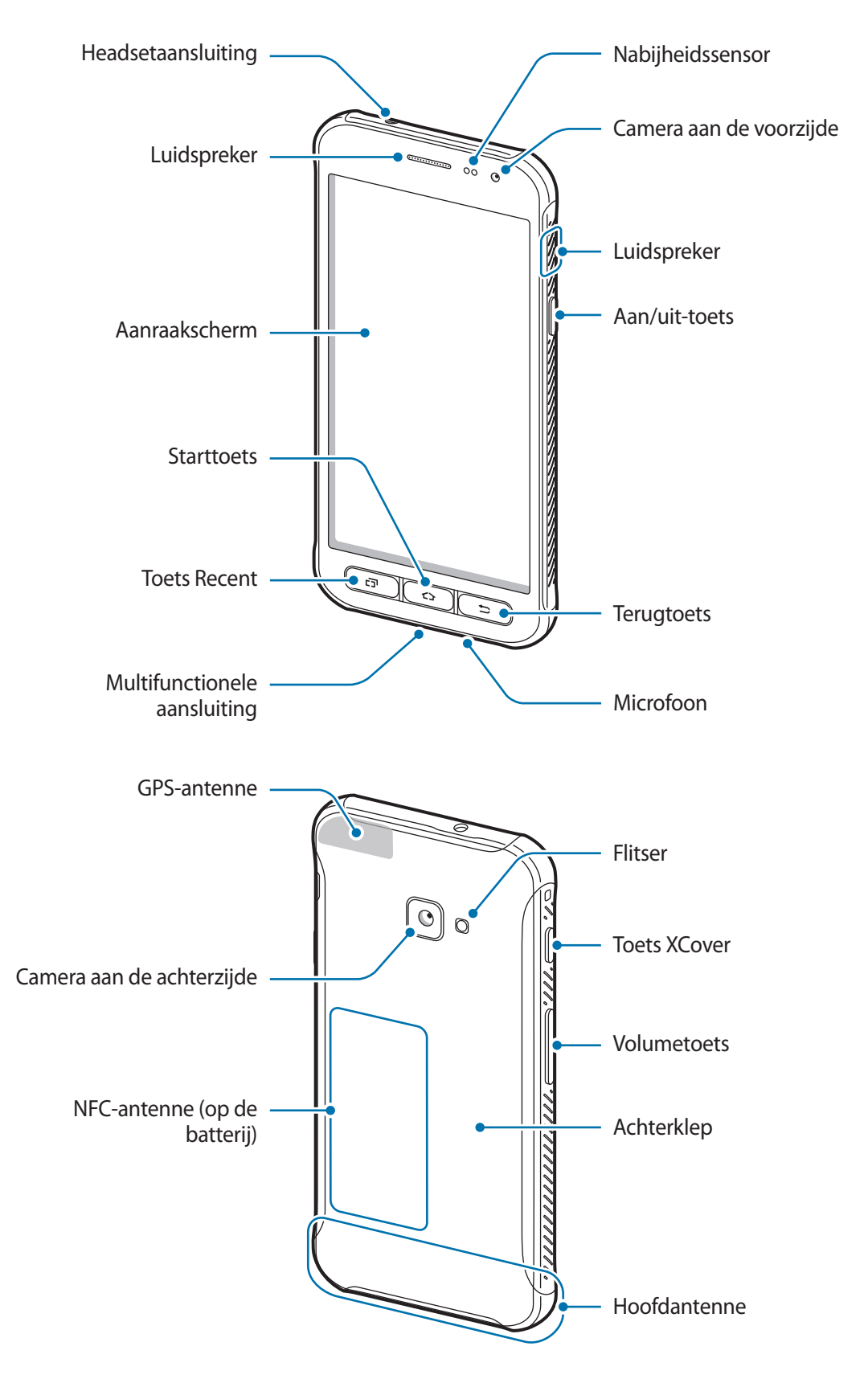

#### Basisfuncties

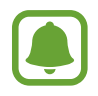

- In de volgende gevallen kunnen verbindingsproblemen optreden en kan de batterij leeg raken:
	- Als u metaalstickers in het antennegebied van het apparaat bevestigt
	- Als u een apparaatdeksel van metaal op het apparaat bevestigt
	- Als u het antennegebied van het apparaat met uw handen of andere objecten bedekt als u bepaalde functies gebruikt, zoals oproepen of de mobiele gegevensverbinding
- Het gebruik van een door Samsung goedgekeurde screenprotector wordt aanbevolen. Een niet-goedgekeurde screenprotector kan ervoor zorgen dat de sensoren niet correct werken.
- Bedek het gebied van de nabijheidssensor niet met schermaccessoires, zoals beschermfolie of stickers. Als u dit wel doet, werkt de sensor mogelijk niet goed.

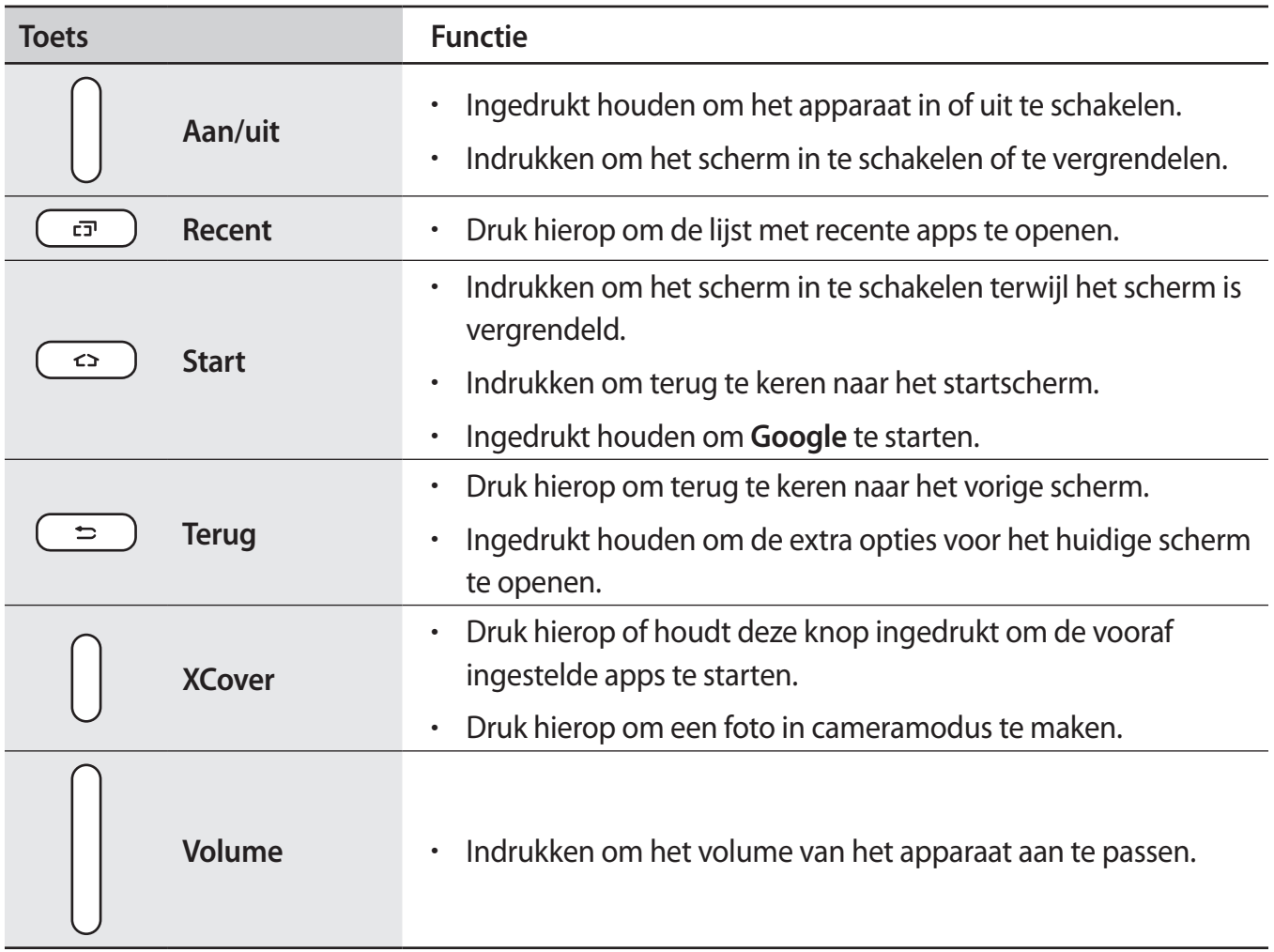

#### **Toetsen**

# <span id="page-11-0"></span>**Batterij**

# **De batterij plaatsen**

1 Verwijder de achterklep.

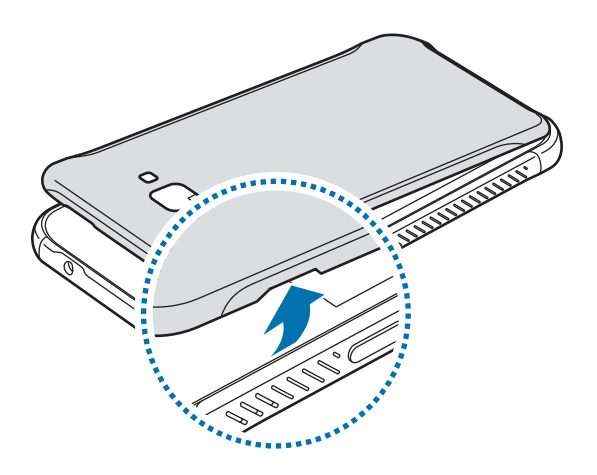

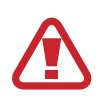

Beschadig uw vingernagels niet wanneer u de achterklep verwijdert.

Buig of draai de achterklep niet te ver. Als u dit doet, kan de klep worden beschadigd.

 $2$  Plaats de batterij met de goudkleurige contacten van de batterij tegen de contacten van het apparaat.

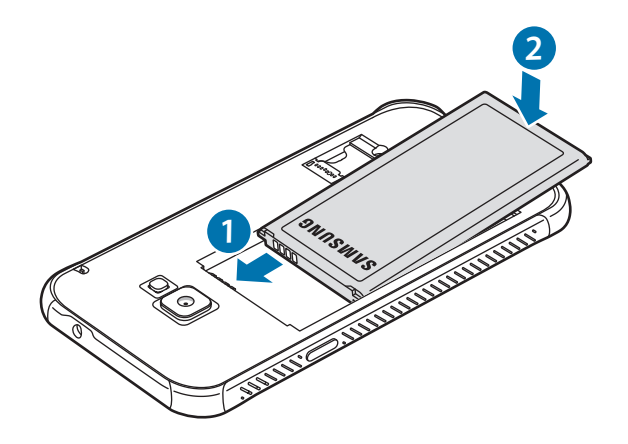

### 3 Plaats de achterklep terug.

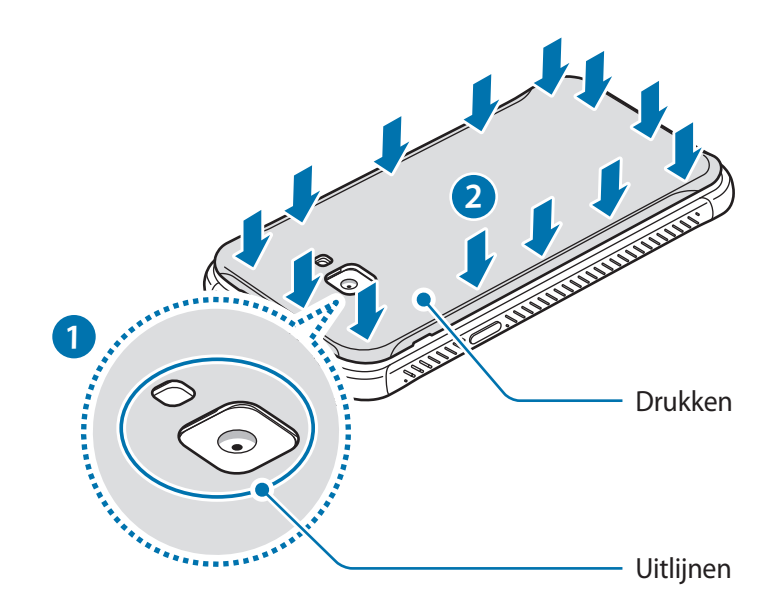

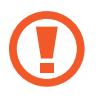

Controleer of de batterijklep goed is gesloten om te voorkomen dat water en stof het apparaat binnendringen. Een open of niet goed gesloten batterijklep kan ertoe leiden dat er water en stof in het apparaat terechtkomen, wat schade kan veroorzaken.

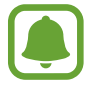

Gebruik alleen door Samsung goedgekeurde achterkleppen en accessoires met het apparaat.

# **De batterij verwijderen**

- 1 Verwijder de achterklep.
- 2 Trek de batterij naar buiten.

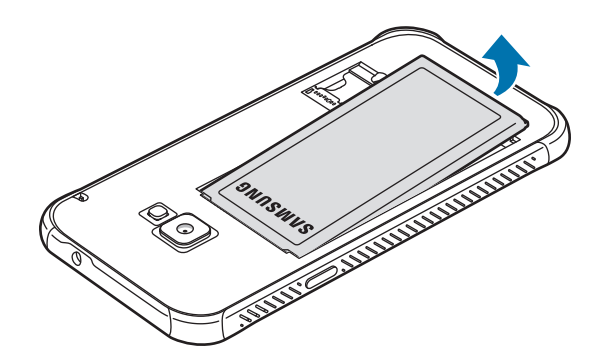

### **De batterij opladen**

Laad de batterij op voordat u deze voor het eerst gebruikt of als u de batterij langere tijd niet hebt gebruikt.

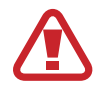

Gebruik alleen opladers, batterijen en kabels die zijn goedgekeurd door Samsung. Bij gebruik van niet-goedgekeurde opladers of kabels bestaat het risico dat de batterij ontploft of dat het apparaat schade oploopt.

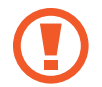

Als u de oplader onjuist aansluit, kan dit aanzienlijke schade aan het apparaat veroorzaken. Schade veroorzaakt door verkeerd gebruik, valt niet onder de garantie.

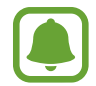

Om stroom te besparen moet u de oplader loskoppelen wanneer u deze niet gebruikt. De oplader beschikt niet over een aan/uit-schakelaar. U moet daarom de oplader loskoppelen van het stopcontact wanneer u deze niet gebruikt, om te voorkomen dat u energie verspilt. De oplader moet in de buurt van het stopcontact blijven tijdens het opladen en moet eenvoudig te bereiken zijn.

1 Sluit de USB-kabel aan op de USB-voedingsadapter en sluit de USB-kabel aan op de multifunctionele aansluiting van het apparaat.

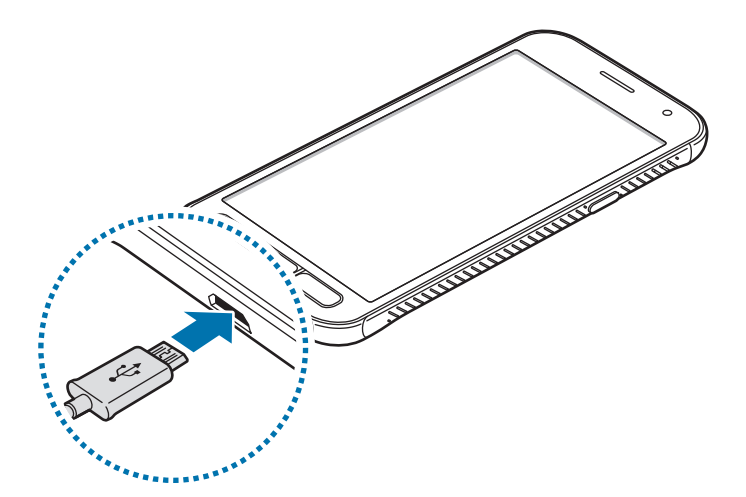

- 2 Steek de USB-voedingsadapter in een stopcontact.
- $\beta$  Als de batterij volledig is opgeladen, koppelt u het apparaat los van de oplader. Koppel de oplader eerst los van het apparaat en vervolgens van het stopcontact.

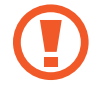

Verwijder de batterij niet voordat u de oplader hebt verwijderd. Hierdoor kan het apparaat beschadigd raken.

#### **De geschatte oplaadtijd bekijken**

Tijdens het opladen opent u het startscherm en tikt u op **Apps** → **Instellingen** → **Apparaatonderhoud** → **Batterij**.

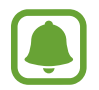

De werkelijke oplaadtijd kan verschillen afhankelijk van de status van uw apparaat en de oplaadomstandigheden. De geschatte oplaadtijd wordt mogelijk niet weergegeven wanneer u het apparaat oplaadt in zeer koude of zeer hete omstandigheden.

#### **Batterijverbruik verminderen**

Uw apparaat beschikt over verschillende opties waarmee u het verbruik van de batterij kunt verminderen.

- Optimaliseer het apparaat met de functie voor apparaatonderhoud.
- Schakel het scherm uit door op de aan/uit-toets te drukken, wanneer het apparaat niet wordt gebruikt.
- Schakel de spaarstand in.
- $\cdot$  Sluit overbodige apps.
- Schakel de Bluetooth-functie uit wanneer deze niet wordt gebruikt.
- Schakel de Wi-Fi-functie uit wanneer deze niet wordt gebruikt.
- Schakel de automatische synchronisatie uit voor apps die moeten worden gesynchroniseerd, zoals e-mails.
- Verminder de tijd voor achtergrondverlichting.
- Verminder de helderheid van het scherm.

### **Tips en voorzorgsmaatregelen voor het opladen van de batterij**

- Als de batterij bijna leeg is, wordt het batterijpictogram leeg weergegeven.
- Als de batterij volledig leeg is, kan het apparaat niet direct worden ingeschakeld wanneer de oplader is aangesloten. Laat een lege batterij enkele minuten opladen voordat u probeert het apparaat in te schakelen.
- Als u meerdere apps tegelijk gebruikt, netwerk-apps gebruikt of apps waarvoor een verbinding met een ander apparaat is vereist, raakt de batterij snel leeg. Als u wilt voorkomen dat er geen stroom meer is tijdens een gegevensoverdracht, moet u deze apps altijd gebruiken nadat de batterij volledig is opgeladen.
- Als u een andere voedingsbron dan de oplader gebruikt, zoals een computer, kan dit zorgen voor een lagere oplaadsnelheid vanwege een lagere elektrische stroom.
- U kunt het apparaat tijdens het opladen blijven gebruiken maar hierdoor kan het wel langer duren voordat de batterij volledig is opgeladen.
- Als de stroomvoorziening instabiel is wanneer het apparaat wordt opgeladen, functioneert het aanraakscherm mogelijk niet. Als dit gebeurt, koppelt u de oplader los van het apparaat.
- Tijdens het opladen kunnen het apparaat en de oplader warm worden. Dit is normaal en heeft geen nadelige invloed op de levensduur of prestaties van het apparaat. Als de batterij warmer wordt dan normaal, houdt de oplader mogelijk op met opladen.
- Als u het apparaat oplaadt terwijl de multifunctionele aansluiting nat is, kan het apparaat beschadigd raken. Maak de multifunctionele aansluiting zorgvuldig droog voordat u het apparaat oplaadt.
- Als uw apparaat niet goed oplaadt, kunt u met het apparaat en de oplader naar een Samsung Servicecenter gaan.

# **Spaarstand**

Activeer de spaarstand om de gebruiksduur van de batterij te verlengen.

- 1 Tik op het startscherm op **Apps** <sup>→</sup> **Instellingen** <sup>→</sup> **Apparaatonderhoud** <sup>→</sup> **Batterij** <sup>→</sup> **MID**.
- 2 Tik op **AANPASSEN** om de energiebesparende instellingen te wijzigen voordat u de spaarstand activeert.
- 3 Tik op **TOEPASSEN**.

#### **Maximale spaarstand**

In de maximale spaarstand is het batterijverbruik van het apparaat minder door toepassing van het donkere thema en beperking van de beschikbare apps en functies. Netwerkverbindingen, met uitzondering van het mobiele netwerk, worden uitgeschakeld.

- 1 Tik op het startscherm op **Apps** <sup>→</sup> **Instellingen** <sup>→</sup> **Apparaatonderhoud** <sup>→</sup> **Batterij** <sup>→</sup> **MAX**.
- 2 Tik op **AANPASSEN** om de energiebesparende instellingen te wijzigen voordat u de maximale spaarstand activeert.

### 3 Tik op **TOEPASSEN**.

Tik nadat u de maximale spaarstand hebt geactiveerd op het startscherm op  $(+)$  en selecteer een app die u wilt gebruiken. Als u apps wilt verwijderen, tikt u op • → **Bewerken** en selecteert u een app met  $\bigodot$ .

Als u de maximale energiespaarstand wilt uitschakelen, tikt u op • → Maximale spaarstand **uitschakelen**.

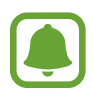

De geschatte gebruiksduur van de batterij kan verschillen afhankelijk van uw apparaatinstellingen en de gebruiksomstandigheden.

# <span id="page-16-0"></span>**SIM- of USIM-kaart (microSIM-kaart)**

### **De SIM- of USIM-kaart plaatsen**

Plaats de SIM- of USIM-kaart die door de serviceprovider van de mobiele telefoon is geleverd.

- Gebruik uitsluitend een microSIM-kaart.
- Zorg ervoor dat u de SIM- of USIM-kaart niet kwijtraakt of dat anderen deze niet gebruiken. Samsung is niet verantwoordelijk voor schade of ongemak veroorzaakt door zoekgeraakte of gestolen kaarten.

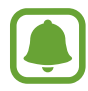

Sommige 4G-diensten zijn wellicht niet beschikbaar afhankelijk van de serviceprovider. Neem voor meer informatie over de beschikbaarheid van services contact op met uw serviceprovider.

- 1 Verwijder de achterklep en batterij.
- 2 Plaats de SIM- of USIM-kaart met de goudkleurige contactpunten naar beneden gericht.

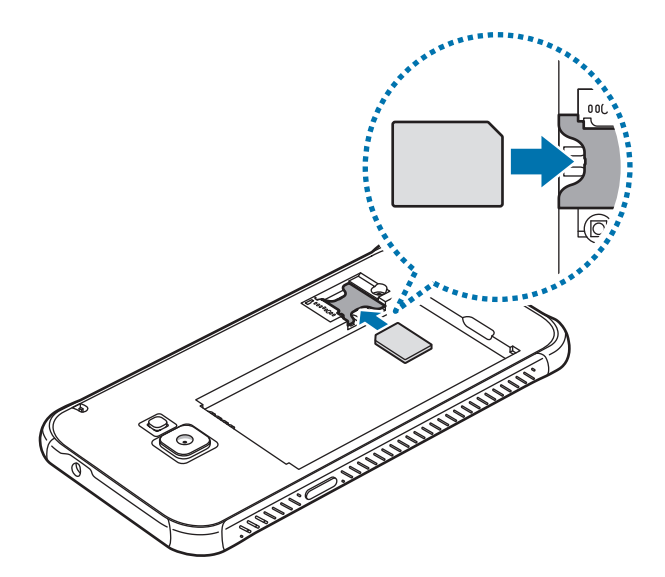

- Plaats geen geheugenkaart in de sleuf voor de SIM-kaart. Als een geheugenkaart klem komt te zitten in de sleuf voor de SIM-kaart, moet u het apparaat naar een Samsung Servicecenter brengen om de geheugenkaart te verwijderen.
- 3 Plaats de batterij en achterklep terug.

### <span id="page-17-0"></span>**De SIM- of USIM-kaart verwijderen**

- 1 Verwijder de achterklep en batterij.
- 2 Trek de SIM- of USIM-kaart naar buiten.

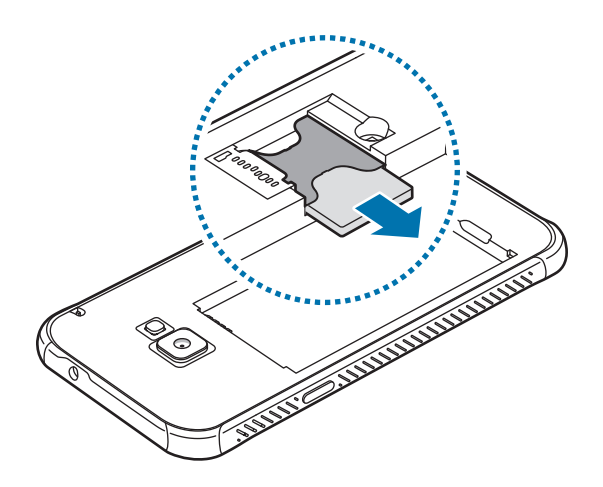

# **Geheugenkaart (microSD-kaart)**

# **Een geheugenkaart installeren**

De geheugenkaartcapaciteit van uw apparaat kan verschillen van andere modellen en bepaalde geheugenkaarten zijn mogelijk niet compatibel met uw apparaat, afhankelijk van de fabrikant en het type geheugenkaart. Om te weten wat de maximale geheugenkaartcapaciteit van uw apparaat is, kunt u terecht op de website van Samsung.

- Sommige geheugenkaarten zijn mogelijk niet volledig compatibel met het apparaat. Het gebruik van een incompatibele geheugenkaart kan resulteren in beschadiging van het apparaat of de geheugenkaart en kan bovendien gegevens op de kaart beschadigen.
	- Let erop dat u de geheugenkaart met de juiste kant naar boven in het apparaat plaatst.
- Uw apparaat ondersteunt het FAT- en het exFAT-bestandssysteem voor geheugenkaarten. Als u een geheugenkaart plaatst die met een ander bestandssysteem is geformatteerd, vraagt het apparaat u de geheugenkaart opnieuw te formatteren of wordt de geheugenkaart niet herkend. Als het apparaat de geheugenkaart niet herkent, moet u deze formatteren met uw computer.
	- Veel schrijven en verwijderen van gegevens verkort de levensduur van de geheugenkaart.
	- Wanneer u een geheugenkaart in het apparaat plaatst, wordt de bestandsmap van de geheugenkaart weergegeven in de map **Mijn bestanden** → **SD-kaart**.
- 1 Verwijder de achterklep.
- $2$  Plaats een geheugenkaart met de goudkleurige contactpunten naar beneden gericht.

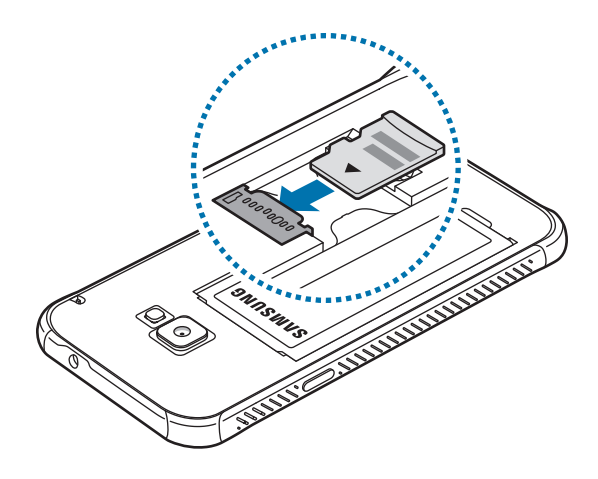

3 Plaats de achterklep terug.

# **De geheugenkaart verwijderen**

Voordat u de geheugenkaart verwijdert, moet u deze eerst bij het systeem afmelden, zodat u de kaart veilig kunt verwijderen.

Tik op het startscherm op **Apps** → **Instellingen** → **Apparaatonderhoud** → **Opslag** → → **Opslaginstellingen** → **SD-kaart** → **ONTKOPPELEN**.

- 1 Verwijder de achterklep.
- 2 Verwijder de geheugenkaart.
- 3 Plaats de achterklep terug.

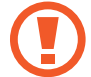

Verwijder de geheugenkaart niet wanneer het apparaat gegevens overzet of gegevens gebruikt. Hierdoor kunnen gegevens verloren gaan of beschadigd raken of kan de geheugenkaart of het apparaat beschadigd raken. Samsung is niet verantwoordelijk voor verliezen die het resultaat zijn van het onjuiste gebruik van beschadigde geheugenkaarten, waaronder het verlies van gegevens.

### <span id="page-19-0"></span>**De geheugenkaart formatteren**

Een geheugenkaart die op een computer is geformatteerd, is mogelijk niet compatibel met het apparaat. Formatteer de geheugenkaart in het apparaat.

Tik op het startscherm op **Apps** → **Instellingen** → **Apparaatonderhoud** → **Opslag** → → **Opslaginstellingen** → **SD-kaart** → **Formatteren**.

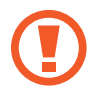

Vergeet niet een back-up van alle belangrijke gegevens op de geheugenkaart te maken voordat u de geheugenkaart formatteert. De fabrieksgarantie dekt geen schade door verlies van gegevens vanwege iets wat de gebruiker doet.

# **Een polsriempje aanbrengen**

- 1 Verwijder de achterklep.
- 2 Steek een polsriempje door de opening en haak het over het kleine uitsteeksel.

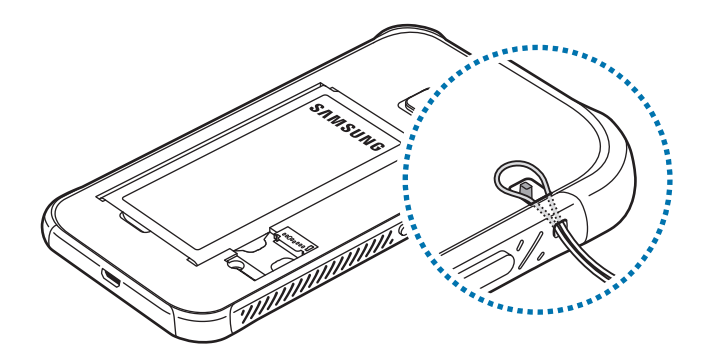

3 Plaats de achterklep terug.

# <span id="page-20-0"></span>**Het apparaat in- en uitschakelen**

Houd de aan/uit-toets een aantal seconden ingedrukt om het apparaat in te schakelen.

Wanneer u het apparaat voor het eerst inschakelt of na het herstellen van de fabrieksinstellingen, moet u de instructies op het scherm volgen om uw apparaat in te stellen.

Als u het apparaat wilt uitschakelen, houdt u de aan/uit-toets ingedrukt en tikt u op **Uitschakelen**.

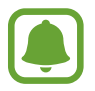

Volg alle waarschuwingen en aanwijzingen van geautoriseerd personeel op plaatsen waar het gebruik van draadloze apparaten aan beperkingen onderhevig is, bijvoorbeeld in vliegtuigen en ziekenhuizen.

#### **Het apparaat opnieuw opstarten**

Als het apparaat is vastgelopen en niet reageert, houdt u de aan/uit-toets en de toets Volume omlaag minstens 7 seconden tegelijkertijd ingedrukt om het apparaat opnieuw op te starten.

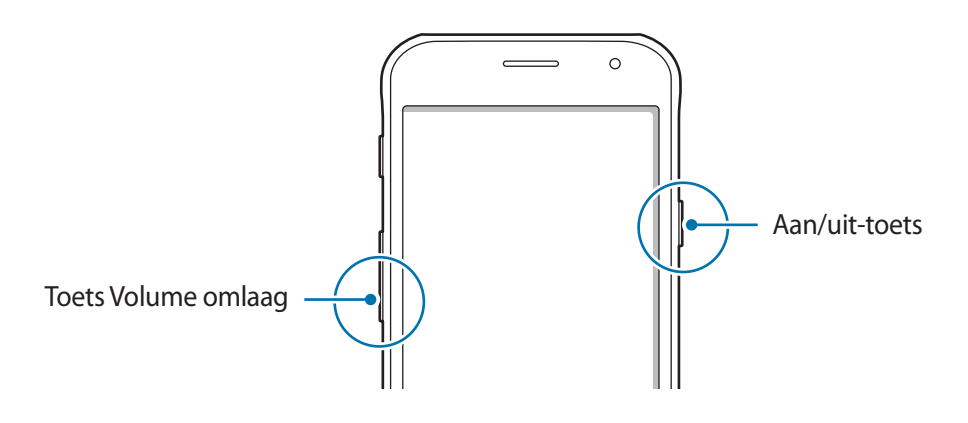

# **Het aanraakscherm bedienen**

- Zorg dat het aanraakscherm niet in aanraking komt met andere elektrische apparaten. Door elektrostatische ontladingen kan het aanraakscherm worden beschadigd.
	- Beschadig het aanraakscherm niet, tik niet op het scherm met scherpe voorwerpen en oefen geen grote druk uit op het scherm met uw vingertoppen.
	- Het apparaat herkent invoer via aanraken mogelijk niet in de buurt van de randen van het scherm, omdat deze buiten het invoergebied voor aanraken vallen.
		- Als het aanraakscherm langere tijd op standby staat, kan dit leiden tot nabeelden (ingebrande beelden op het scherm) of ghosting. Schakel het aanraakscherm uit wanneer u het apparaat niet gebruikt.
		- Gebruik alleen uw vingers om het aanraakscherm te bedienen.

#### **Tikken**

Als u een app wilt openen, een menu-item wilt selecteren, een schermtoetsenbordtoets wilt indrukken of een teken wilt ingeven met het schermtoetsenbord, tikt u erop met uw vinger.

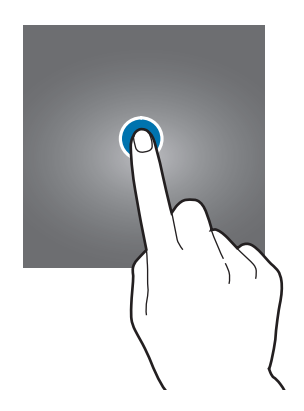

#### **Tikken en blijven aanraken**

Tik op een item of het scherm en blijf dit langer dan 2 seconden aanraken om beschikbare opties weer te geven.

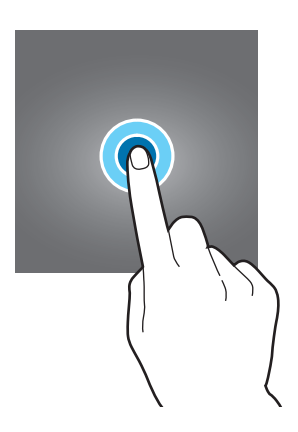

#### **Slepen**

Als u een item wilt verplaatsen, blijft u het vasthouden en sleept u het naar de gewenste positie.

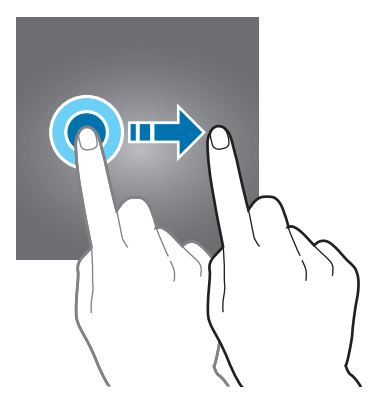

#### **Dubbeltikken**

Dubbeltik op een webpagina of afbeelding om in te zoomen op een gedeelte. Dubbeltik nogmaals om terug te gaan.

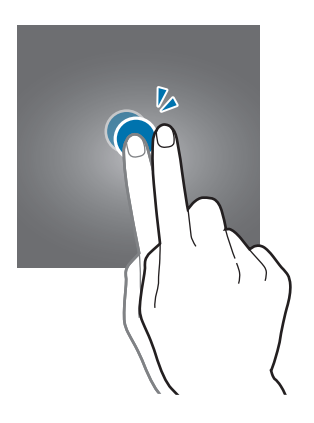

#### **Vegen**

Veeg naar links of rechts op het startscherm of het scherm Apps om andere vensters weer te geven. Veeg omhoog of omlaag om door een webpagina of lijst met items, zoals contacten, te scrollen.

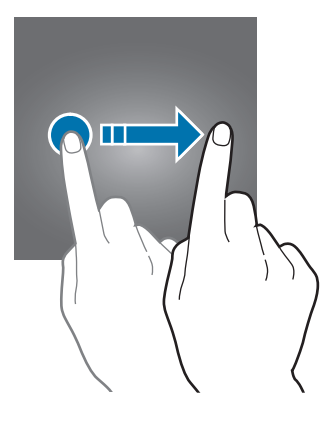

#### **Spreiden en samenknijpen**

Spreid twee vingers op een webpagina, kaart of afbeelding om in te zoomen op een gedeelte. Knijp samen om uit te zoomen.

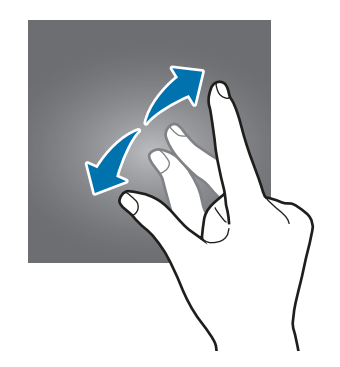

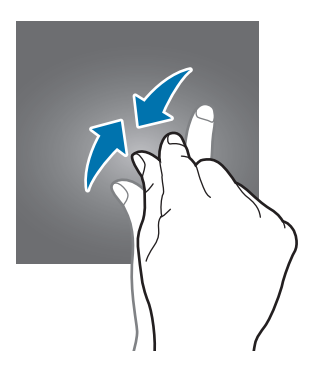

# <span id="page-23-0"></span>**Startscherm**

### **Startscherm**

Het startscherm is het beginpunt voor het openen van alle functies van het apparaat. Hierop worden widgets, snelkoppelingen voor apps en meer weergegeven.

Als u andere vensters wilt weergeven, veegt u naar links of rechts.

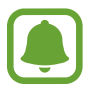

Het startscherm kan er anders uitzien, afhankelijk van de regio of serviceprovider.

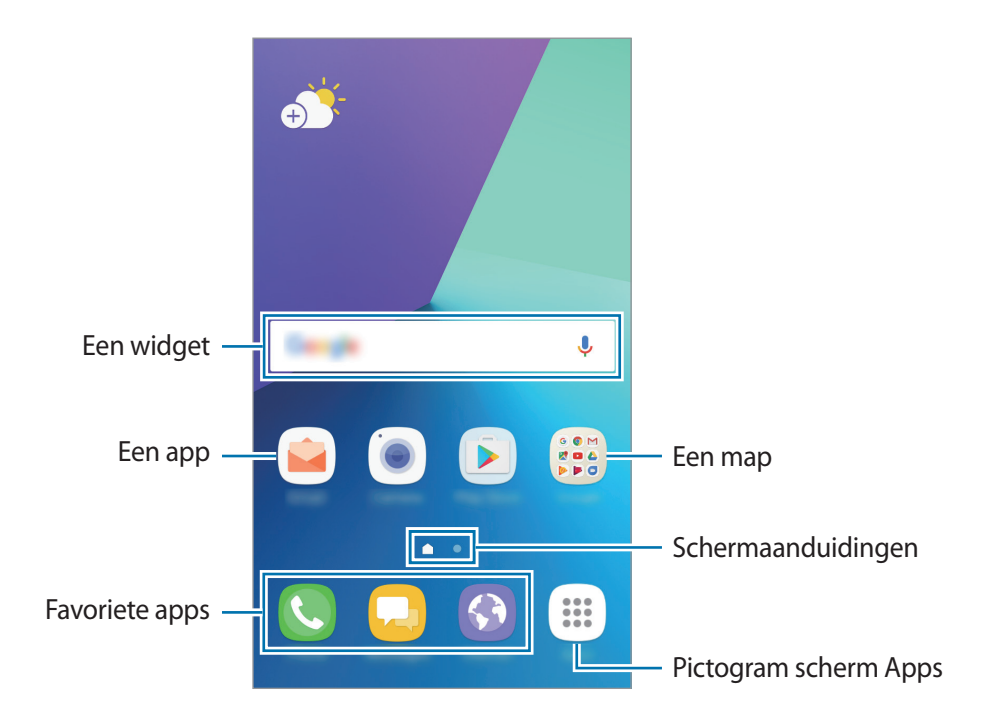

#### **Startschermopties**

Tik op het startscherm op een leeg gebied en blijf dit aanraken of knijp uw vingers samen om de beschikbare opties te openen. U kunt het startscherm aanpassen door startschermvensters toe te voegen, te verwijderen of te verplaatsen. U kunt ook de achtergrond van het startscherm instellen, widgets toevoegen aan het startscherm, en meer.

- **Achtergronden en thema's**: de achtergrond, het thema of pictogrammen van het apparaat wijzigen.
- **Widgets**: widgets toevoegen aan het startscherm. Widgets zijn kleine apps die specifieke functies van apps opstarten om informatie en gemakkelijk toegang op het startscherm te verlenen.
- **Schermraster**: het formaat van het raster wijzigen om meer of minder items weer te geven op het startscherm en het scherm Apps.

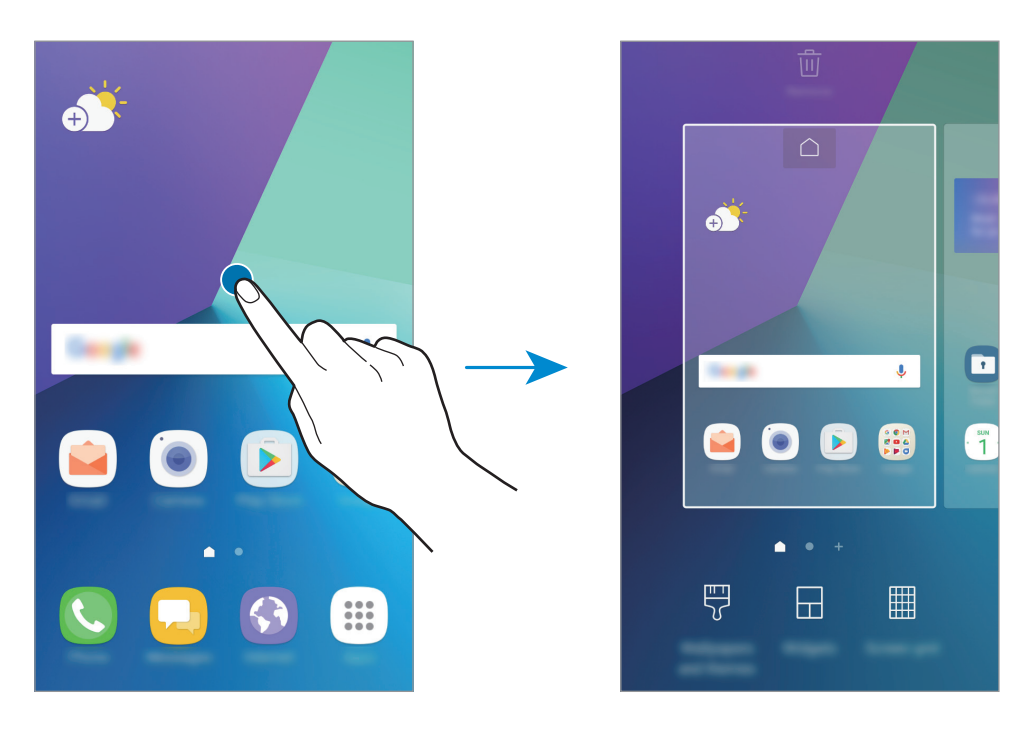

#### **Items toevoegen**

Blijf een app of een map aanraken in het scherm Apps en sleep deze naar het startscherm.

Als u widgets wilt toevoegen, blijft u een leeg gedeelte op het startscherm aanraken, tikt u op **Widgets**, blijft u een widget aanraken en sleept u deze naar het startscherm.

#### **Items verplaatsen**

Blijf een item aanraken op het startscherm en sleep het naar een nieuwe locatie.

U kunt ook veelgebruikte apps naar het gedeelte met snelkoppelingen onderaan het startscherm slepen.

Als u het item naar een ander venster wilt verplaatsen, sleept u het naar de rand van het scherm.

Als u een item eenvoudiger wilt verplaatsen, blijft u een item aanraken en sleept u het naar **Apps verplaatsen** bovenaan het scherm. Het item wordt naar het venster bovenaan het scherm verplaatst. Veeg naar links of rechts om naar een ander venster te verplaatsen en sleep het item naar een nieuwe locatie.

#### **Items verwijderen**

Blijf een item vasthouden en sleep dit naar **Sneltoets verwijd.**, **Wissen** of **Verwijderen** bovenaan het scherm.

#### **Mappen maken**

Maak mappen en verzamel vergelijkbare applicaties om apps snel te kunnen openen en starten.

- 1 Tik op het startscherm, blijf een app aanraken en sleep deze op een andere app.
- 2 Zet de app neer wanneer een mapkader wordt weergegeven om de apps.

Er wordt een nieuwe map gemaakt met de geselecteerde apps.

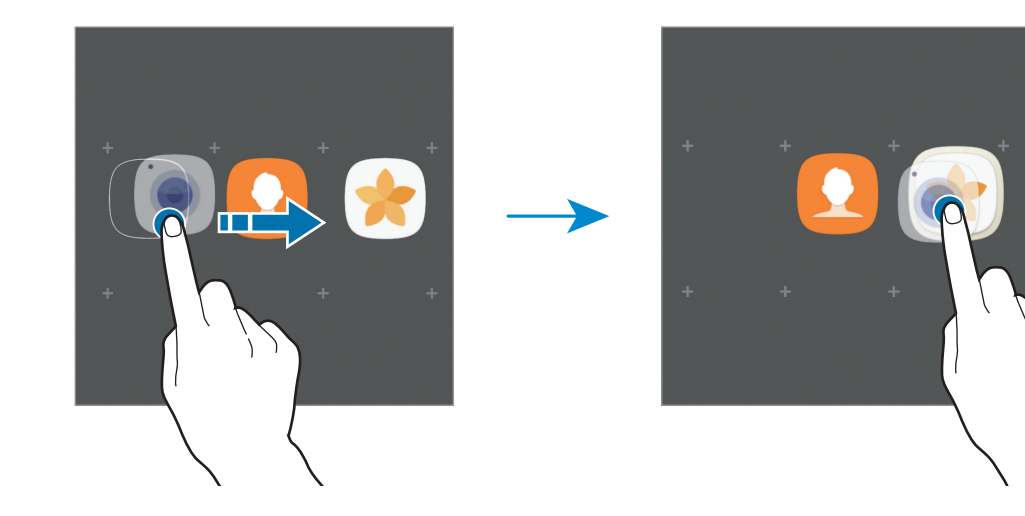

3 Tik op **Mapnaam invoeren** en geef een mapnaam op.

Als u de mapkleur wilt wiizigen, tikt u op  $\mathcal{F}$ .

Als u meer apps aan de map wilt toevoegen, tikt u op **TOEVOEGEN**, vinkt u de apps aan en tikt u op **TOEVOEGEN**. U kunt een app ook toevoegen door deze naar de map op het startscherm te slepen.

Als u apps vanuit een map naar het startscherm wilt verplaatsen, tikt u op de map en sleept u een app naar het startscherm.

Als u een app in een map wilt verwijderen, tikt u op de map en sleept u de app die u wilt verwijderen naar **Sneltoets verwijd.** bovenaan het scherm.

#### **Vensters beheren**

Blijf op het startscherm een leeg gebied aanraken als u een venster wilt toevoegen, verplaatsen of verwijderen.

Als u een venster wilt toevoegen, veegt u naar links en tikt u op  $+$ .

Als u een venster wilt verplaatsen, blijft u een venstervoorbeeld aanraken en sleept u het naar een nieuwe locatie.

Als u een venster wilt verwijderen, blijft u een venstervoorbeeld aanraken en sleept u dit naar **Wissen** bovenaan het scherm.

Als u een venster wilt instellen als startscherm, tikt u op  $\bigcap$ .

#### **Snelle opties gebruiken**

Blijf op het startscherm een app-pictogram of map aanraken om snel toegang tot opties te krijgen.

### **Scherm Apps**

Op het scherm Apps worden pictogrammen weergegeven voor alle apps, waaronder apps die net zijn geïnstalleerd.

Tik op het startscherm op **Apps** om het scherm Apps te openen. Als u andere vensters wilt weergeven, veegt u naar links of rechts.

#### **Items verplaatsen**

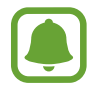

De beschikbaarheid van deze functie is afhankelijk van uw regio of serviceprovider.

Tik op het scherm Apps op → **Bewerken**. Blijf een item aanraken en sleep het naar een nieuwe locatie.

Als u het item naar een ander venster wilt verplaatsen, sleept u het naar de rand van het scherm.

#### **Mappen maken**

Maak mappen en verzamel vergelijkbare applicaties om snel de gewenste apps te kunnen openen en starten.

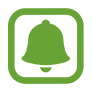

De beschikbaarheid van deze functie is afhankelijk van uw regio of serviceprovider.

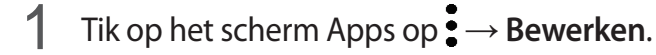

- 2 Blijf een app aanraken en sleep deze naar een andere app.
- 3 Zet de app neer wanneer een mapkader wordt weergegeven om de apps.

Er wordt een nieuwe map gemaakt met de geselecteerde apps.

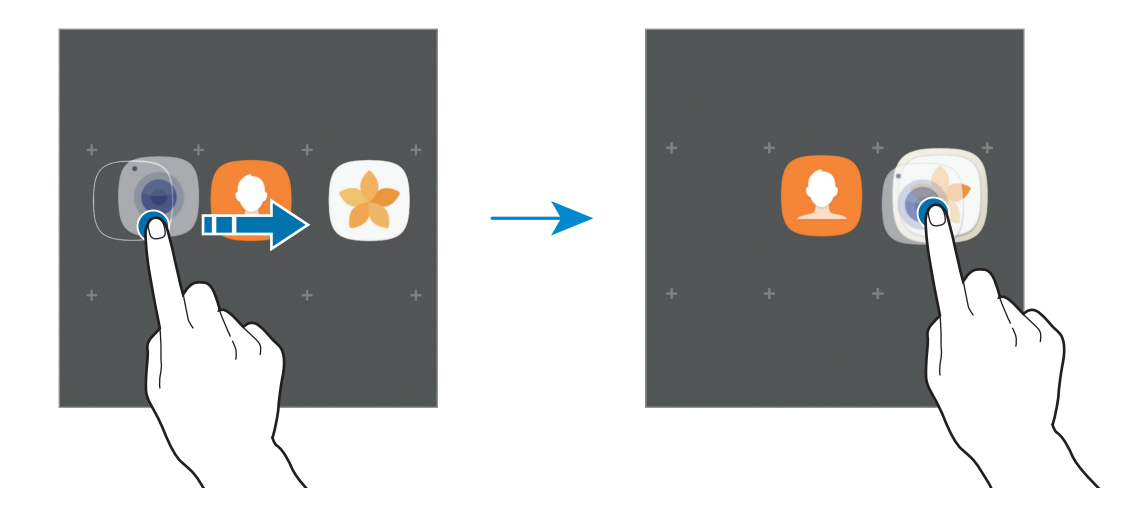

4 Tik op **Mapnaam invoeren** en geef een mapnaam op.

Als u de mapkleur wilt wijzigen, tikt u op  $\mathbb{C}$ .

Als u meer apps aan de map wilt toevoegen, tikt u op **TOEVOEGEN**, vinkt u de apps aan en tikt u op **TOEVOEGEN**. U kunt een app ook toevoegen door deze naar de map op het scherm Apps te slepen.

Om een map te wissen tikt u op de map op  $\bigodot$ . Alleen de map wordt verwijderd. De apps van de map worden verplaatst naar het scherm Apps.

#### **Items opnieuw rangschikken**

U kunt items in alfabetische volgorde sorteren op het scherm Apps.

Tik op het scherm Apps op → **Sorteren** → **Alfabetische volgorde**.

#### **Zoeken naar items**

U kunt naar apps zoeken op het scherm Apps of via **Galaxy Apps** of de **Play Store**.

Geef in het scherm Apps tekens in het zoekveld in. Het apparaat zoekt naar de items met de tekens die u hebt ingegeven.

#### **Indicatorpictogrammen**

Pictogrammen verschijnen in de statusbalk aan de bovenzijde van het scherm. De pictogrammen die in de onderstaande tabel staan, worden het meest gebruikt.

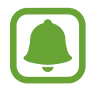

De statusbalk verschijnt mogelijk niet aan de bovenkant van het scherm in alle apps. Sleep van de bovenkant van het scherm naar beneden om de statusbalk weer te geven.

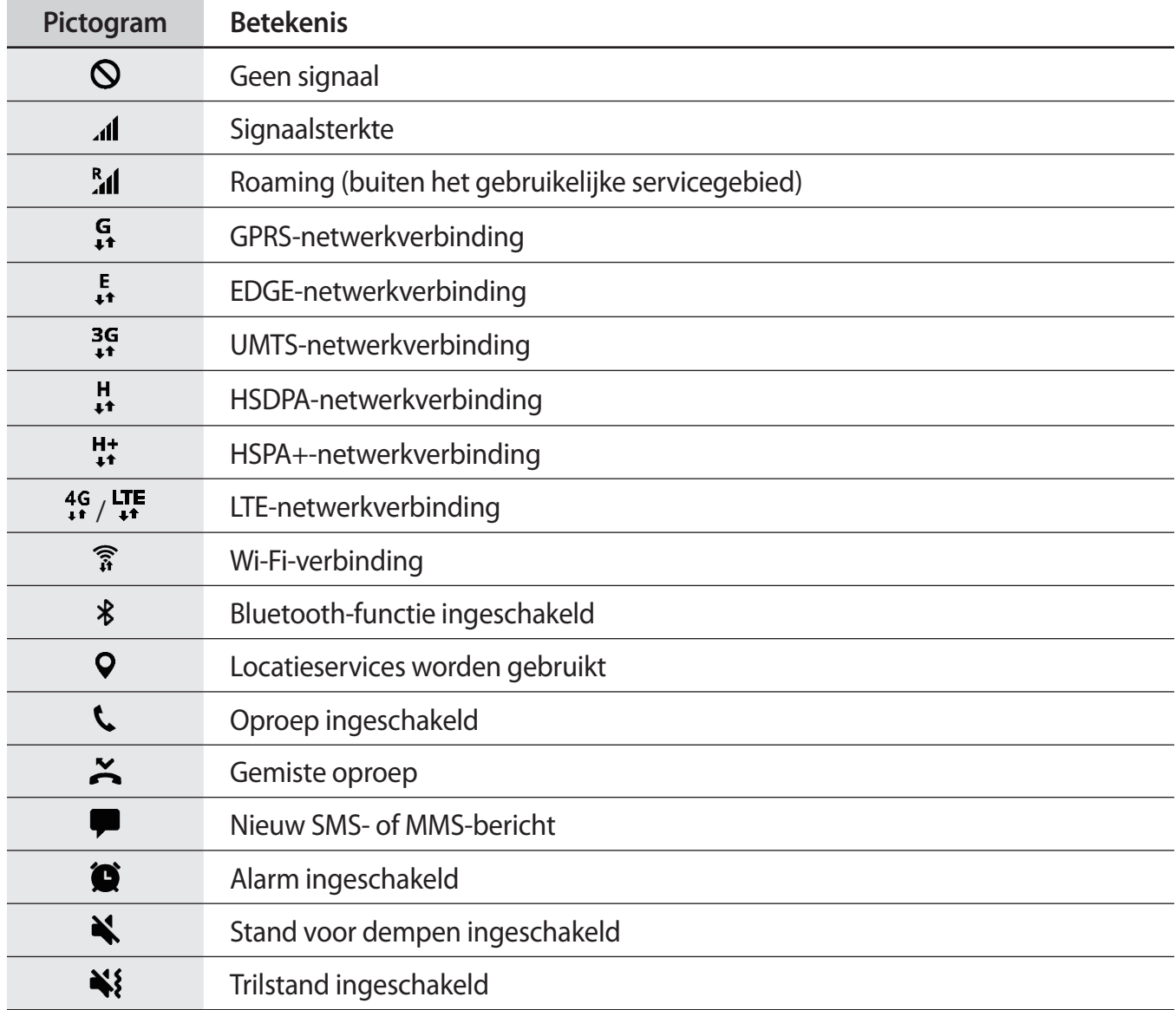

<span id="page-29-0"></span>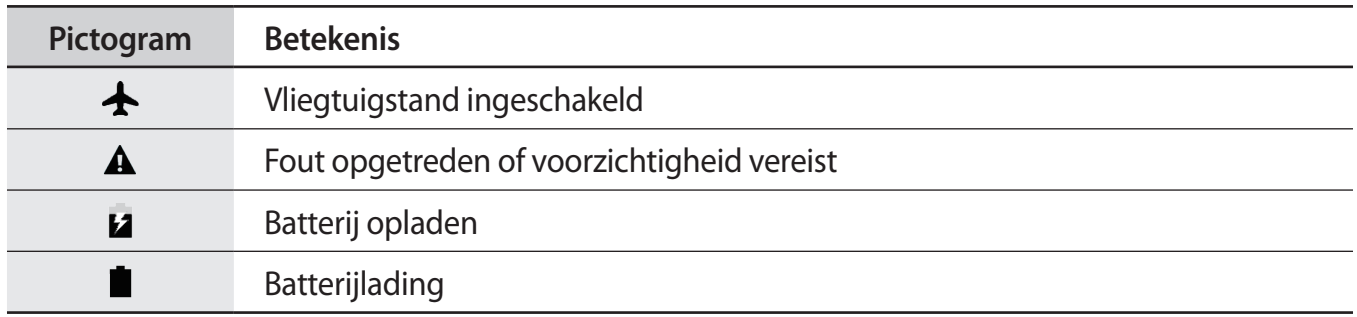

# **Vergrendelscherm**

Als u op de aan/uit-toets drukt, wordt het scherm uitgeschakeld en vergrendeld. Het scherm wordt ook uitgeschakeld en automatisch vergrendeld als het apparaat niet wordt gebruikt gedurende een bepaalde periode.

Het scherm wordt vergrendeld met **Vegen**, de standaardmethode voor schermvergrendeling.

Druk op de aan/uit-toets of de starttoets en veeg in een willekeurige richting om het scherm te ontgrendelen.

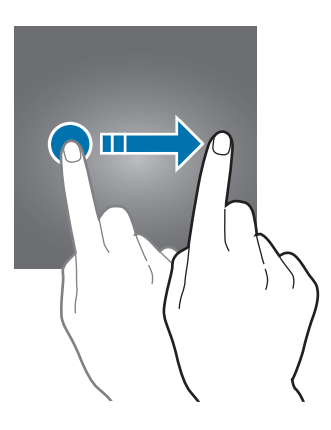

Als u de schermvergrendelingsmethode wilt wijzigen, tikt u op het scherm Apps op **Instellingen** → **Schermvergr. en beveilig. → Type schermvergrendeling** en selecteert u een methode.

Als u een patroon, een pincode of een wachtwoord instelt voor de schermvergrendelingsmethode, kunt u uw persoonlijke gegevens beschermen door te voorkomen dat anderen toegang hebben tot uw apparaat. Nadat u de schermvergrendelingsmethode hebt ingesteld, moet u een ontgrendelingscode ingeven op het apparaat om het te ontgrendelen.

- **Vegen**: veeg in een willekeurige richting op het scherm om het te ontgrendelen.
- **Patroon**: teken een patroon met vier of meer stippen om het scherm te ontgrendelen.
- <span id="page-30-0"></span>• **Pincode**: geef een PIN-code van minimaal vier cijfers in om het scherm te ontgrendelen.
- **Wachtwoord**: geef een wachtwoord van minimaal vier tekens in om het scherm te ontgrendelen.
- **Geen**: stel geen schermvergrendelingsmethode in.

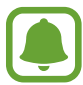

U kunt op uw apparaat instellen dat de fabrieksinstellingen worden hersteld als u de ontgrendelingscode meerdere keren achter elkaar verkeerd opgeeft en de pogingslimiet bereikt. Tik op het scherm Apps op **Instellingen** → **Schermvergr. en beveilig.** → **Instell. veilige vergrendeling** en tik op de schakelaar **Aut. reset fabrieksinst.** om deze functie in te schakelen.

# **Meldingenvenster**

### **Het meldingenvenster gebruiken**

Wanneer u meldingen ontvangt, zoals berichten of gemiste oproepen, verschijnen indicatorpictogrammen in de statusbalk. Als u meer informatie wilt weergeven over de pictogrammen, opent u het meldingenvenster en bekijkt u de details.

Sleep de statusbalk omlaag om het meldingenvenster te openen. Veeg omhoog op het scherm om het meldingenvenster te sluiten.

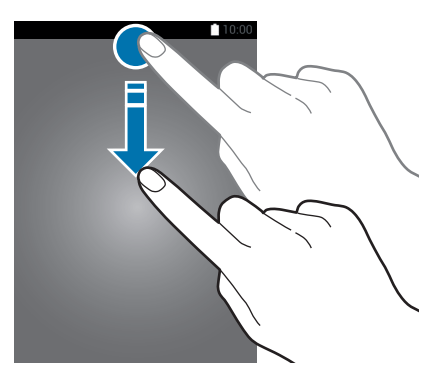

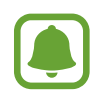

U kunt het meldingenvenster openen, zelfs op het vergrendelde scherm.

U kunt de volgende functies in het meldingenvenster gebruiken.

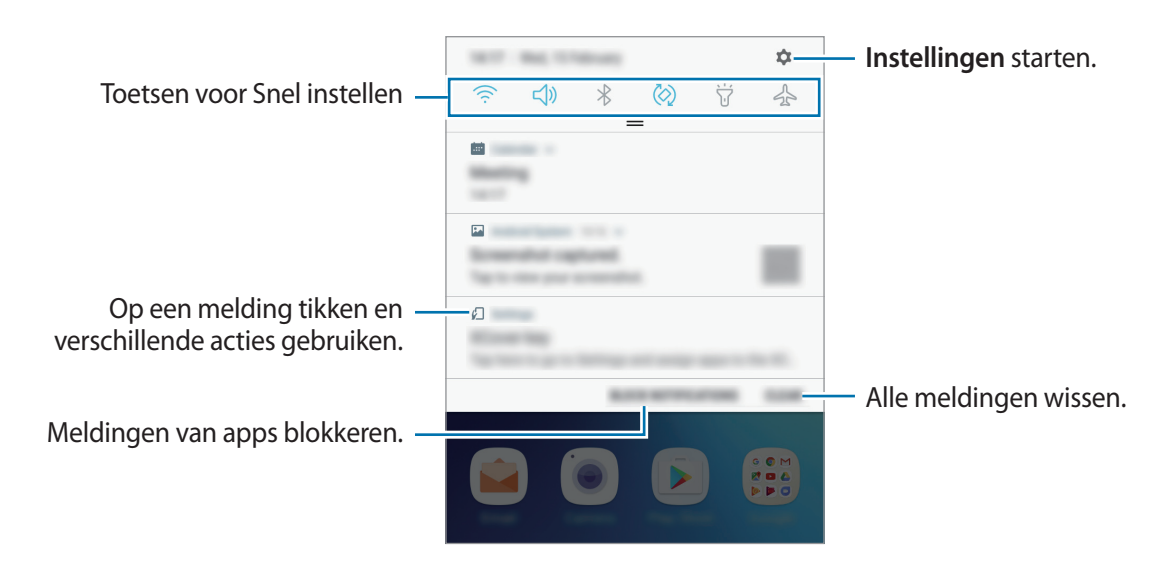

#### **De toetsen voor snelle instellingen gebruiken**

Tik op de toetsen voor snelle instellingen om bepaalde functies in te schakelen. Veeg omlaag in het meldingenvenster om meer toetsen weer te geven.

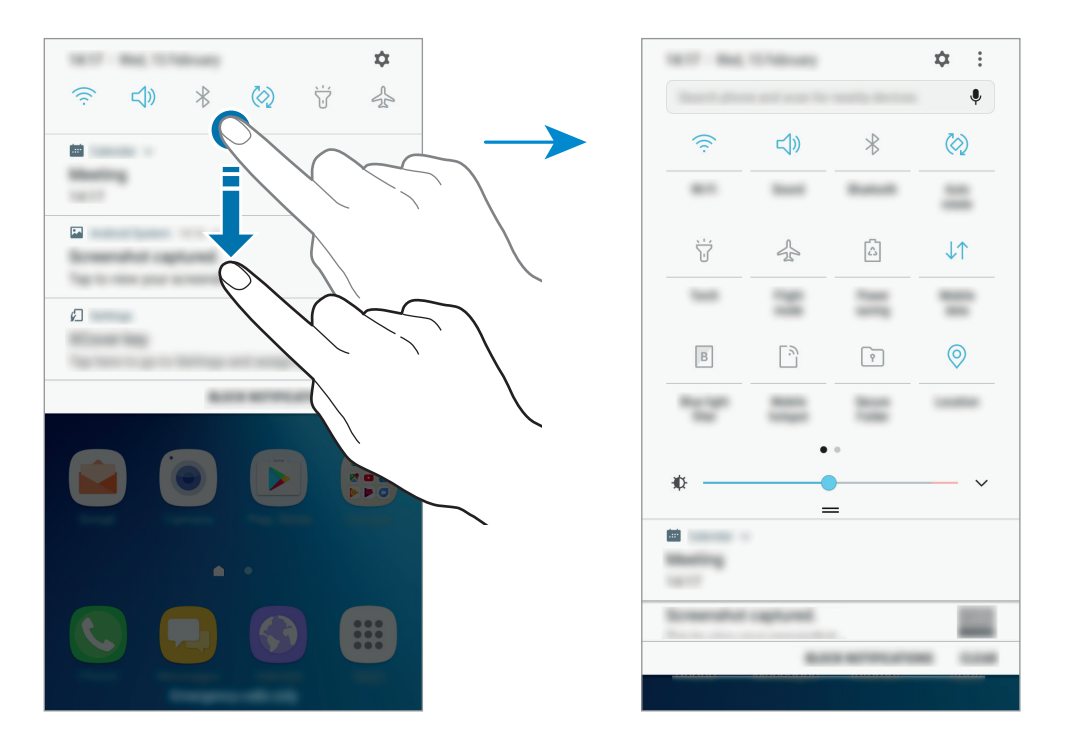

Als u de functie-instellingen wilt wijzigen, tikt u op de tekst onder elke toets. U kunt gedetailleerde instellingen bekijken als u een toets blijft aanraken.

Als u de toetsen opnieuw wilt indelen, tikt u op → **Knopvolgorde wijzigen**, blijft u een toets aanraken en sleept u deze naar een andere locatie.

# <span id="page-32-0"></span>**Finder**

Zoek naar verschillende inhoud met een zoekwoord of zoek naar apparaten in de buurt.

#### **Zoeken naar inhoud of apparaten in de buurt**

Open het meldingenvenster, veeg omlaag in het meldingenvenster en tik vervolgens op **Telefoon zoeken en scannen op apparaten in de buurt**.

Geef een zoekwoord in het zoekveld in of tik op  $\clubsuit$  en spreek een zoekwoord uit.

Voor nauwkeurigere resultaten tikt u op **Filteren** onder het zoekveld en selecteert u filterdetails.

#### **Zoekcategorieën instellen**

U kunt zoekcategorieën instellen om te zoeken naar inhoud in specifieke zoekvelden.

Tik op → **Instellingen** → **Zoeklocaties selecteren** en selecteer categorieën.

# **Tekst ingeven**

# **Toetsenbordindeling**

Er verschijnt automatisch een toetsenbord wanneer u tekst ingeeft om berichten te versturen, notities te maken en meer.

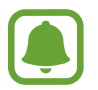

Tekstinvoer wordt in sommige talen niet ondersteund. Als u tekst wilt ingeven, moet u de invoertaal wijzigen in een van de ondersteunde talen.

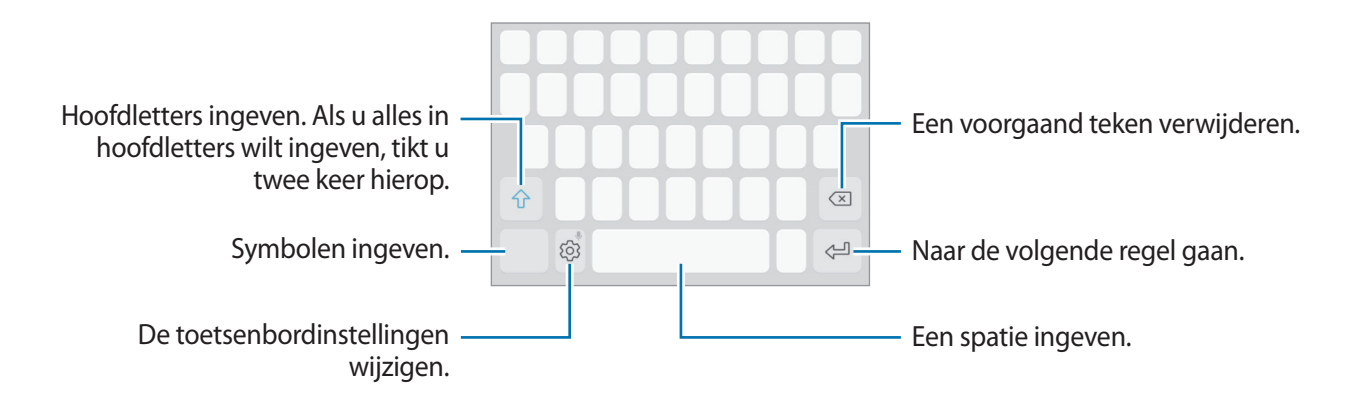

#### **De invoertaal wijzigen**

Tik op  $\langle \hat{\circ} \rangle$  → Talen en typen → **INVOERTALEN BEHEREN** en selecteer de talen die u wilt gebruiken. Als u twee of meer talen selecteert, kunt u schakelen tussen de invoertalen door naar links of rechts te vegen op de spatiebalk.

#### **De toetsenbordindeling wijzigen**

Tik op  $\textcircled{2} \rightarrow$  Talen en typen, selecteer een taal en selecteer vervolgens een toetsenbordindeling die u wilt gebruiken.

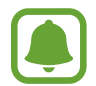

Op het **3x4 toetsenbord** heeft een toets drie of vier tekens. Als u een teken wilt invoeren, tikt u herhaaldelijk op de betreffende toets totdat het gewenste teken wordt weergegeven.

### **Aanvullende toetsenbordfuncties gebruiken**

Blijf  $\otimes$  aanraken om de volgende functies te gebruiken. Andere pictogrammen die kunnen worden weergegeven in plaats van het pictogram  $\ddot{\otimes}$ , zijn afhankelijk van de laatst gebruikte functie.

 $\cdot$   $\psi$  : tekst via spraak ingeven.

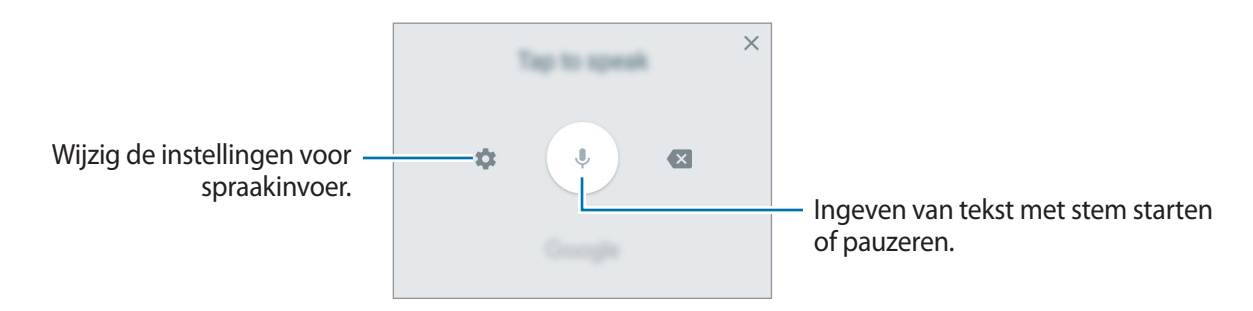

- $\Xi$ : een item van het klembord toevoegen.
- $(\odot)$  : emoticons ingeven.
- $\cdot \quad \boxed{\dots}$ : het toetsenbord wijzigen voor bediening met één hand.
- $\oslash$ : de toetsenbordinstellingen wijzigen.

# <span id="page-34-0"></span>**Kopiëren en plakken**

- 1 Blijf de tekst aanraken.
- 2 Sleep of om de gewenste tekst te selecteren, of tik op Alles selecteren om alle tekst te selecteren.
- 3 Tik op **Kopiëren** of **Knippen**.

De geselecteerde tekst wordt naar het klembord gekopieerd.

4 Tik en houd vast op het punt waar de tekst moeten worden ingevoegd en tik op **Plakken**. Als u tekst wilt plakken die u eerder hebt gekopieerd, tikt u op **Klembord** en selecteert u de tekst.

# **Schermafbeelding**

Terwijl u het apparaat gebruikt, kunt u een schermafbeelding maken.

#### **Een schermafbeelding maken**

Houd de starttoets en de aan/uit-toets tegelijkertijd ingedrukt. U kunt opgeslagen afbeeldingen bekijken in de **Galerij**.

# **Apps openen**

Selecteer op het startscherm of het scherm Apps een applicatiepictogram om de app te openen.

Als u een app wilt openen vanuit de lijst met onlangs geopende apps, drukt u op de toets 'Recents' (Recent gebruikt) en selecteert u een recent app-venster.

#### **Een app sluiten**

Druk op de toets 'Recents' (Recent gebruikt) en tik op  $\times$  of sleep een recent app-venster naar links of rechts om het te sluiten. Als u alle actieve apps wilt sluiten, tikt u op **ALLES SLUITEN**.

# <span id="page-35-0"></span>**Veilige map**

### **Introductie**

Met Veilige map worden uw persoonlijke inhoud en apps, zoals foto's en notities, beveiligd zodat anderen er geen toegang toe krijgen. U kunt uw persoonlijke inhoud en apps beschermen, zelfs wanneer het apparaat is ontgrendeld.

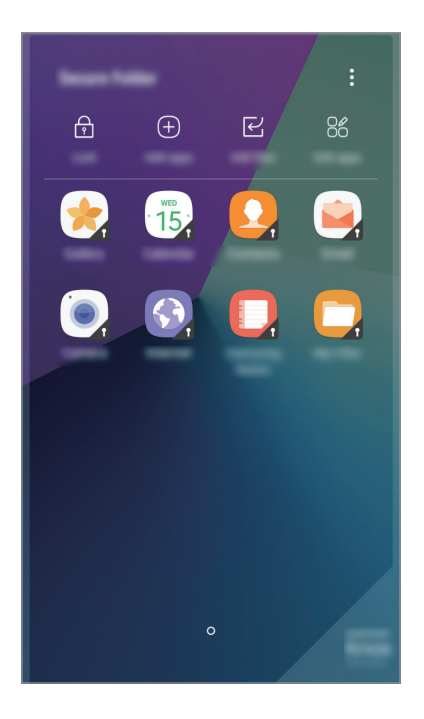

Veilige map is een apart, beveiligd opslaggebied. De gegevens in Veilige map kunnen niet worden overgedragen naar andere apparaten via niet-goedgekeurde methoden voor delen, zoals USB. Als u probeert het besturingssysteem aan te passen of software te wijzigen, wordt Veilige map automatisch vergrendeld en ontoegankelijk. Voordat u gegevens opslaat in Veilige map, moet u een back-up maken van de gegevens op een andere veilige locatie.
## **Veilige map maken**

- 1 Tik op het scherm Apps op **Instellingen** <sup>→</sup> **Schermvergr. en beveilig.** <sup>→</sup> **Veilige map**.
- 2 Tik op **LOG IN** en meld u aan bij uw Samsung-account.
- $3$  Selecteer een vergrendelingsmethode en volg de instructies op het scherm om de installatie te voltooien.

Er wordt een snelkoppeling naar Veilige map toegevoegd aan het startscherm en het scherm Apps.

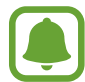

Als u uw ontgrendelingscode voor Veilige map vergeet, kunt u deze opnieuw instellen met uw Samsung-account. Tik op de resettoets die wordt weergegeven wanneer een onjuiste ontgrendelingscode wordt ingegeven en geef het wachtwoord van uw Samsung-account in.

## **Automatische vergrendeling instellen voor Veilige map**

Stel het apparaat zo in dat Veilige map automatisch wordt vergrendeld wanneer deze niet wordt gebruikt.

- 1 Tik op het scherm Apps op **Samsung** <sup>→</sup> **Veilige map**.
- 2 Tik op  $\mathbf{I} \rightarrow$  Instellingen  $\rightarrow$  Veilige map aut. vergrendelen.
- 3 Selecteer een vergrendelingsoptie.

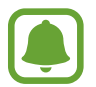

Tik op  $\bigcap$  als u uw Veilige map handmatig wilt vergrendelen.

## **Inhoud verplaatsen**

U kunt inhoud, zoals foto's en contacten, naar Veilige map verplaatsen. De volgende acties zijn een voorbeeld van de verplaatsing van een afbeelding vanuit de standaardopslag naar Veilige map.

- 1 Tik op het scherm Apps op **Galerij**.
- 2 Selecteer een afbeelding en tik op  $\stackrel{\bullet}{\bullet} \rightarrow$  **Verplaatsen naar Veilige map.** De geselecteerde items worden verplaatst naar de desbetreffende app in Veilige map.

U kunt inhoud van Veilige map naar de desbetreffende app in de standaardopslag verplaatsen. Selecteer een item en tik op → **Verplaatsen uit Veilige map**.

## **Apps toevoegen**

Voeg een app toe die u wilt gebruiken in Veilige map.

- 1 Tik op het scherm Apps op **Samsung** <sup>→</sup> **Veilige map**.
- 2 Tik op **Apps toevoegen**.
- 3 Vink een of meer apps aan die zijn geïnstalleerd op het apparaat en tik op **GEREED**. Als u apps uit de **Play Store** installeert, tikt u op **DOWNLOADEN UIT PLAY STORE**. Als u apps uit de **Galaxy Apps** installeert, tikt u op **DOWNLOADEN UIT GALAXY APPS**.

#### **Apps verwijderen uit Veilige map**

Blijf op een app drukken, tik op **Selecteren**, tik op de te verwijderen apps en vervolgens op **Verwijderen**.

## **Accounts toevoegen**

Voeg uw Samsung- en Google-accounts, of andere accounts, toe om deze te synchroniseren met de apps in Veilige map.

- **1** Tik op het scherm Apps op **Samsung**  $\rightarrow$  **Veilige map.**
- 2 Tik op  $\div$ → Instellingen → Accounts → Account toevoegen.
- 3 Selecteer een accountservice.
- $\mathbf 4$  Volg de instructies op het scherm om de installatie van het account te voltooien.

## **Veilige map verbergen**

U kunt de snelkoppeling Veilige map verbergen op het startscherm en het scherm Apps.

- **1** Tik op het scherm Apps op **Samsung**  $\rightarrow$  **Veilige map.**
- 2 Tik op  $\dot{P}$  → Instellingen en tik op de schakelaar **Veilige map weergeven** om deze te deactiveren.

Als u de snelkoppeling Veilige map opnieuw wilt weergeven, opent u het scherm Apps, tikt u op **Instellingen** → **Schermvergr. en beveilig.** → **Veilige map** en tikt u op de schakelaar **Veilige map weergeven** om deze in te schakelen.

## **Veilige map verwijderen**

U kunt Veilige map verwijderen, inclusief de inhoud en apps ervan.

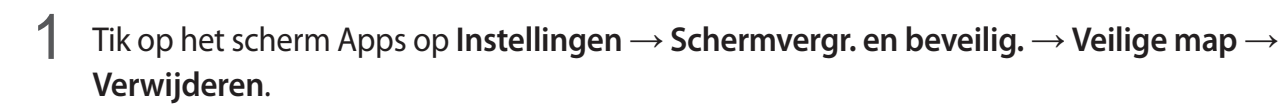

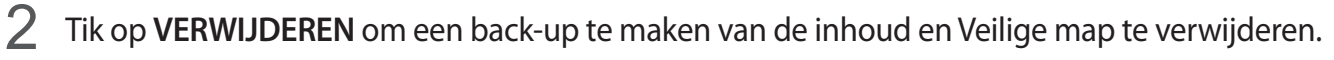

U hebt toegang tot gegevens waarvan vanuit Veilige map een back-up is gemaakt: open het scherm Apps en tik op **Samsung** → **Mijn bestanden** → **Interne opslag** → **Veilige map**.

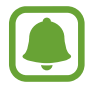

Er wordt geen back-up gemaakt van notities die zijn opgeslagen in **Samsung Notes**.

## **Multi window**

## **Introductie**

Met de functie Multi window kunt u twee apps tegelijkertijd uitvoeren in een gesplitst scherm.

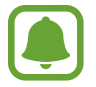

Bepaalde apps bieden mogelijk geen ondersteuning voor deze functie.

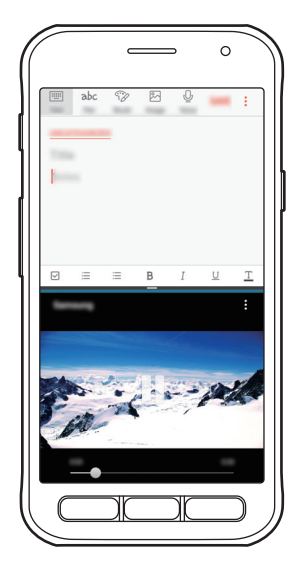

Weergave met gesplitst scherm

## **Weergave met gesplitst scherm**

- 1 Druk op de toets 'Recents' (Recent gebruikt) om de lijst met onlangs geopende apps te openen.
- 2 Veeg omhoog of omlaag en tik op  $\Xi$  op een recent app-venster.

De geselecteerde app wordt geopend in het bovenste venster.

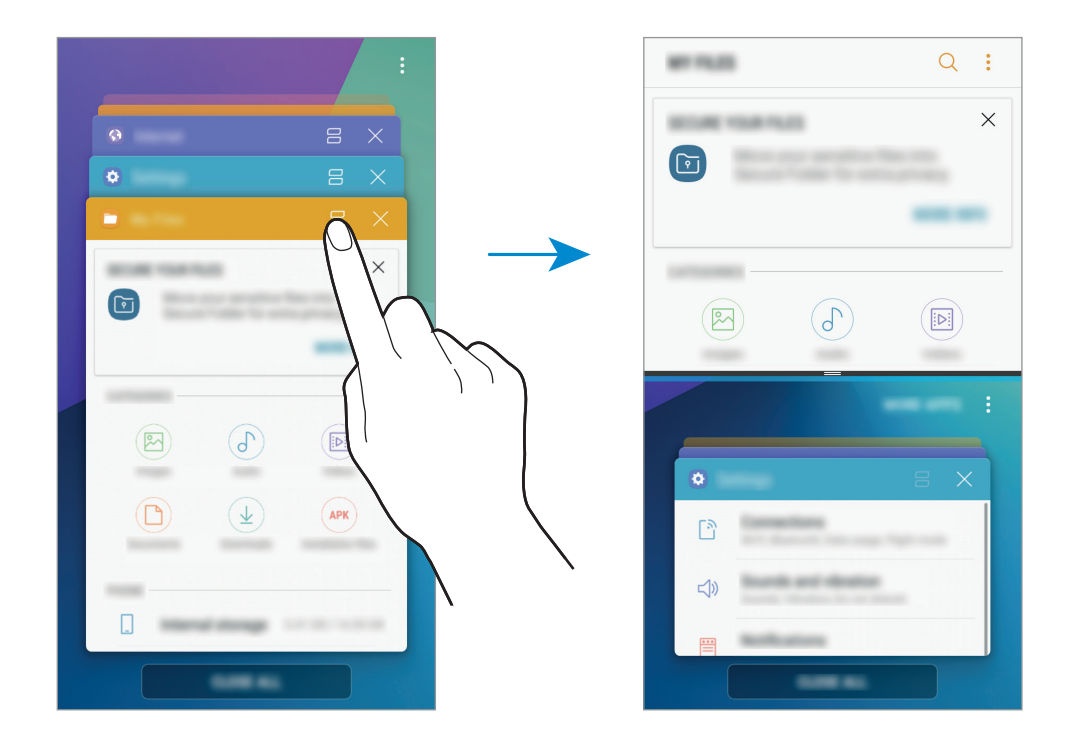

3 Veeg in het onderste venster omhoog of omlaag om een andere te starten app te selecteren. Als u apps wilt starten die niet in de lijst van recent gebruikte apps staan, tik op **MEER APPS** en selecteer een app.

#### **Extra opties gebruiken**

Tik op de balk tussen de app-vensters om toegang te krijgen tot extra opties.

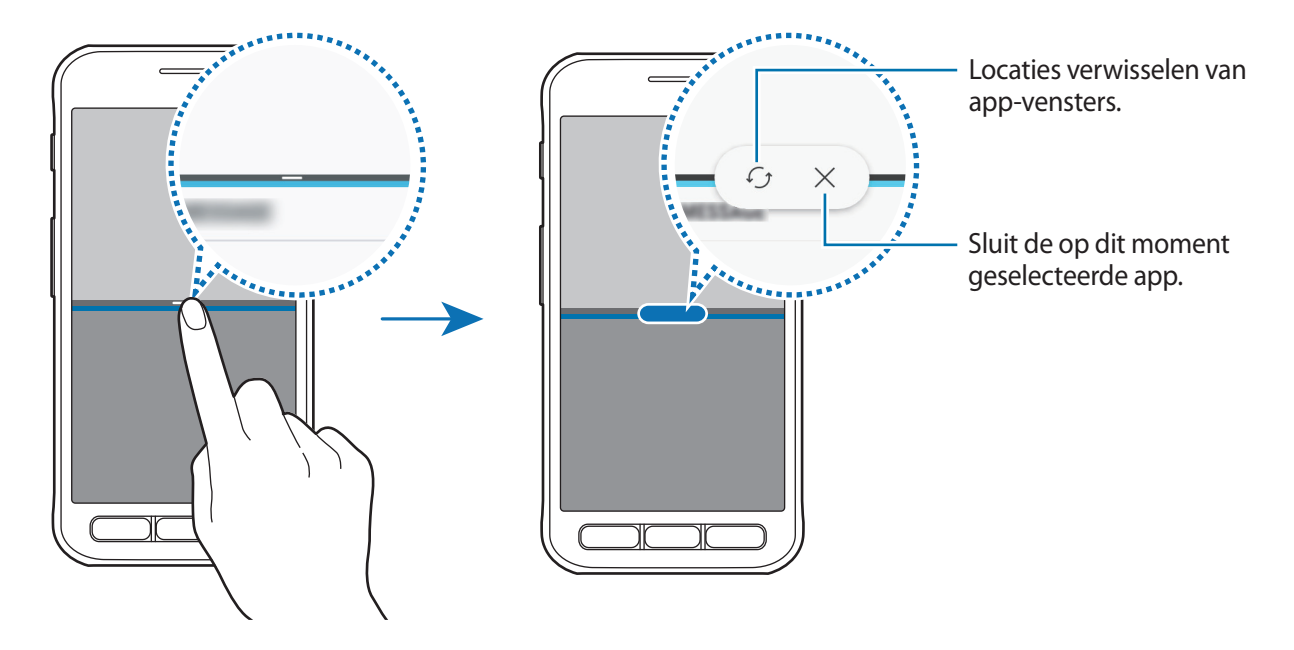

#### **De venstergrootte aanpassen**

Sleep de balk tussen de app-vensters omhoog of omlaag om het formaat van de vensters aan te passen.

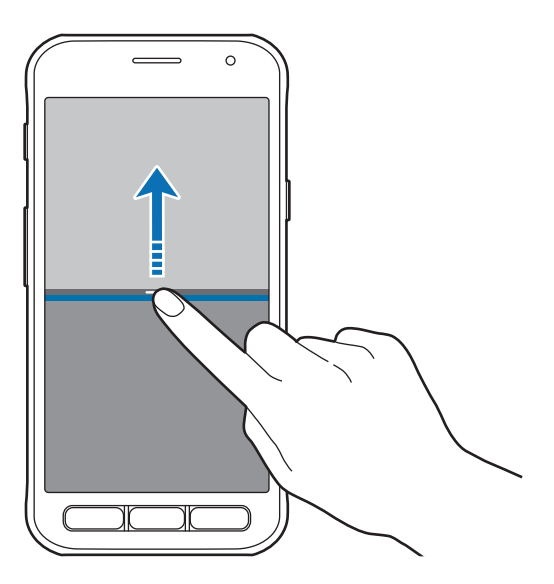

#### **Tekst of afbeeldingen tussen vensters delen**

Tekst of gekopieerde afbeeldingen van het ene venster naar het andere slepen. Tik op een item en blijf dit aanraken in het geselecteerde venster en sleep het naar een locatie in een ander venster.

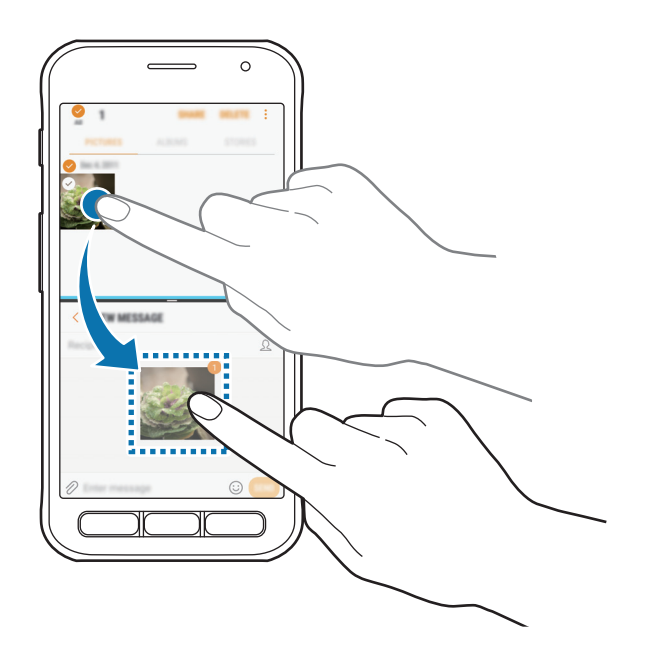

Bepaalde apps bieden mogelijk geen ondersteuning voor deze functie.

#### **De gesplitste schermweergave minimaliseren**

Druk op de Starttoets om de gesplitste schermweergave te minimaliseren. Het pictogram  $\equiv$  wordt weergegeven op de statusbalk. De app in het onderste scherm sluit en de app in het bovenste scherm blijft actief in de geminimaliseerde gesplitste schermweergave.

Als u de geminimaliseerde gesplitste schermweergave wilt sluiten, open dan het meldingenvenster en tik op het pictogram  $\times$  op de melding over meerdere vensters.

#### **Een venster maximaliseren**

Tik op het venster van een app en sleep de balk tussen de app-vensters naar de boven- of onderrand van het scherm.

## <span id="page-42-0"></span>**Samsung-account**

## **Introductie**

Uw Samsung-account is een geïntegreerde accountservice waarmee u verschillende Samsungservices kunt gebruiken die worden aangeboden door mobiele apparaten, tv's en de Samsungwebsite. Wanneer uw Samsung-account is geregistreerd, kunt u apps van Samsung gebruiken zonder dat u zich hoeft aan te melden.

Maak uw Samsung-account met uw e-mailadres.

Als u wilt zien welke services u kunt gebruiken met uw Samsung-account, gaat u naar [account.samsung.com](http://account.samsung.com). Voor meer informatie over Samsung-accounts opent u het scherm Apps en tikt u op **Instellingen** → **Cloud en accounts** → **Accounts** → **Samsung account** → **Help**.

## **Uw Samsung-account registreren**

#### **Een nieuw Samsung-account registreren**

Als u geen Samsung-account hebt, moet u er een maken.

- 1 Tik op het scherm Apps op **Instellingen** <sup>→</sup> **Cloud en accounts** <sup>→</sup> **Accounts** <sup>→</sup> **Account toevoegen**.
- $2$  Tik op Samsung account  $\rightarrow$  ACCOUNT MAKEN.
- 3 Volg de instructies op het scherm om uw account te maken.

#### **Een bestaand Samsung-account registreren**

Als u al een Samsung-account hebt, registreert u dit op het apparaat.

- 1 Tik op het scherm Apps op **Instellingen** <sup>→</sup> **Cloud en accounts** <sup>→</sup> **Accounts** <sup>→</sup> **Account toevoegen**.
- 2 Tik op **Samsung account**.
- 3 Geef het e-mailadres en wachtwoord in en tik op **INLOGGEN**.

Als u uw accountinformatie bent vergeten, tikt u op **Id of wachtwoord vergeten?** Uw accountinformatie wordt weergegeven als u de vereiste informatie en beveiligingscode ingeeft die worden weergegeven op het scherm.

## **Uw Samsung-account verwijderen**

Als u uw geregistreerde Samsung-account van het apparaat verwijdert, worden uw gegevens, zoals uw contacten of afspraken, ook verwijderd.

- 1 Tik op het scherm Apps op **Instellingen** <sup>→</sup> **Cloud en accounts** <sup>→</sup> **Accounts**.
- 2 Tik op **Samsung account** en tik op het account om het te verwijderen.
- 3 Tik op <sup>→</sup> **Instellingen** <sup>→</sup> **Account verwijderen** <sup>→</sup> **ACCOUNT VERWIJDEREN** <sup>→</sup> **OK**.
- 4 Geef het wachtwoord voor uw Samsung-account in en tik op **ACCOUNT WISSEN**.

## **Gegevens overdragen van uw vorige apparaat**

Via Smart Switch (draadloos of via een USB-connector) of Samsung Cloud kunt u contacten, afbeeldingen en andere gegevens van een vorig apparaat overzetten naar uw apparaat.

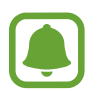

- Deze functie wordt mogelijk niet ondersteund op bepaalde apparaten of computers.
- Er zijn beperkingen van toepassing. Ga naar [www.samsung.com/smartswitch](http://www.samsung.com/smartswitch) voor informatie. Samsung neemt copyright uiterst serieus. U mag alleen inhoud overzetten die uw eigendom is of waarvoor u beschikt over overdrachtsrechten.

### **Gegevens overzetten via Smart Switch**

Via Smart Switch kunt u gegevens overdragen tussen mobiele apparaten. U kunt de app downloaden van **Play Store**.

#### **Gegevens draadloos overdragen via Wi-Fi Direct**

Via Wi-Fi Direct kunt u gegevens van uw vorige apparaat draadloos overdragen naar uw apparaat.

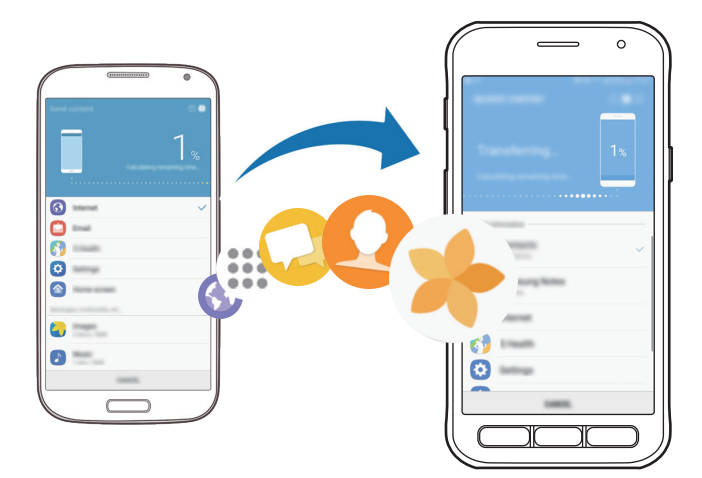

- 1 Start Smart Switch op het vorige apparaat. Als u de app niet hebt, downloadt u deze via **Play Store**.
- 2 Plaats de apparaten bij elkaar in de buurt.
- 3 Tik op het vorige apparaat op **DRAADLOOS** <sup>→</sup> **VERZENDEN** <sup>→</sup> **VERBINDEN**.
- 4 Tik op uw apparaat op **DRAADLOOS** <sup>→</sup> **ONTVANGEN** en selecteer het type van het vorige apparaat.
- $5$  Volg de instructies op het scherm om uw gegevens over te zetten van uw vorige apparaat.

#### **Back-upgegevens van een computer overzetten**

U kunt gegevens overzetten tussen uw apparaat en een computer. U moet de computerversie van de Smart Switch-app downloaden van [www.samsung.com/smartswitch](http://www.samsung.com/smartswitch). Maak een back-up van gegevens op uw vorige apparaat op een computer en importeer de gegevens op uw apparaat.

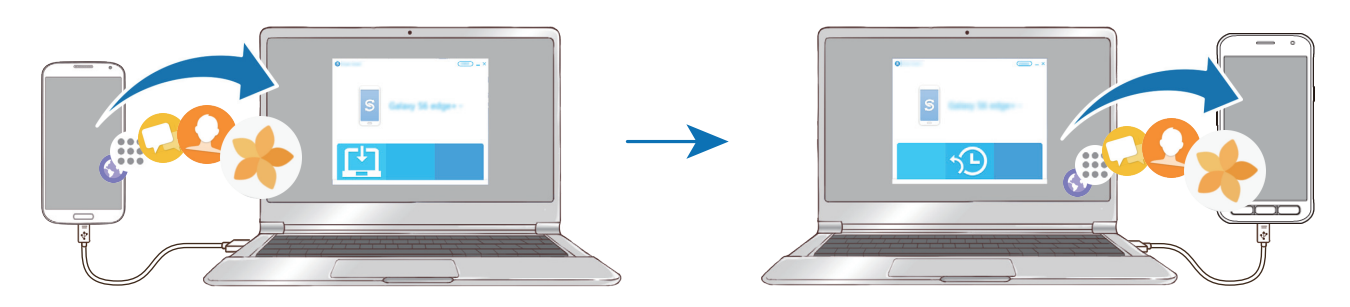

1 Ga op de computer naar [www.samsung.com/smartswitch](http://www.samsung.com/smartswitch) om Smart Switch te downloaden.

2 Start Smart Switch op de computer.

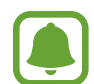

Als uw vorige apparaat geen Samsung-apparaat is, maakt u een back-up van de gegevens op een computer met een programma dat wordt geleverd door de fabrikant van het apparaat. Ga vervolgens door naar de vijfde stap.

- 3 Sluit uw vorige apparaat met de USB-kabel aan op de computer.
- $\mathcal A$  Volg de instructies op het scherm van de computer om een back-up van de gegevens op het apparaat te maken. Koppel uw vorige apparaat vervolgens los van de computer.
- $5$  Sluit uw apparaat met de USB-kabel aan op de computer.
- $6$  Volg de instructies op het scherm van de computer om de gegevens over te zetten naar uw apparaat.

## **Gegevens overzetten via Samsung Cloud**

Maak een back-up van gegevens op uw vorige apparaat in Samsung Cloud en zet de gegevens terug naar uw apparaat. U moet zich registreren en aanmelden bij uw Samsung-account om Samsung Cloud te gebruiken. Raadpleeg [Samsung-account](#page-42-0) voor meer informatie.

- 1 Maak op het vorige apparaat een back-up van de gegevens in uw Samsung-account.
- 2 Tik op uw apparaat op **Apps** <sup>→</sup> **Instellingen** <sup>→</sup> **Cloud en accounts** <sup>→</sup> **Samsung Cloud** <sup>→</sup> **Herstel**.
- $3$  Tik op  $\blacktriangledown$  en selecteer het vorige apparaat in de lijst met apparaten.
- 4 Vink de gegevenstypen aan die u wilt terugzetten en tik op **NU HERSTELLEN**.

## **Apparaat- en gegevensbeheer**

## **Het apparaat aansluiten op een computer voor gegevensoverdracht**

U kunt audio, video, afbeeldingen of andere soorten bestanden overbrengen van het apparaat naar de computer of andersom.

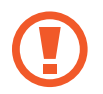

Verwijder de USB-kabel van het apparaat niet tijdens de overdracht van bestanden. Hierdoor kunnen gegevens verloren gaan of kan het apparaat worden beschadigd.

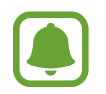

De apparaten kunnen mogelijk niet correct worden gekoppeld als ze via een USB-hub zijn gekoppeld. Sluit het apparaat rechtstreeks aan op de USB-poort van de computer.

- 1 Sluit uw apparaat met een USB-kabel aan op een computer.
- 2 Open het meldingenvenster en tik op **Mediabestanden overdragen via USB** <sup>→</sup> **Mediabestanden overdragen**.

Als de computer uw apparaat niet herkent, tikt u op **Afbeeldingen overdragen**.

- 3 Tik op **TOESTAAN** om de computer toegang te geven tot de gegevens op uw apparaat. Als de computer uw apparaat herkent, wordt het apparaat weergegeven in Mijn computer.
- 4 Breng bestanden over tussen uw apparaat en de computer.

## **Het apparaat bijwerken**

Het apparaat kan worden bijgewerkt met de nieuwste software.

#### **Bijwerken via de FOTA-service (Firmware Over-The-Air)**

Het apparaat kan rechtstreeks worden bijgewerkt met de nieuwste software via de FOTA-service (Firmware Over-The-Air).

Tik op het scherm Apps op **Instellingen** → **Software-update** → **Updates handmatig downloaden**.

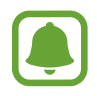

Wanneer u op de schakelaar **Updates automatisch downloaden** tikt om deze functie in te schakelen, worden updates gedownload wanneer het apparaat is verbonden met een Wi-Finetwerk.

#### **Bijwerken met Smart Switch**

Sluit het apparaat aan op een computer en werk het apparaat bij met de nieuwste software.

- 1 Ga op de computer naar [www.samsung.com/smartswitch](http://www.samsung.com/smartswitch) om Smart Switch te downloaden en te installeren.
- 2 Start Smart Switch op de computer.
- $\beta$  Sluit het apparaat met een USB-kabel aan op de computer.
- 4 Als er een software-update beschikbaar is, volgt u de instructies op het scherm om het apparaat bij te werken.
	- Schakel de computer niet uit en maak de USB-kabel niet los terwijl het apparaat bezig is met bijwerken.
		- Sluit geen andere media-apparaten aan op de computer terwijl het apparaat wordt bijgewerkt. Dit kan het bijwerkproces verstoren. Voordat u bijwerkt, koppelt u alle andere media-apparaten los van de computer.

## <span id="page-48-0"></span>**Een back-up maken van gegevens of gegevens terugzetten**

Bewaar uw persoonlijke informatie, app-gegevens en instellingen veilig op uw apparaat. U kunt een back-up van uw gevoelige informatie maken en deze later openen. U moet zich aanmelden bij uw Google- of Samsung-account om een back-up van gegevens te maken of te herstellen. Raadpleeg [Samsung-account](#page-42-0) en [Accounts](#page-113-0) voor meer informatie.

#### **Een Samsung-account gebruiken**

Tik op het scherm Apps op **Instellingen** → **Cloud en accounts** → **Back-up en herstel** → **Backupinstellingen** voor het Samsung-account, tik op de schakelaars naast de items waarvan u een backup wilt maken om deze functie in te schakelen en tik op **NU BACK-UP MAKEN**.

Van de gegevens wordt een back-up gemaakt in de Samsung-cloud. Raadpleeg [Samsung Cloud](#page-112-0) voor meer informatie.

Als u wilt instellen dat het apparaat automatisch een back-up van gegevens maakt, tikt u op de schakelaar **Automatische back-up** om deze functie in te schakelen.

Als u back-upgegevens wilt herstellen vanuit de Samsung Cloud met een Samsung-account, tikt u op **Herstel**. Selecteer een apparaat en de gegevenstypen die u wilt terugzetten en tik op **NU HERSTELLEN**. De geselecteerde gegevens worden teruggezet op het apparaat.

#### **Een Google-account gebruiken**

Tik op het scherm Apps op **Instellingen** → **Cloud en accounts** → **Back-up en herstel** en tik op de schakelaar **Back-up van mijn gegevens** voor het Google-account om deze functie in te schakelen. Tik op **Back-upaccount** en selecteer een account dat u als back-upaccount wilt instellen.

Als u gegevens wilt herstellen met een Google-account, tikt u op de schakelaar **Automatisch herstellen** om deze functie in te schakelen. Wanneer u apps opnieuw installeert, worden de instellingen en gegevens waarvan een back-up is gemaakt, hersteld.

## **Fabrieksinstellingen herstellen**

Hiermee wist u alle instellingen en gegevens op het apparaat. Voordat u de fabrieksinstellingen van het apparaat herstelt, moet u een back-up van alle belangrijke gegevens op het apparaat maken. Raadpleeg [Een back-up maken van gegevens of gegevens terugzetten](#page-48-0) voor meer informatie.

Tik op het scherm Apps op **Instellingen** → **Algemeen beheer** → **Resetten** → **Fabrieksgegevens herstellen** → **RESETTEN** → **ALLES VERWIJDEREN**. Het apparaat wordt automatisch opnieuw gestart.

## **Deelfuncties**

Deel inhoud met verschillende deelopties. De volgende acties zijn een voorbeeld van het delen van afbeeldingen.

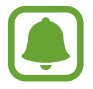

Er kunnen extra kosten in rekening worden gebracht als u bestanden deelt via het mobiele netwerk.

- 1 Tik op **Galerij** op het scherm Apps.
- 2 Selecteer een afbeelding.
- 3 Tik op **Delen** en selecteer een deelmethode, zoals Bluetooth en e-mail.

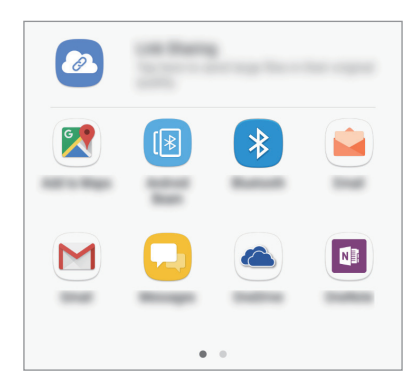

U kunt ook de volgende optie gebruiken:

**Koppeling delen:** inhoud uploaden naar de Samsung-opslagserver en de koppeling en de toegangscode delen met anderen, ook als ze niet zijn opgeslagen in uw lijst met contacten. Als u deze functie wilt gebruiken, moet uw telefoonnummer geverifieerd zijn.

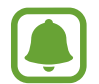

Als u een communicatie- of deelgeschiedenis hebt, worden de mensen waarmee u contact hebt opgenomen, weergegeven in het venster met opties voor delen. Selecteer het pictogram van een persoon om inhoud direct met ze te delen via de desbetreffende app. Als de functie niet is geactiveerd, opent u het scherm Apps, tikt u op **Instellingen** → **Geavanceerde functies** en tikt u vervolgens op de schakelaar **Direct delen** om deze functie in te schakelen.

4 Volg de instructies op het scherm om de afbeelding met anderen te delen.

Wanneer de afbeelding wordt verzonden naar de apparaten van de ontvangers, wordt een melding weergegeven op hun apparaten. Tik op de melding om de afbeelding te bekijken en te downloaden.

## **Alarmstand**

U kunt het apparaat overschakelen naar de stand voor noodgevallen om het batterijverbruik te beperken. Bepaalde apps en functies worden beperkt. In de alarmstand kunt u een alarmoproep uitvoeren, uw huidige locatiegegevens verzenden naar anderen, een alarm laten afgaan en meer. Houd de aan/uit-toets ingedrukt en tik op **Alarmstand**.

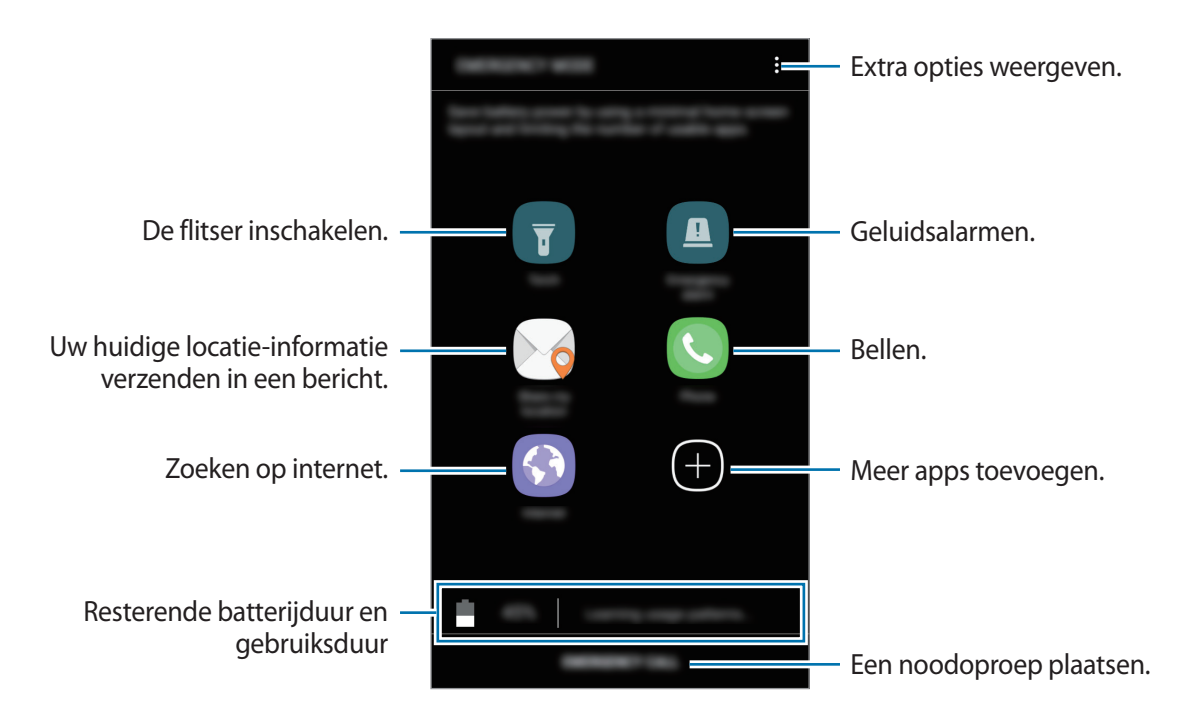

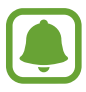

De resterende gebruiksduur geeft aan wanneer de batterij leeg is. De gebruiksduur kan verschillen afhankelijk van uw apparaatinstellingen en de gebruiksomstandigheden.

#### **Alarmstand uitschakelen**

Tik op • → **Alarmstand uitschakelen** om de alarmstand uit te schakelen. U kunt ook de aan/uit-toets ingedrukt houden en op **Alarmstand** tikken.

# **Applicaties**

## **Apps installeren of verwijderen**

## **Galaxy Apps**

Koop en download apps. U kunt apps downloaden die speciaal voor Samsung Galaxy-apparaten zijn gemaakt.

Tik op **Samsung** → **Galaxy Apps** op het scherm Apps.

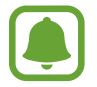

De beschikbaarheid van deze app is afhankelijk van uw regio of serviceprovider.

#### **Apps installeren**

Blader door apps op categorie of tik op het zoekveld om te zoeken met een zoekwoord.

Selecteer een app als u informatie erover wilt weergeven. Als u gratis apps wilt downloaden, tikt u op **INSTALLEREN**. Als u apps wilt kopen of downloaden waarvoor kosten in rekening worden gebracht, tikt u op de prijs en volgt u de instructies op het scherm.

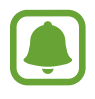

Als u de instellingen voor automatisch bijwerken wilt wijzigen, tikt u op • **Instellingen** → **Apps automatisch bijwerken** en selecteert u een optie.

## **Play Store**

Koop en download apps. Tik op **Play Store** op het scherm Apps.

#### **Apps installeren**

Blader door apps op categorie of zoek naar apps met een zoekwoord.

Selecteer een app als u informatie erover wilt weergeven. Als u gratis apps wilt downloaden, tikt u op **INSTALLEREN**. Als u apps wilt kopen of downloaden waarvoor kosten in rekening worden gebracht, tikt u op de prijs en volgt u de instructies op het scherm.

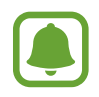

Als u de instellingen voor automatisch bijwerken wilt wijzigen, tikt u op  $\frac{1}{\sqrt{2}} \rightarrow$  **Instellingen** → **Apps automatisch updaten** en selecteert u een optie.

## **Apps beheren**

#### **Apps verwijderen of uitschakelen**

Tik op het scherm Apps op  $\stackrel{\bullet}{\bullet}$  → **Bewerken**. Het pictogram  $\ominus$  verschijnt op de apps die u kunt uitschakelen of verwijderen. Selecteer een app en tik op **UITSCHAKELEN** of op **OK**. U kunt op het scherm Apps ook tikken op **Instellingen → Apps**, een app selecteren en dan op UITSCHAKELEN of op **VERWIJDEREN** tikken.

- **UITSCHAKELEN**: schakel standaard-apps uit die niet kunnen worden verwijderd van het apparaat.
- **VERWIJDEREN**: verwijder gedownloade apps.

#### **Apps inschakelen**

Tik op het scherm Apps op **Instellingen** → **Apps** → → **Uitgeschakeld**, selecteer een app en tik vervolgens op **INSCHAKELEN**.

#### **App-machtigingen inschakelen**

Sommige apps werken alleen goed als ze beschikken over machtigingen om informatie op uw apparaat te openen of te gebruiken. Als u een app opent, verschijnt mogelijk een pop-upvenster waarin toegang wordt gevraagd tot bepaalde functies of informatie. Tik op **TOESTAAN** op het popupvenster om machtigingen te verlenen aan de app.

Als u uw instellingen voor app-machtigingen wilt bekijken, opent u het scherm Apps en tikt u op **Instellingen** → **Apps**. Selecteer een app en tik op **Machtigingen**. U kunt de lijst met machtigingen voor de app bekijken en de bijbehorende machtigingen wijzigen.

Als u de instellingen voor app-machtigingen op machtigingscategorie wilt bekijken of wijzigen, opent u het scherm Apps, tikt u op **Instellingen** → **Apps** → → **App-machtigingen**. Selecteer een item en tik op de schakelaars naast de apps om machtigingen te verlenen.

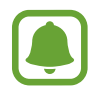

Als u geen machtigingen verleent aan apps, werken de basisfuncties van de apps mogelijk niet goed.

## **Telefoon**

## **Introductie**

U kunt spraak- en video-oproepen plaatsen en beantwoorden.

## **Zelf bellen**

- 1 Tik op **Telefoon** op het scherm Apps.
- 2 Geef een telefoonnummer in.

Als het toetsenbord niet wordt weergegeven op het scherm, tikt u op **om het toetsenbord te** openen.

 $3$  Tik op  $\bullet$  om een spraakoproep te maken of tik op  $\Box$  om een video-oproep te doen.

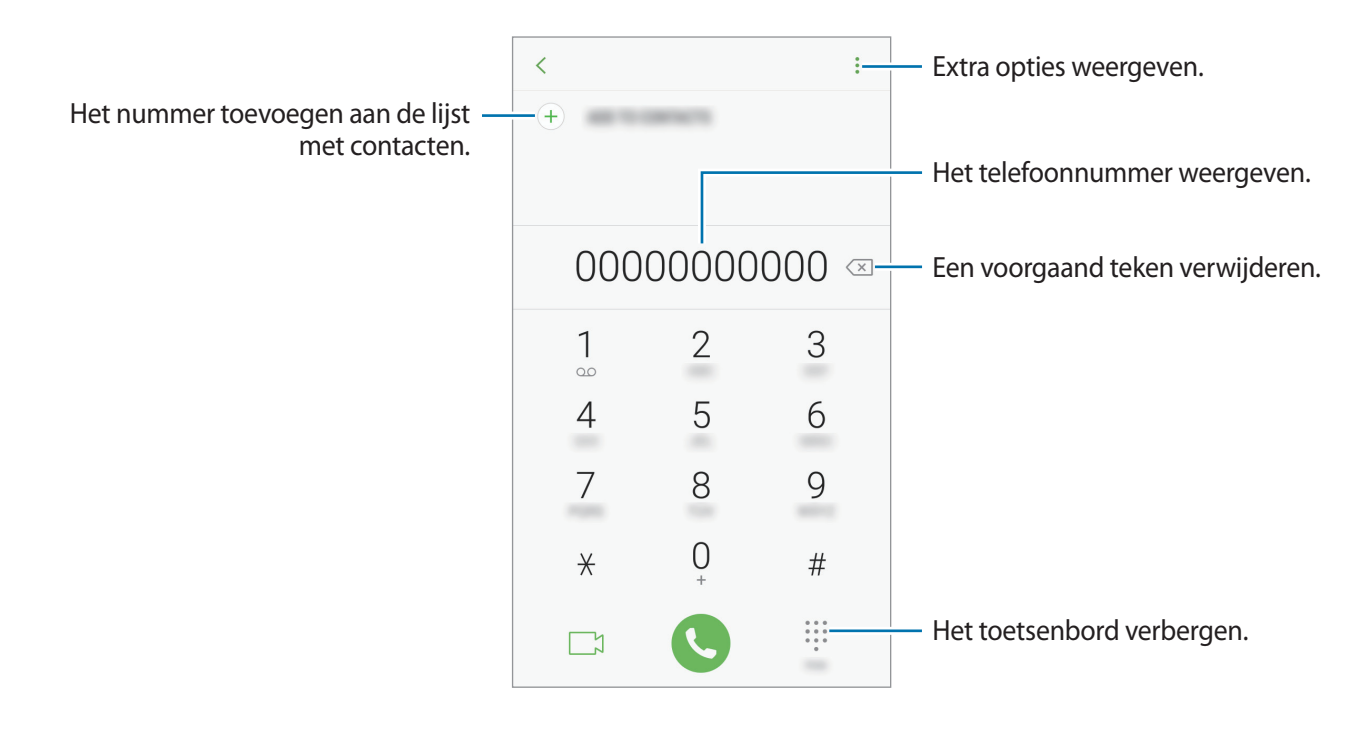

#### **Snelkiesnummers gebruiken**

Stel snelkiesnummers in om snel contacten te bellen.

Als u een snelkiesnummer wilt instellen, tikt u op → **Snelkiesnummer**, selecteert u een snelkiesnummer en voegt u een telefoonnummer toe.

Als u wilt bellen, tikt u op een snelkiesnummer op het toetsenbord en blijft u dit aanraken. Voor snelkiesnummers 10 en hoger tikt u op het eerste cijfer/de eerste cijfers van het nummer en tikt u vervolgens op het laatste cijfer en blijft u dit aanraken.

Als u bijvoorbeeld het nummer **123** instelt als snelkiesnummer, tikt u op **1**, tikt u op **2** en tikt u vervolgens op **3** en blijft u dit aanraken.

#### **Bellen vanaf het vergrendelscherm**

Sleep op het vergrendelscherm  $\heartsuit$  buiten de grote cirkel.

#### **Bellen vanuit logboeken of lijsten met contacten**

Tik op **RECENT** of **CONTACTEN** en veeg naar rechts op een contact of telefoonnummer om een oproep te maken.

#### **Bellen naar het buitenland**

- 1 Tik op  $\blacksquare$  om het toetsenbord te openen als het niet wordt weergegeven op het scherm.
- 2 Tik op **0** en blijf dit aanraken totdat het teken **+** wordt weergegeven.
- $3$  Geef het landnummer, netnummer en telefoonnummer in en tik op  $\bullet$ .

## **Oproepen ontvangen**

#### **Een oproep aannemen**

Sleep  $\bigodot$  buiten de grote cirkel bij een inkomende oproep.

#### **Een oproep weigeren**

Sleep  $\bigodot$  buiten de grote cirkel bij een inkomende oproep.

Als u bij het weigeren van een inkomende oproep een bericht wilt terugsturen, sleept u de balk voor weigerberichten omhoog.

Als u verschillende weigerberichten wilt maken, opent u het scherm Apps en tikt u op **Telefoon** →  $\rightarrow$  **Instellingen**  $\rightarrow$  **Berichten snel weigeren**, geeft u een bericht in en tikt u op  $(+)$ .

#### **Gemiste oproepen**

Als u een oproep hebt gemist, wordt het pictogram  $\geq$  weergegeven op de statusbalk. Open het meldingenvenster om een lijst met gemiste oproepen weer te geven. U kunt ook op het scherm Apps op **Telefoon** → **RECENT** tikken om gemiste oproepen te bekijken.

## **Telefoonnummers blokkeren**

U kunt oproepen blokkeren van specifieke nummers die zijn toegevoegd aan uw blokkeerlijst.

- 1 Tik op het scherm Apps op **Telefoon** <sup>→</sup> <sup>→</sup> **Instellingen** <sup>→</sup> **Nummers blokkeren**.
- $2$  Tik op  $\Omega$ , vink contacten aan en tik op **GEREED**.

Als u handmatig een nummer wilt ingeven, tikt u op **Telefoonnummer invoeren**, geeft u een telefoonnummer in en tikt u op  $(+)$ .

Wanneer via geblokkeerde nummers wordt geprobeerd contact met u op te nemen, ontvangt u geen meldingen. De oproepen worden geregistreerd in het oproeplogbestand.

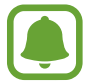

U kunt ook oproepen blokkeren van mensen die hun beller-id hebben uitgeschakeld. Tik op de schakelaar **Onbekende bellers blokkeren** om de functie te activeren.

## **Opties tijdens gesprekken**

#### **Tijdens een spraakoproep**

De volgende opties zijn beschikbaar:

- $\cdot$   $\cdot$  : extra opties weergeven.
- **Oproep toevoegen**: een tweede oproep kiezen.
- **Extra volume**: het volume verhogen.
- **Bluetooth**: overschakelen naar een Bluetooth-headset als deze is aangesloten op het apparaat.
- **Luidspreker**: de luidsprekerfunctie in- of uitschakelen. Houd het apparaat uit de buurt van uw oren wanneer u de luidsprekerfunctie gebruikt.
- **Toetsen** / **Verbergen**: het toetsenbord openen of sluiten.
- **Stil**: de microfoon uitschakelen zodat de andere persoon u niet kan horen.
- $\cdot$   $\cdot$   $\cdot$  : de huidige oproep beëindigen.

#### **Tijdens een video-oproep**

Tik op het scherm om de volgende opties te gebruiken:

- $\cdot$   $\cdot$  : extra opties weergeven.
- **Camera**: schakel de camera uit zodat de andere partij u niet kan zien.
- **Schakel**: schakelen tussen de camera aan de voorzijde en de camera aan de achterzijde.
- $\bigodot$ : de huidige oproep beëindigen.
- **Stil**: de microfoon uitschakelen zodat de andere persoon u niet kan horen.
- **Luidspreker**: de luidsprekerfunctie in- of uitschakelen. Houd het apparaat uit de buurt van uw oren wanneer u de luidsprekerfunctie gebruikt.

## **Contacten**

## **Introductie**

U kunt nieuwe contacten toevoegen of contacten beheren op het apparaat.

## **Contacten toevoegen**

#### **Een nieuw contact maken**

- 1 Tik op **Contacten** op het scherm Apps.
- $2$  Tik op  $\bullet$  en selecteer een opslaglocatie.

### 3 Geef de contactgegevens in.

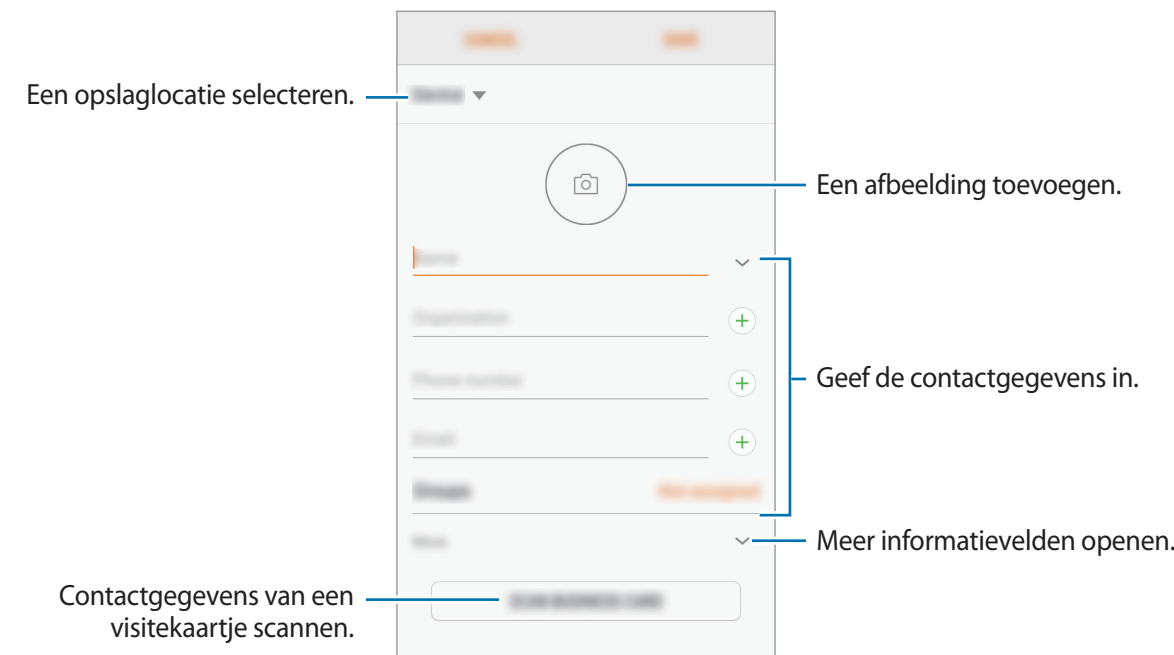

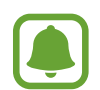

Afhankelijk van de geselecteerde opslaglocatie kunnen de typen informatie die u opslaat verschillen.

4 Tik op **OPSLAAN**.

#### **Een telefoonnummer aan contacten toevoegen via het toetsenblok**

- 1 Tik op **Telefoon** op het scherm Apps.
- 2 Geef het nummer in en tik op **TOEVOEGEN AAN CONTACTEN**.

Als het toetsenbord niet wordt weergegeven op het scherm, tikt u op  $\blacksquare$  om het toetsenbord te openen.

3 Tik op **Contact toevoegen** om een nieuw contact te maken of tik op **Bestaande bijwerken** om het nummer aan een bestaand contact toe te voegen.

#### **Een telefoonnummer aan contacten toevoegen via de oproepenlijst**

- **1** Tik op het scherm Apps op **Telefoon**  $\rightarrow$  **RECENT**.
- 2 Tik op de afbeelding van een beller of tik op een telefoonnummer <sup>→</sup> **Gegevens**.
- 3 Tik op **CONTACT TOEVOEGEN** om een nieuw contact te maken of tik op **BESTAANDE BIJWERKEN** om het nummer aan een bestaand contact toe te voegen.

#### **Contacten importeren**

Voeg contacten toe door deze uit andere opslagruimten naar uw apparaat te importeren.

- 1 Tik op **Contacten** op het scherm Apps.
- 2 Tik op <sup>→</sup> **Instellingen** <sup>→</sup> **Contacten importeren/exporteren** <sup>→</sup> **IMPORTEREN**.
- 3 Selecteer een opslaglocatie waarin u contacten wilt opslaan.
- 4 Vink VCF-bestanden of contacten aan die u wilt importeren en tik op **GEREED**.

#### **Contacten synchroniseren met uw webaccounts**

Synchroniseer uw apparaatcontacten met online contacten die zijn opgeslagen in uw webaccounts, zoals uw Samsung-account.

Tik op het scherm Apps op **Instellingen** → **Cloud en accounts** → **Accounts**, selecteer een accountnaam, selecteer het account waarmee u wilt synchroniseren en tik vervolgens op **Contacten (Samsung account)** of **Contacten synchroniseren**.

### **Zoeken naar contacten**

Tik op het scherm Apps op **Contacten**.

Gebruik een van de volgende zoekmethoden:

- Scrol omhoog of omlaag in de lijst met contacten.
- Sleep met een vinger langs de index op de rechterzijde van de lijst met contacten om er snel doorheen te scrollen.
- Tik op het zoekveld bovenaan de lijst met contacten en geef de zoekterm in.

Tik op de afbeelding van het contact of tik op de naam van het contact → **Gegevens**. Voer vervolgens een van deze acties uit:

- $\cdot$   $\sqrt{\ }$ : toevoegen aan favoriete contacten.
- / : een spraak- of video-oproep uitvoeren.
- $\cdot$   $\Box$  : een bericht samenstellen.
- $\cdot$   $\heartsuit$ : een e-mail schrijven.

## **Contacten delen**

U kunt contacten met anderen delen via verschillende opties voor delen.

- 1 Tik op **Contacten** op het scherm Apps.
- 2 Tik op  $\rightarrow$  **Delen.**
- 3 Vink contacten aan en tik op **DELEN**.
- 4 Selecteer een methode voor delen.

### **Dubbele contacten samenvoegen**

Wanneer u contacten uit andere opslagruimten importeert of contacten synchroniseert met of verplaatst naar andere accounts, kan uw lijst met contacten dubbele contacten bevatten. Voeg dubbele contacten samen om uw lijst met contacten te stroomlijnen.

- 1 Tik op **Contacten** op het scherm Apps.
- 2 Tik op <sup>→</sup> **Instellingen** <sup>→</sup> **Dubbele contacten samenvoegen**.
- 3 Vink contacten aan en tik op **SAMENVOEGEN**.

## **Contacten verwijderen**

- 1 Tik op **Contacten** op het scherm Apps.
- 2 Tik op  $\rightarrow$  Wissen.
- 3 Vink contacten aan en tik op **WISSEN**.

Als u contacten één voor één wilt verwijderen, opent u de contactenlijst en tikt u op de afbeelding van een contact of tikt u op de naam van een contact → Gegevens. Tik vervolgens op  $\stackrel{\bullet}{\bullet}$  → Wissen.

## **Berichten**

## **Introductie**

Berichten verzenden en weergeven op conversatie.

### **Berichten verzenden**

Voor berichten die u tijdens het roamen verstuurt, moet u wellicht extra betalen.

- 1 Tik op **Berichten** op het scherm Apps.
- $2$  Tik op  $\blacksquare$ .
- 3 Voeg ontvangers toe en tik op **OPSTELLEN**.
- 4 Een bericht ingeven.

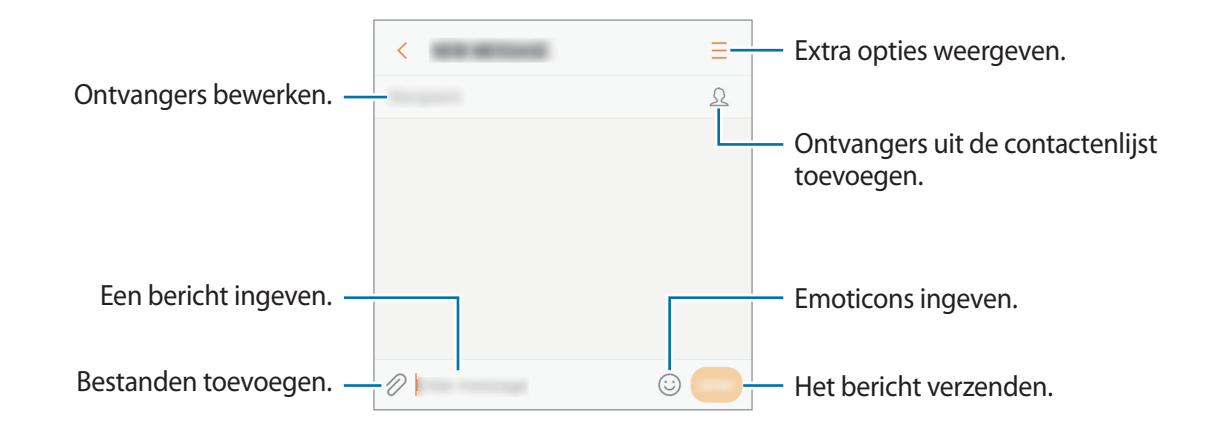

5 Tik op **VERZ.** om het bericht te verzenden.

## **Berichten bekijken**

Berichten worden in berichtenreeksen gesorteerd op contact.

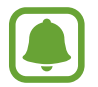

Voor berichten die u tijdens het roamen ontvangt, moet u wellicht extra betalen.

- 1 Tik op **Berichten** op het scherm Apps.
- 2 Selecteer een contact in de lijst met berichten.
- 3 Bekijk het gesprek.

Als u op het bericht wilt reageren, geeft u een bericht in en tikt u op **VERZ.**

### **Ongewenste berichten blokkeren**

U kunt berichten blokkeren van specifieke nummers die zijn toegevoegd aan uw blokkeerlijst.

- 1 Tik op **Berichten** op het scherm Apps.
- 2 Tik op <sup>→</sup> **Instellingen** <sup>→</sup> **Berichten blokkeren** <sup>→</sup> **Nummers blokkeren**.
- $3$  Tik op **INBOX** of **CONTACTEN**, selecteer een contact en tik vervolgens op  $\oplus$ . Als u handmatig een nummer wilt ingeven, tikt u op **Nummer invoeren** en geeft u een

telefoonnummer in.

## **De berichtmelding instellen**

U kunt het meldingsgeluid, weergaveopties en meer wijzigen.

- 1 Tik op **Berichten** op het scherm Apps.
- 2 Tik op → Instellingen → Meldingen en tik vervolgens op de schakelaar om deze te activeren.
- 3 Wijzig de instellingen voor meldingen.
	- **Meldingsgeluid**: wijzig het geluid voor meldingen.
	- **Trillen bij afsp. geluid**: instellen dat het apparaat trilt wanneer u berichten ontvangt.
	- **Pop-up weergeven**: instellen dat het apparaat berichten weergeeft in pop-upvensters.
	- **Berichtvoorbeeld**: instellen dat het apparaat berichtinhoud weergeeft op het vergrendelscherm en in pop-upvensters.

#### **Een berichtherinnering instellen**

U kunt een melding op een bepaald interval instellen om u te laten weten dat u niet-bekeken meldingen hebt. Als deze functie niet is geactiveerd, opent u het scherm Apps, tikt u op **Instellingen** → **Toegankelijkheid** → **Meldingsherinnering** en tikt u op de schakelaar om deze functie in te schakelen. Tik vervolgens op de schakelaar **Berichten** om deze te activeren.

## **Internet**

## **Introductie**

U kunt op internet bladeren om informatie te zoeken en een bladwijzer maken voor uw favoriete webpagina's zodat u ze gemakkelijk weer kunt openen.

## **Webpagina's bekijken**

- 1 Tik op het scherm Apps op **Samsung** <sup>→</sup> **Internet**.
- 2 Tik op het adresveld.
- 3 Geef het webadres of een zoekwoord in en tik op **Ga**.

Als u de werkbalken wilt weergeven, sleept u uw vinger enigszins omlaag op het scherm.

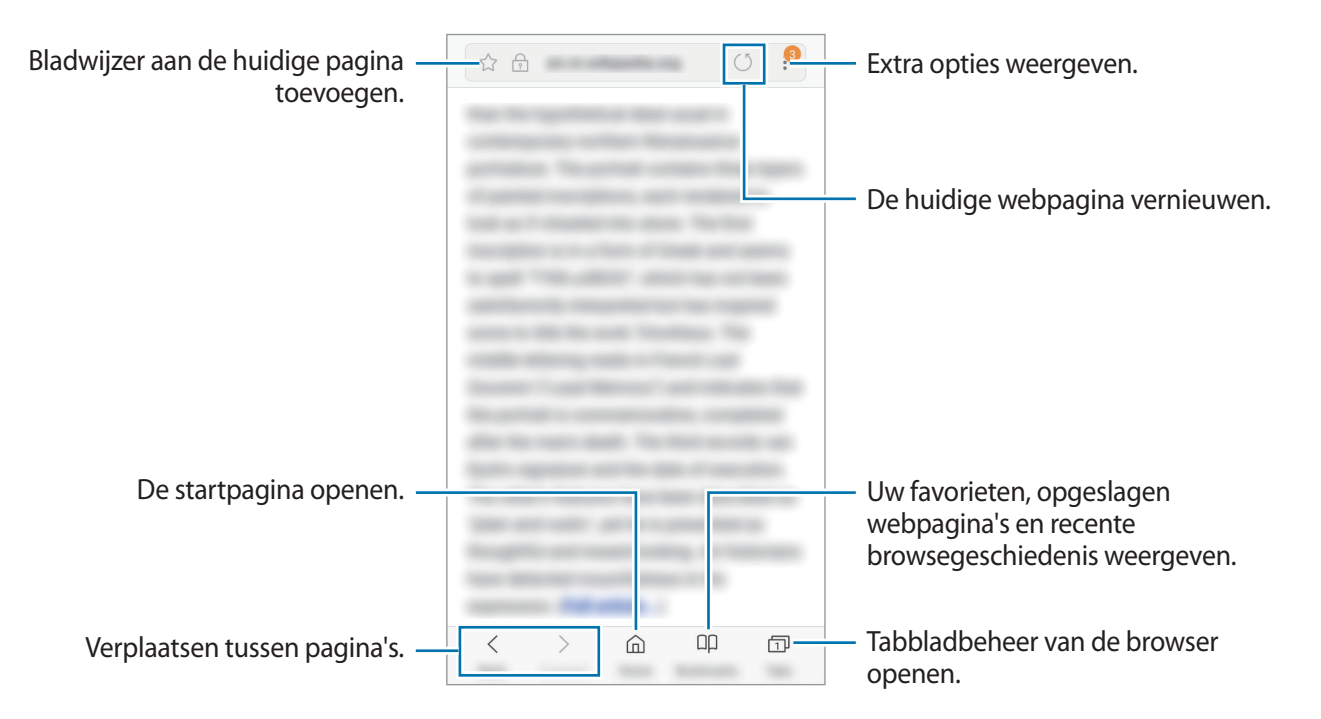

## **Geheime stand gebruiken**

In de geheime stand kunt u geopende tabbladen, bladwijzers en opgeslagen pagina's afzonderlijk beheren. U kunt de geheime stand vergrendelen met een wachtwoord.

#### **Geheime stand activeren**

In de werkbalk onderaan het scherm tikt u op **Tabbladen** → **GEHEIME STAND INSCHAKELEN**. Als u deze functie voor de eerste keer gebruikt, stelt u in of u een wachtwoord wilt gebruiken voor de geheime stand.

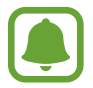

In de geheime stand kunt u sommige functies, zoals schermafbeelding, niet gebruiken.

In de geheime stand wordt de kleur van de werkbalken op het apparaat veranderd.

#### **De beveiligingsinstellingen wijzigen**

U kunt uw wachtwoord of de vergrendelingsstand wijzigen.

Tik op → **Instellingen** → **Privacy** → **Beveil. Geheime stand** → **Wachtwoord wijzigen**.

#### **Geheime stand uitschakelen**

In de werkbalk onderaan het scherm tikt u op **Tabbladen** → **GEHEIME STAND UITSCHAKELEN**.

## **E-mail**

#### **E-mailaccounts instellen**

Stel een e-mailaccount in wanneer u **E-mail** voor het eerst opent.

- **1** Tik op het scherm Apps op **Samsung**  $\rightarrow$  **E-mail.**
- 2 Geef het e-mailadres en wachtwoord in en tik op **INLOGGEN**.

Als u een e-mailaccount handmatig wilt registreren, tikt u op **HANDM. INSTELL.**

3 Volg de instructies op het scherm om de installatie te voltooien.

Als u een ander e-mailaccount wilt instellen, tikt u op  $\equiv \rightarrow \textcircled{3} \rightarrow \text{Account}$  toevoegen.

Als u meerdere e-mailaccounts hebt, kunt u een account instellen als standaardaccount. Tik op  $\equiv \rightarrow$ **<b><u>⊘</u>→ • Standaardaccount instellen.** 

#### Applicaties

#### **E-mails verzenden**

- 1 Tik op  $\blacksquare$  om een e-mail te schrijven.
- 2 Voeg ontvangers toe en voer een tekst voor de e-mail in.
- 3 Tik op **VERZENDEN** om de e-mail te verzenden.

#### **E-mails lezen**

Wanneer **E-mail** is geopend, haalt het apparaat nieuwe e-mails automatisch op. Als u e-mails handmatig wilt ophalen, veegt u omlaag op het scherm.

Tik op een e-mail op het scherm om deze te lezen.

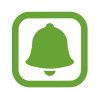

Als e-mailsynchronisatie is uitgeschakeld, kunnen nieuwe e-mails niet worden opgehaald. Als u e-mailsynchronisatie wilt inschakelen, tikt u op  $\frac{1}{x} \rightarrow \text{Q} \rightarrow 0$  uw accountnaam en tikt u vervolgens op de schakelaar **Account synchroniseren** om deze functie in te schakelen.

## **Camera**

## **Introductie**

U kunt foto's maken en video's opnemen met verschillende standen en instellingen.

#### **Cameragebruik**

- Maak geen foto's of video's van andere personen zonder hun toestemming.
- Maak geen foto's of video's waar dit wettelijk niet is toegestaan.
- Maak geen foto's of video's op plaatsen waar u mogelijk de privacy van anderen schendt.

### **Camera starten**

Gebruik de volgende methoden om **Camera** te starten:

- Tik op **Camera** op het scherm Apps.
- Druk twee keer snel op de starttoets.
- Sleep op het vergrendelscherm buiten de grote cirkel.

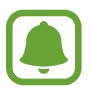

- De beschikbaarheid van sommige methoden is afhankelijk van uw regio of serviceprovider.
- Sommige camerafuncties zijn niet beschikbaar als u **Camera** start vanuit het vergrendelscherm of als het scherm is uitgeschakeld als de beveiligingsfuncties zijn geactiveerd.

#### **Veeggebaren gebruiken**

Snel beheer van het voorbeeldscherm is mogelijk door in verschillende richtingen te vegen. U kunt de opnamestand wijzigen, schakelen tussen camera's of filtereffecten toepassen.

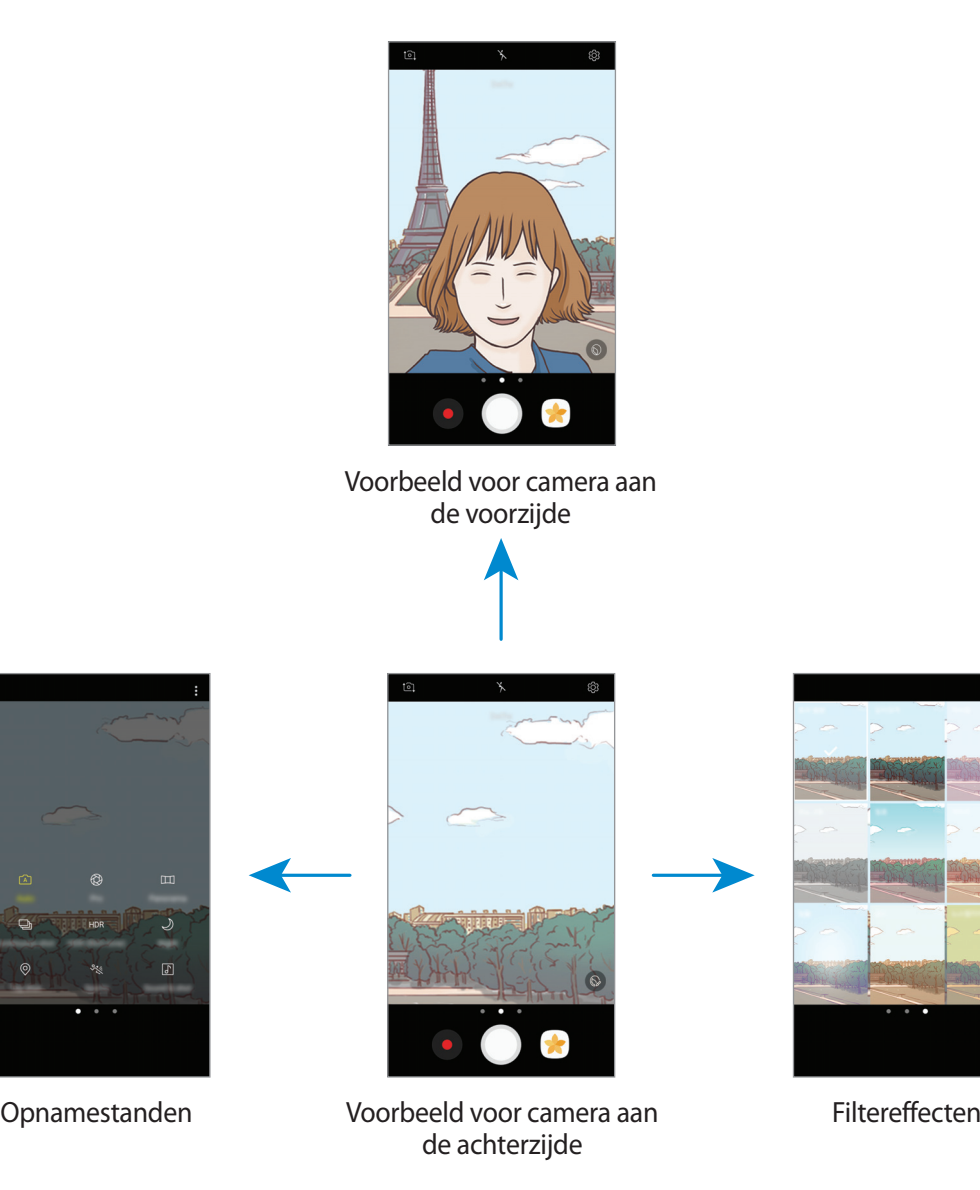

#### Applicaties

#### **Van camera wisselen**

Veeg in het voorbeeldscherm omhoog of omlaag om tussen camera's te schakelen.

**Opnamestanden weergeven**

Veeg in het voorbeeldscherm van links naar rechts om de lijst met opnamestanden te openen.

**Filtereffecten weergeven**

Veeg in het voorbeeldscherm van rechts naar links om de lijst met filtereffecten te openen. U kunt een uniek effect aan uw foto's of video's geven.

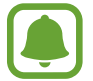

Deze functie is alleen beschikbaar in bepaalde opnamestanden.

## **Basisinformatie over foto's en video's maken**

#### **Foto's of video's maken**

1 Tik op de afbeelding in het voorbeeldscherm op de plek waarop de camera moet scherpstellen.

- 2 Tik op  $\bigcirc$  om een foto te maken of op  $\bullet$  om een video te maken. Blijf  $\bigcirc$  aanraken om een reeks foto's te maken.
	- Spreid twee vingers op het scherm om in te zoomen en knijp samen om uit te zoomen.
	- Tik op het scherm om de helderheid van foto's of video's aan te passen. Wanneer de aanpassingsbalk verschijnt, sleept u  $\dot{\bullet}$  op de aanpassingsbalk naar  $+$  of  $-$ .
	- Als u een afbeelding wilt vastleggen van de video terwijl u opneemt, tikt u op  $\bullet$ .
	- Als u de focus wilt wijzigen terwijl u een video maakt, tikt u op de locatie waarop u wilt scherpstellen. Als u wilt scherpstellen op het midden van het scherm, tikt u op <sup>(AF</sup>).

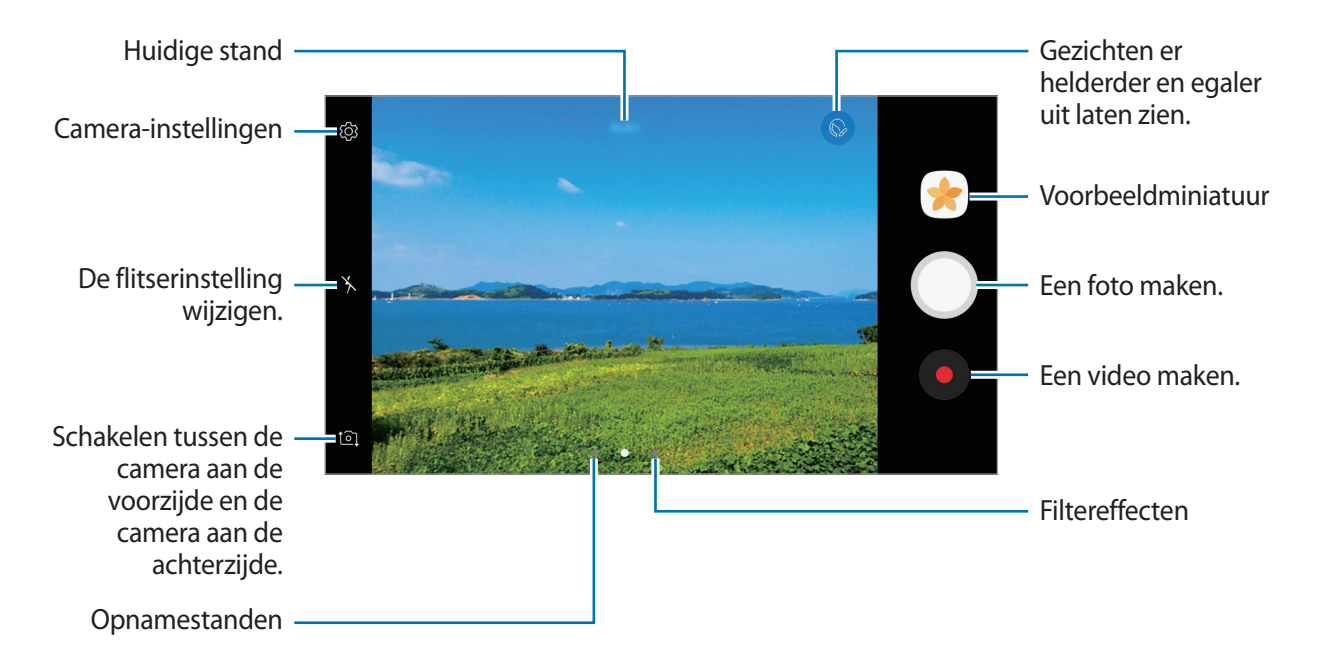

- Het voorbeeldscherm kan verschillen afhankelijk van de opnamestand en camera die worden gebruikt.
- De camera schakelt automatisch uit wanneer deze niet wordt gebruikt.
- Zorg dat de lens schoon is. Anders werkt het apparaat mogelijk niet correct in bepaalde standen waarvoor hoge resoluties zijn vereist.
- De camera van uw apparaat is uitgerust met een groothoeklens. Er kan een kleine vervorming optreden in groothoekfoto's wat niet duidt op prestatieproblemen.
- De maximale opnametijd kan afnemen wanneer u video opneemt op een hoge resolutie.

#### **De scherpstelling (AF) en belichting (AE) vergrendelen**

U kunt de scherpstelling of belichting vergrendelen op een geselecteerd gebied om te voorkomen dat de camera deze automatisch aanpast op basis van veranderingen in de onderwerpen of lichtbronnen.

Blijf het gebied aanraken waarop u wilt scherpstellen; het AF/AE-kader wordt weergegeven op het gebied en de instellingen voor scherpstelling en belichting worden vergrendeld. De instellingen blijven vergrendeld, ook nadat u een foto hebt gemaakt.

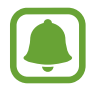

Deze functie is alleen beschikbaar in bepaalde opnamestanden.

#### **Aangepaste opnamestanden**

Veeg op het voorbeeldscherm naar rechts om de lijst met opnamestanden te openen en selecteer een stand.

Tik op  $\stackrel{•}{\bullet}$  → **Info** om de beschrijving van elke stand te bekijken.

Als u standen opnieuw wilt indelen, tikt u op → **Bewerken**, blijft u een standpictogram aanraken en sleept u dit naar een nieuwe locatie.

Als u snelkoppelingen voor standen wilt toevoegen aan het startscherm, tikt u op → **Sneltoets toev. op startscherm**.

## **Automatische stand**

Met de Automatische stand kan de camera de omgeving evalueren en de ideale stand bepalen voor de foto.

Tik op **Auto** in de lijst met opnamebestanden.

## **Prof-stand**

U kunt foto's maken terwijl u verschillende opname-opties aanpast, zoals belichtingswaarde en ISOwaarde.

Tik op **Prof** in de lijst met opnamebestanden. Selecteer opties, pas de instellingen aan en tik op om een foto te maken.

- WB: selecteer een geschikte witbalans, zodat afbeeldingen een levensecht kleurbereik hebben. U kunt de kleurtemperatuur instellen. Tik op  $\frac{1}{12}$  en sleep met uw vinger over de balk voor de kleurtemperatuur.
- **ISO**: selecteer een ISO-waarde. Hiermee wordt de lichtgevoeligheid van de camera bediend. Lage waarden zijn voor stilstaande of helder verlichte objecten. Hogere waarden zijn voor snelbewegende of helder verlichte onderwerpen. Hogere ISO-waarden kunnen echter tot beeldruis op foto's leiden.

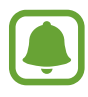

Als de sluitertijd handmatig is ingesteld, kunt u de ISO-waarde niet instellen op **Auto**.

 $\circled{2}$  : de belichtingswaarde wijzigen. Hiermee wordt bepaald hoeveel licht de sensor van de camera ontvangt. Voor omstandigheden met weinig licht, moet u een hogere belichting gebruiken.

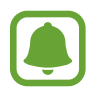

Als de sluitertijd handmatig is ingesteld, kunt u de belichtingswaarde niet wijzigen. De belichtingswaarde verandert en wordt weergegeven op basis van de ingestelde sluitertijd.

### **Panorama**

Maak een horizontale of verticale serie foto's en voeg deze samen om een brede scène te maken.

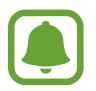

- Volg deze tips om de beste opnamen in de panoramastand te maken:
- Beweeg de camera langzaam in één richting.
- Zorg ervoor dat het beeld binnen het kader van de zoeker van de camera blijft. Als de voorbeeldafbeelding buiten het lijnframe ligt of als u het apparaat niet beweegt, stopt het apparaat automatisch met foto's maken.
- Vermijd het maken van foto's met onduidelijke achtergronden, zoals een lege lucht of een kale muur.
- 1 Tik op **Panorama** in de lijst met opnamebestanden.
- 2 Tik op  $\bigcirc$  en beweeg het apparaat langzaam in één richting.
- $3$  Tik op  $\bigcirc$  om te stoppen met foto's maken.
- 4 Tik op het voorbeeldscherm op de voorbeeldminiatuur.

## **Continuopn.**

Een serie foto's maken van bewegende onderwerpen.

Tik op **Continuopn.** in de lijst met opnamebestanden.

Blijf aanraken om meerdere foto's achter elkaar te maken.

## **HDR (rijke toon)**

Maak foto's met warme kleuren en leg details zelfs in lichte en donkere omgevingen vast. Tik op **HDR (rijke toon)** in de lijst met opnamebestanden.

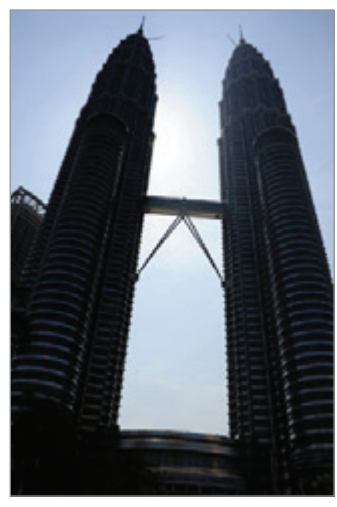

Zonder effect Met effect

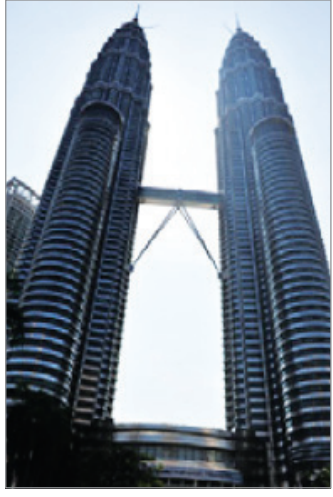

## **Nacht**

Een foto maken zonder de flitser te gebruiken wanneer er weinig licht is. Tik op **Nacht** in de lijst met opnamebestanden.

## **Opname taggen**

Neem foto's en label ze met informatie over de huidige locatie en het weer.

Tik op **Opname taggen** in de lijst met opnamebestanden.

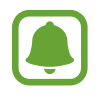

Om deze functie te gebruiken, tikt u op en vervolgens op de schakelaar **Locatietags** om deze in te schakelen.

## **Sport**

Een foto maken van snelbewegende onderwerpen.

Tik op **Sport** in de lijst met opnamebestanden.
## **Geluid & opname**

Een foto maken met geluid. Het apparaat geeft de foto's met  $\lceil \sqrt{s} \rceil$  aan in de **Galerij**. Tik op **Geluid & opname** in de lijst met opnamebestanden.

## **Selfie**

U kunt zelfportretten maken met de camera aan de voorzijde. U kunt een voorbeeld van verschillende beauty-effecten op het scherm bekijken.

- 1 Veeg in het voorbeeldscherm omhoog of omlaag of tik op  $\Xi$  om naar de camera aan de voorzijde te schakelen voor zelfportretten.
- 2 Tik op **Selfie** in de lijst met opnamebestanden.
- 3 Kijk naar de cameralens aan de voorzijde.
- $4$  Tik, wanneer het apparaat uw gezicht detecteert, op het scherm om een foto van uzelf te maken.

U kunt ook uw handpalm voor de camera aan de voorzijde houden. Als uw handpalm is herkend, verschijnt een afteltimer. Als de tijd om is, maakt het apparaat een foto.

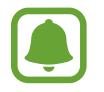

Als u verschillende opnameopties voor de camera aan de voorzijde wilt gebruiken, tikt u op → **Fotografeermanieren** en tikt u vervolgens op de schakelaars om deze te activeren.

### **De selfieflitser gebruiken**

Als u bij weinig licht zelfportretten maakt met de camera aan de voorzijde, kan het aanraakscherm fungeren als flitser.

Tik in het voorbeeldscherm herhaaldelijk op  $\chi$  totdat u  $\gamma$  bereikt. Als u een foto maakt, flitst het aanraakscherm.

### **Beauty-effecten toepassen**

U kunt gezichtskenmerken, zoals uw huidstint of gezichtsvorm, aanpassen voordat u zelfportretten maakt.

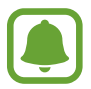

Deze functie is alleen beschikbaar in **Selfie** stand.

- 1 Tik op  $\odot$  op het voorbeeldscherm.
- 2 Selecteer de onderstaande opties om beauty-effecten op uw gezicht toe te passen op het voorbeeldscherm en een foto van uzelf te maken.
	- **Huidskleur**: uw huid er helderder en egaler laten uitzien.
	- **Slank gez.**: de gezichtsvorm aanpassen en uw gezicht er smaller laten uitzien.
	- **Grote ogen**: uw ogen er groter laten uitzien.

## **Brede selfie**

U kunt een breed zelfportret maken met meerdere mensen op de foto om te voorkomen dat mensen buiten beeld vallen.

- 1 Veeg in het voorbeeldscherm omhoog of omlaag of tik op  $\Xi$  om naar de camera aan de voorzijde te schakelen voor zelfportretten.
- 2 Tik op **Brede selfie** in de lijst met opnamebestanden.
- $3$  Kijk naar de cameralens aan de voorzijde.

 $4$  Tik, wanneer het apparaat uw gezicht detecteert, op het scherm om een foto van uzelf te maken.

U kunt ook uw handpalm voor de camera aan de voorzijde houden. Als uw handpalm is herkend, verschijnt een afteltimer. Als de tijd om is, maakt het apparaat een foto.

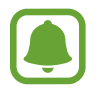

Als u verschillende opnameopties voor de camera aan de voorzijde wilt gebruiken, tikt u op → **Fotografeermanieren** en tikt u vervolgens op de schakelaars om deze te activeren.

 $5$  Draai het apparaat langzaam naar links en vervolgens naar rechts of omgekeerd om een breed zelfportret te maken.

Het apparaat maakt aanvullende foto's wanneer het witte kader naar elk uiteinde van het zoekervenster wordt bewogen.

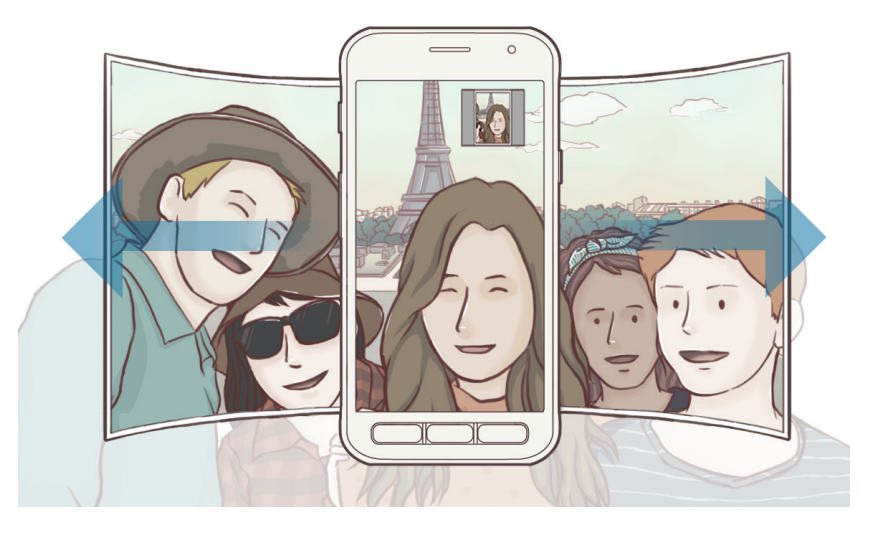

- 
- Zorg ervoor dat u het witte kader binnen het zoekervenster houdt.
- De onderwerpen moeten stil blijven staan terwijl u brede zelfportretten maakt.
- De bovenste en onderste delen van de afbeelding die op het voorbeeldscherm wordt weergegeven, vallen mogelijk buiten de foto afhankelijk van de opnameomstandigheden.

## **Camera-instellingen**

### **Snelle instellingen**

Gebruik de volgende snelle instellingen op het voorbeeldscherm.

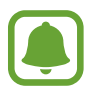

De beschikbare opties kunnen verschillen afhankelijk van de opnamestand en camera die worden gebruikt.

- $\cdot$   $\odot$ : een meetmethode selecteren. Hiermee wordt bepaald hoe de lichtwaarden worden berekend. **Centrumgericht** gebruikt het licht in het middelste gedeelte van de opname om de belichting van de opname te berekenen. [o] Spot gebruikt het licht op een geconcentreerd gebied in het midden van de opname om de belichting van de opname te berekenen.  $\Phi$ **Matrix** stelt de volledige scène in op gemiddeld.
- $\cdot$   $\mathbb{Q}$  : instellen dat het apparaat geluid opneemt voor of na het maken van een foto.
- $\cdot$   $\cdot$   $\cdot$   $\cdot$   $\cdot$  de flitser in- of uitschakelen.

### **Camera-instellingen**

Tik op @ op het voorbeeldscherm.

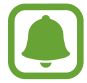

De beschikbare opties kunnen verschillen afhankelijk van de opnamestand en camera die worden gebruikt.

#### **CAMERA AAN ACHTERKANT**

- **Fotogrootte:** fotoresolutie selecteren. Gebruik van een hogere resolutie resulteert in foto's van hogere kwaliteit, maar neemt meer geheugen in beslag.
- **Videogrootte**: videoresolutie selecteren. Gebruik van een hogere resolutie resulteert in video's van hogere kwaliteit, maar neemt meer geheugen in beslag.

#### **CAMERA AAN VOORKANT**

- **Fotogrootte**: fotoresolutie selecteren. Gebruik van een hogere resolutie resulteert in foto's van hogere kwaliteit, maar neemt meer geheugen in beslag.
- **Videogrootte**: videoresolutie selecteren. Gebruik van een hogere resolutie resulteert in video's van hogere kwaliteit, maar neemt meer geheugen in beslag.
- **Voorbeeldweerg. foto opslaan**: de afbeelding omkeren, zodat een spiegelbeeld van de originele opname wordt gemaakt bij het maken van foto's met de camera aan de voorzijde.
- **Fotografeermanieren**: selecteer opnameopties die u wilt gebruiken.

Applicaties

#### **ALGEMEEN**

- **Timer**: de vertraging selecteren voordat de camera automatisch een foto maakt.
- **Hulplijnen**: hulplijnen weergeven in de zoeker om te helpen bij het samenstellen van het beeld bij de selectie van onderwerpen.
- **Locatietags**: een GPS-locatietag toevoegen aan de foto.

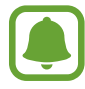

- De sterkte van het GPS-signaal kan afnemen op locaties waar het signaal wordt geblokkeerd, zoals tussen gebouwen of in laaggelegen gebieden, of in slechte weersomstandigheden.
	- Uw locatie kan worden weergegeven op uw foto's wanneer u deze uploadt naar het internet. Schakel de instelling voor locatietags uit om dit te voorkomen.
- **Foto's bekijken**: het apparaat instellen zodat foto's worden weergegeven nadat ze zijn gemaakt.
- **Snel starten**: het apparaat instellen om de camera te starten door twee keer snel op de starttoets te drukken.
- **Opslaglocatie**: de geheugenlocatie selecteren voor opslag.
- **Functie volumetoets**: instellen dat het apparaat de volumetoets gebruikt om de sluiter te bedienen.
- **Instellingen resetten**: de camera-instellingen resetten.

## **Galerij**

## **Introductie**

U kunt afbeeldingen en video's bekijken die op uw mobiele apparaat zijn opgeslagen. U kunt afbeeldingen en video's ook per album beheren of verhalen maken om met anderen te delen.

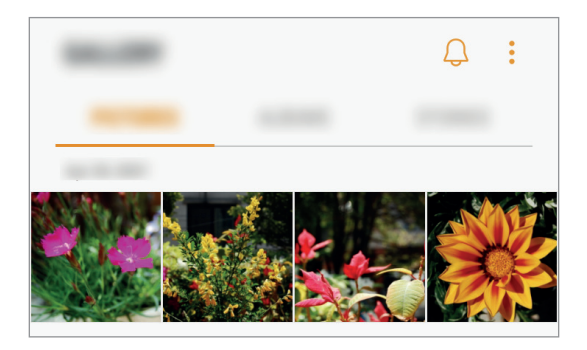

## **Afbeeldingen en video's weergeven**

### **Afbeeldingen weergeven**

- 1 Tik op het scherm Apps op **Galerij** <sup>→</sup> **FOTO'S**.
- 2 Selecteer een afbeelding.

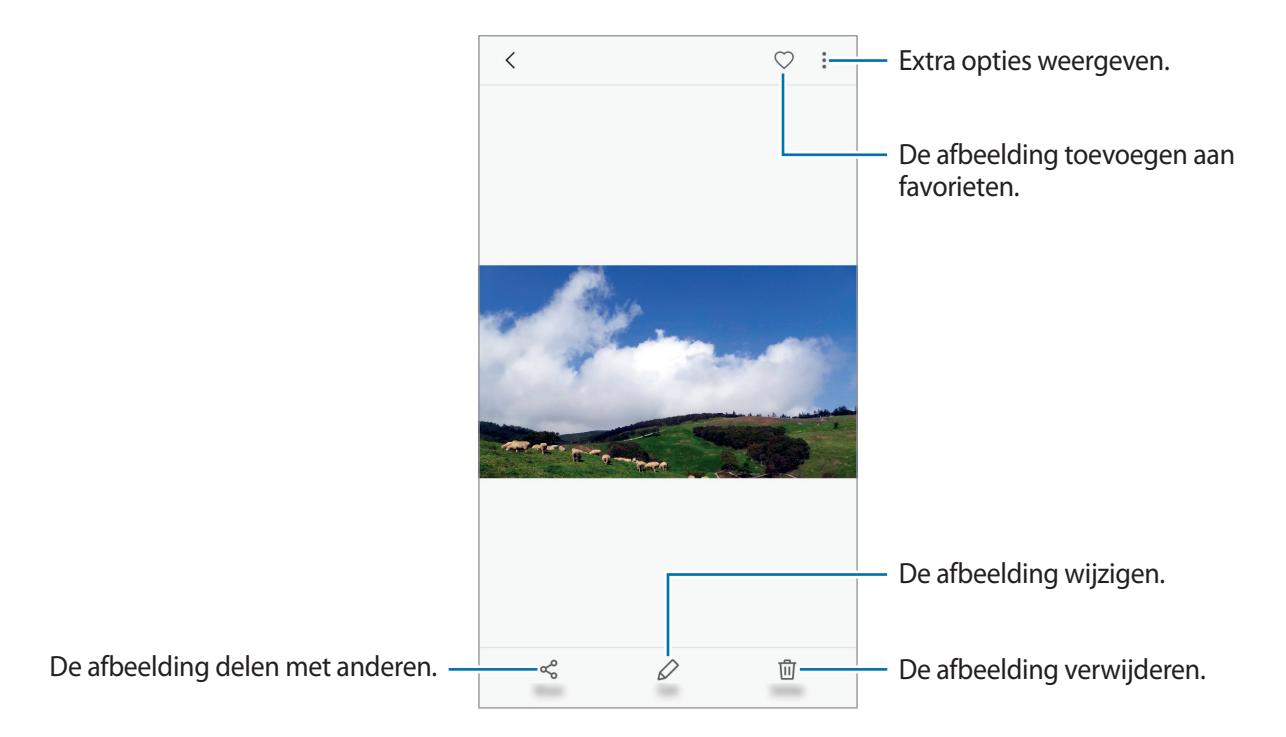

Als u de menu's wilt weergeven of verbergen, tikt u op het scherm.

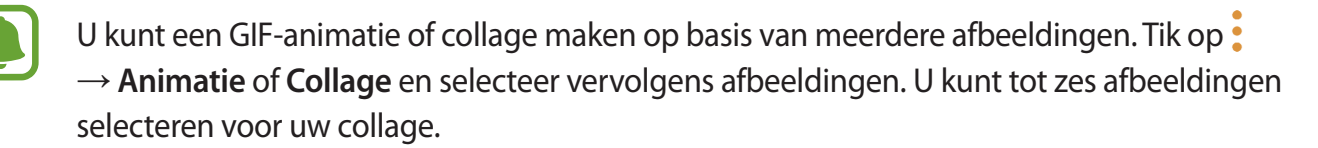

### **Video's bekijken**

- 1 Tik op het scherm Apps op **Galerij** <sup>→</sup> **FOTO'S**.
- 2 Selecteer een video om af te spelen. Bij videobestanden wordt het pictogram  $\triangleright$  weergegeven op de voorbeeldminiatuur.

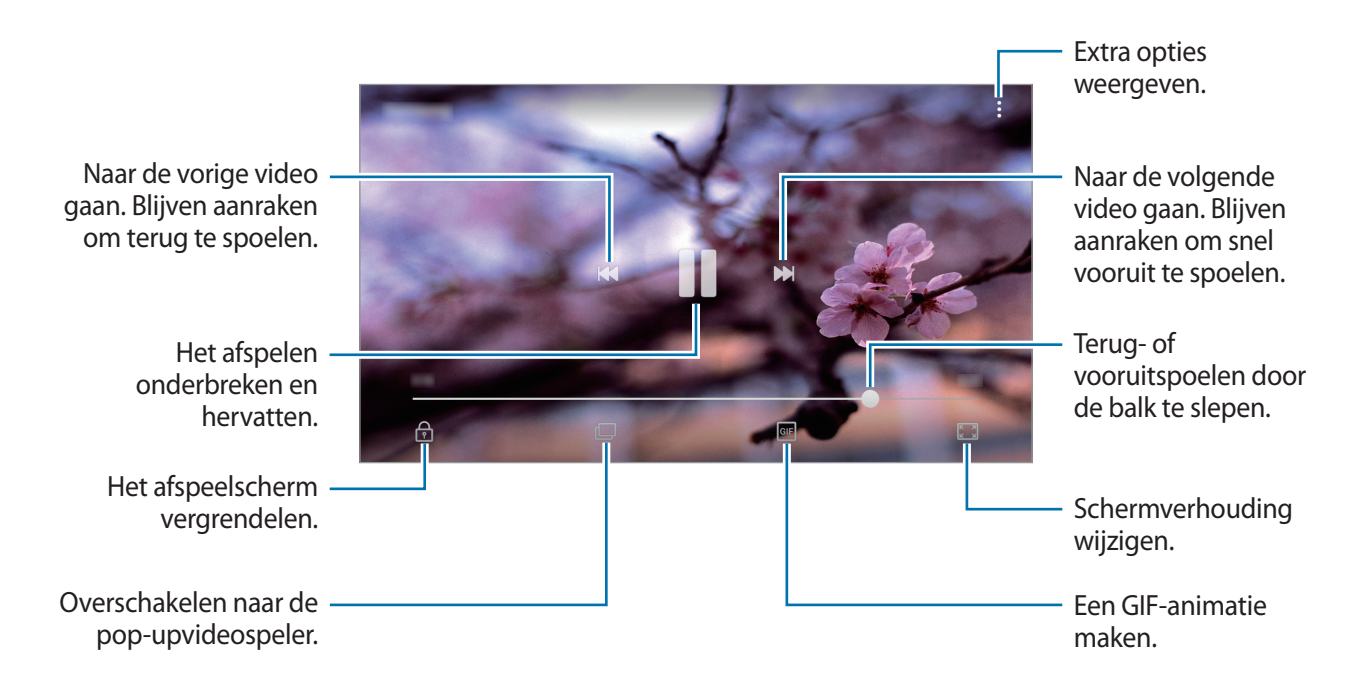

Sleep uw vinger omhoog of omlaag aan de linkerzijde van het afspeelscherm om de helderheid aan te passen of sleep uw vinger omhoog of omlaag aan de rechterzijde van het afspeelscherm om het volume aan te passen.

Als u terug of snel vooruit wilt spoelen, veegt u naar links of rechts op het afspeelscherm.

### **Albums weergeven**

U kunt de afbeeldingen en video's sorteren die in uw apparaat per map of album zijn opgeslagen. De animaties of collages die u hebt gemaakt, worden ook gesorteerd in uw mappen in de lijst met albums.

Tik op het scherm Apps op **Galerij** → **ALBUMS** en selecteer een album.

## **Verhalen weergeven**

Wanneer u afbeeldingen en video's vastlegt of opslaat, worden op het apparaat de datum- en locatietags ervan gelezen, worden de afbeeldingen en video's gesorteerd en worden vervolgens verhalen gemaakt. Als u automatisch verhalen wilt laten maken, moet u meerdere afbeeldingen en video's vastleggen of opslaan.

### **Verhalen maken**

Maak verhalen met verschillende thema's.

- 1 Tik op het scherm Apps op **Galerij** <sup>→</sup> **VERHALEN**.
- 2 Tik op  **→ Verhaal maken**.
- 3 Vink afbeeldingen of video's aan die u in het verhaal wilt opnemen en tik op **KLAAR**.

4 Geef een titel voor het verhaal in en tik op **NIEUW**.

Als u afbeeldingen of video's wilt toevoegen aan een verhaal, selecteert u een verhaal en tikt u op  $\ddot{\cdot}$ → **Items toevoegen**.

Als u afbeeldingen of video's uit een verhaal wilt verwijderen, selecteert u een verhaal, tikt u op  $\bullet \rightarrow$ **Bewerken**, vinkt u afbeeldingen of video's aan die u wilt verwijderen en tikt u vervolgens op  $\frac{1}{2} \rightarrow$ **Verwijderen uit verhaal**.

### **Verhalen verwijderen**

- **1** Tik op het scherm Apps op **Galerij**  $\rightarrow$  **VERHALEN**.
- 2 Blijf een verhaal dat u wilt verwijderen aanraken en tik op **WISSEN**.

## **Afbeeldingen en video's synchroniseren met Samsung Cloud**

U kunt afbeeldingen en video's die zijn opgeslagen in **Galerij**, synchroniseren met Samsung Cloud en ze openen op andere apparaten. U moet zich registreren en aanmelden bij uw Samsung-account om Samsung Cloud te gebruiken. Raadpleeg [Samsung-account](#page-42-0) voor meer informatie.

Tik op het scherm Apps op **Galerij** → → **Instellingen** en tik op de schakelaar **Samsung Cloud** om deze in te schakelen. Afbeeldingen en video's die zijn vastgelegd op het apparaat, worden automatisch opgeslagen in Samsung Cloud.

## **Afbeeldingen of video's verwijderen**

#### **Een afbeelding of video verwijderen**

Selecteer een afbeelding of een video en tik op **Wissen** bovenaan het scherm.

### **Meerdere afbeeldingen en video's verwijderen**

- 1 Blijf op het scherm Galerij een afbeelding of video aanraken die u wilt verwijderen.
- 2 Vink de afbeeldingen of video's aan die u wilt verwijderen.
- 3 Tik op **WISSEN**.

## **Afbeeldingen of video's delen**

Selecteer een afbeelding of een video, tik op **Delen** onderaan het scherm en selecteer een methode voor delen.

## **Samsung Notes**

### **Introductie**

Maak notities door tekst in te geven via het toetsenbord of door te schrijven of te tekenen op het scherm. U kunt ook afbeeldingen of spraakopnamen in uw notities invoegen.

## **Notities maken**

- **1** Tik op het scherm Apps op **Samsung Notes**  $\rightarrow$  **ALLE**  $\rightarrow$   $\rightarrow$
- 2 Selecteer een invoermethode op de werkbalk bovenaan het scherm en stel een notitie op. Tik op **Pen** om te schrijven of te tekenen.

Tik op **Kwast** om te schilderen met verschillende borstels.

Tik op **Afbeeld.** om een afbeelding in te voegen door een selectie te maken in **Galerij** of door een foto te nemen.

Tik op **Spraak** om een spraakopname te maken en deze in de notitie in te voegen. De spraakopname wordt onmiddellijk gestart.

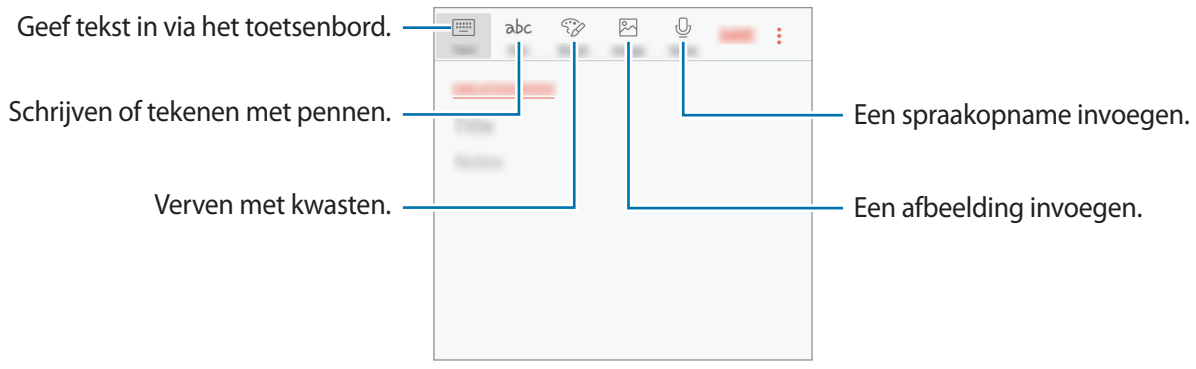

3 Wanneer u klaar bent met het samenstellen van de notitie, tikt u op <sup>→</sup> **Opslaan**.

## **Notities verwijderen**

- 1 Tik op het scherm Apps op **Samsung Notes**.
- 2 Tik op **ALLE** of op **COLLECTIES** en selecteer een categorie.
- 3 Blijf een notitie aanraken die u wilt verwijderen. Als u meerdere notities wilt verwijderen, vinkt u meer notities aan die u wilt verwijderen.
- 4 Tik op **WISSEN**.

## **Agenda**

### **Introductie**

U kunt uw planning beheren door aankomende gebeurtenissen of taken in te geven in uw planner.

### **Gebeurtenissen maken**

- 1 Tik op **Agenda** in het scherm Apps.
- $2$  Tik op  $\bullet$  of dubbeltik op een datum.

Tik op de datum en tik op **als de datum al opgeslagen gebeurtenissen of taken bevat.** 

3 Geef evenementdetails in.

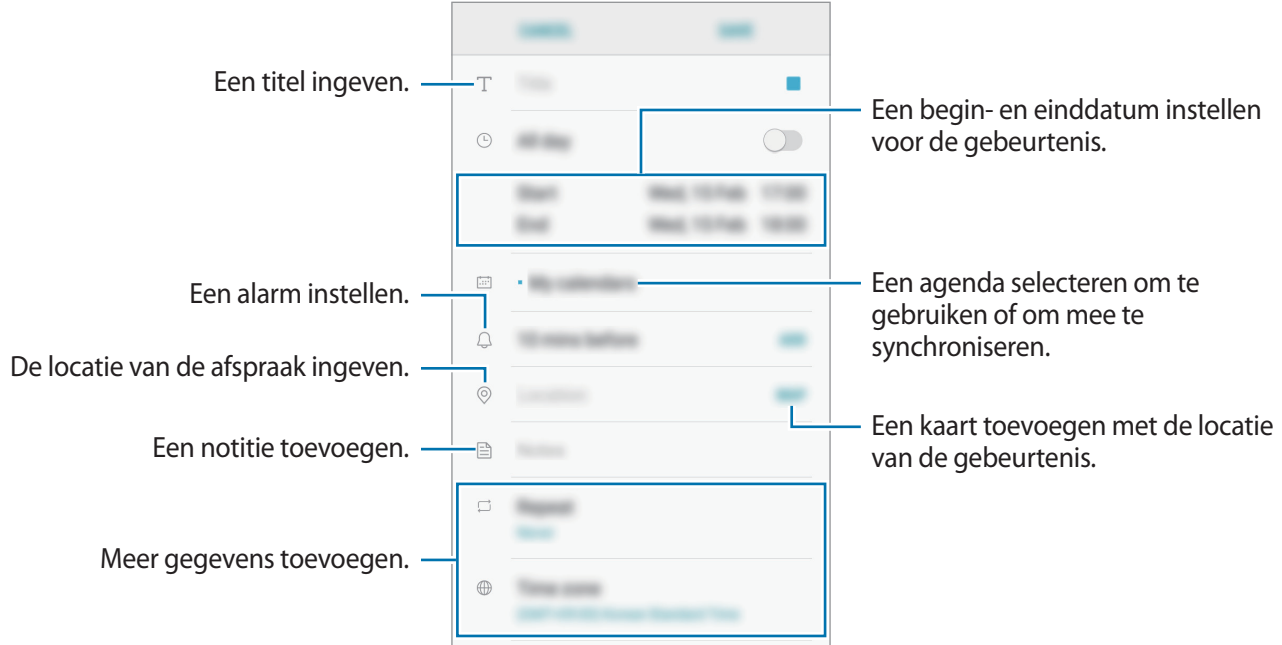

4 Tik op **OPSLAAN** om het evenement op te slaan.

## **Taken maken**

- 1 Tik op **Agenda** in het scherm Apps.
- 2 Tik op **WEERGEVEN** <sup>→</sup> **Taken**.
- $3$  Tik op  $+$  en voer de taakgegevens in.
- 4 Tik op **OPSLAAN** om de taak op te slaan.

### **Gebeurtenissen en taken synchroniseren met uw accounts**

Tik op het scherm Apps op **Instellingen** → **Cloud en accounts**, → **Accounts**, selecteer accountservice en tik vervolgens op de schakelaar **Agenda synchroniseren** om evenementen en taken te synchroniseren met het account.

Als u accounts wilt toevoegen waarmee moet worden gesynchroniseerd, opent u het scherm Apps en tikt u op **Agenda** → → **Agenda's beheren** → **Account toevoegen**. Selecteer een account om mee te synchroniseren en meld u aan. Wanneer het account is toegevoegd, wordt het weergegeven in de lijst.

## **S Health**

## **Introductie**

Met S Health kunt u uw gezondheid en fitness beheren. U kunt fitnessdoelen instellen, uw voortgang bijhouden en uw algehele gezondheid en fitness in de gaten houden.

## **S Health starten**

Wanneer u deze app voor het eerst uitvoert of na het herstellen van de fabrieksinstellingen, moet u de instructies op het scherm volgen om de installatie te voltooien.

**1** Tik op **Samsung**  $\rightarrow$  **S Health** op het scherm Apps.

2 Volg de instructies op het scherm om de installatie te voltooien.

## **S Health gebruiken**

U kunt de belangrijkste informatie uit S Health-menu's en trackers bekijken om uw gezondheid en fitness te controleren. U kunt ook uw getelde stappen vergelijken met andere gebruikers van S Health, het opnemen tegen uw vrienden en gezondsheidstips lezen.

Tik op **Samsung** → **S Health** op het scherm Apps.

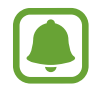

De beschikbaarheid van sommige functies is afhankelijk van uw regio.

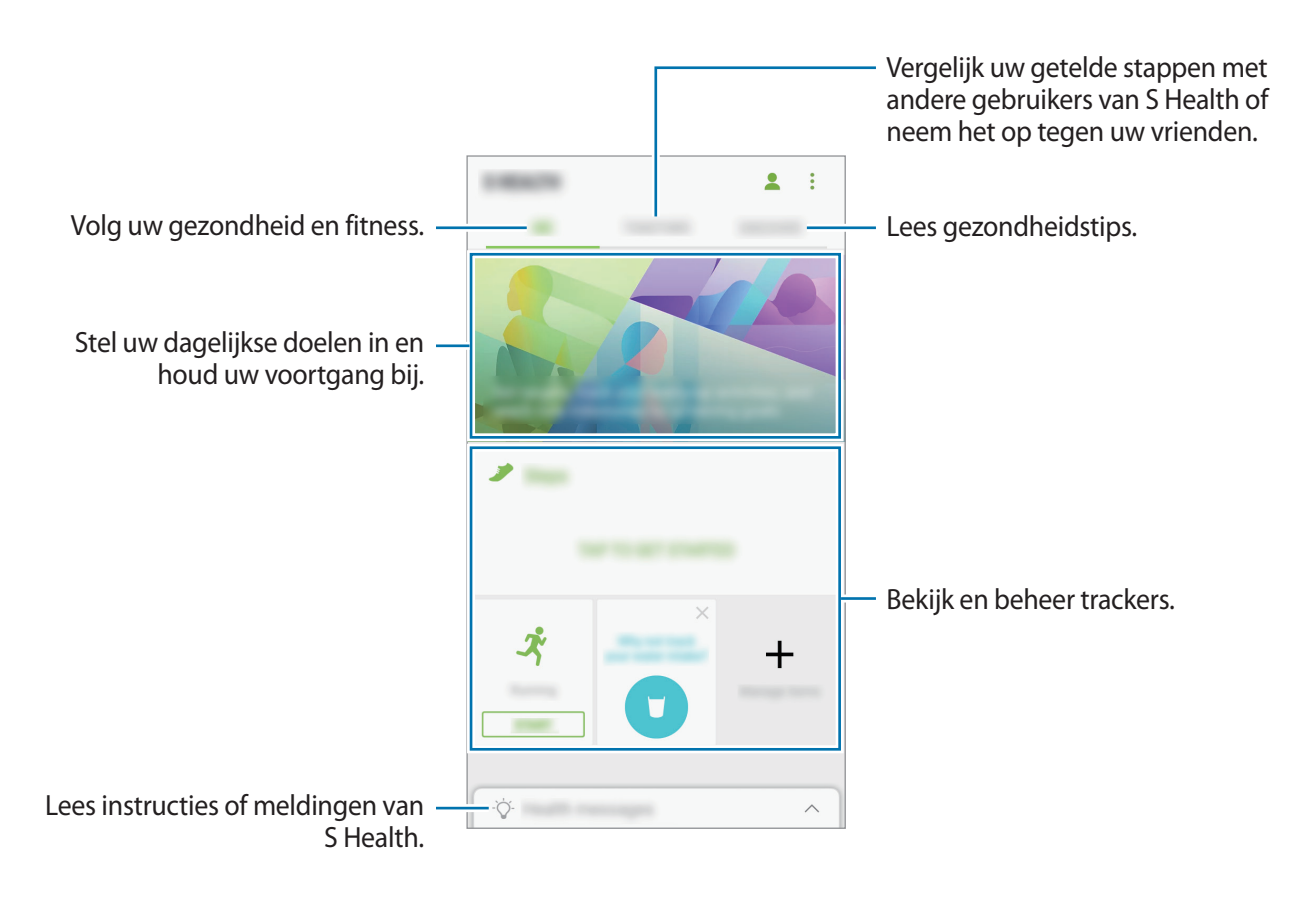

Als u items aan het scherm S Health wilt toevoegen, tikt u op • → **Items beheren** en selecteert u vervolgens items onder elk tabblad.

- **TRACKERS**: uw activiteiten, voedselinname en lichaamsafmetingen controleren.
- **DOELEN**: uw dagelijkse fitnessdoelen instellen en uw voortgang bekijken.
- **PROGRAMMA'S:** aanpasbare trainingsprogramma's gebruiken.

## **Aanvullende informatie**

- S Health is alleen bedoeld voor fitness- en informatiedoeleinden en is niet bedoeld voor gebruik bij het stellen van een diagnose van ziekten of andere aandoeningen, of bij het genezen, verlichten, behandelen of voorkomen van ziekten.
- De beschikbare functies en toe te voegen applicaties voor S Health kunnen verschillen van land tot land vanwege verschillende lokale wetten en regels. U moet de functies en applicaties die beschikbaar zijn in uw regio controleren voordat u het gaat gebruiken.
- S Health-applicaties en de service kunnen worden gewijzigd of gestopt zonder voorafgaande kennisgeving.
- Het doel van het verzamelen van gegevens is beperkt tot het leveren van de service die u hebt aangevraagd, inclusief het leveren van aanvullende informatie om uw gezondheid te verbeteren, gegevens te synchroniseren, gegevensanalyse en statistieken of om betere services te ontwikkelen en leveren. (Maar als u zich aanmeldt bij uw Samsung-account vanuit S Health, worden gegevens mogelijk op de server opgeslagen voor back-updoeleinden.) Persoonlijke gegevens kunnen bewaard blijven totdat dergelijke doeleinden zijn behaald. U kunt persoonlijke gegevens die zijn opgeslagen door S Health wissen met de optie Gegevens resetten in het menu Instellingen. Als u gegevens wilt verwijderen die u hebt gedeeld met sociale netwerken of die u hebt overgedragen naar opslagapparaten, moet u deze gegevens apart verwijderen.
- U kunt uw gegevens delen en/of synchroniseren met aanvullende Samsung-services of compatibele services van derden die u selecteert, en met veel van uw andere verbonden apparaten. Toegang tot S Health-gegevens door dergelijke aanvullende services of apparaten van derden is alleen toegestaan met uw uitdrukkelijke toestemming.
- U bent volledig verantwoordelijk voor het onjuiste gebruik van gegevens die zijn gedeeld op sociale netwerken of die naar anderen zijn verzonden. Wees voorzichtig bij het delen van uw persoonlijke gegevens met anderen.
- Als het apparaat is aangesloten op meetapparatuur, controleert u het communicatieprotocol om de juiste werking te bevestigen. Als u een draadloze verbinding gebruikt, zoals Bluetooth, kan het apparaat worden beïnvloed door elektronische storing van andere apparaten. Vermijd het gebruik van het apparaat in de buurt van andere apparaten die radiogolven uitzenden.
- Lees de Gebruiksvoorwaarden en het Privacybeleid van S Health voordat u het gaat gebruiken.

## **Spraakrecorder**

## **Introductie**

U kunt verschillende opnamestanden gebruiken voor verschillende situaties, zoals een interview. Het apparaat kan uw stem converteren naar tekst en verschillende geluidsbronnen onderscheiden.

## **Spraakopnamen maken**

- 1 Tik op het scherm Apps op **Samsung** <sup>→</sup> **Spraakrecorder**.
- 2 Tik op  $\bullet$  om de opname te starten. Spreek uw boodschap in de microfoon in.

Tik op  $\left(\mathbb{I}\right)$  om de opname te onderbreken.

Terwijl u een spraakopname maakt, tikt u op **Favorieten** om een bladwijzer in te voegen.

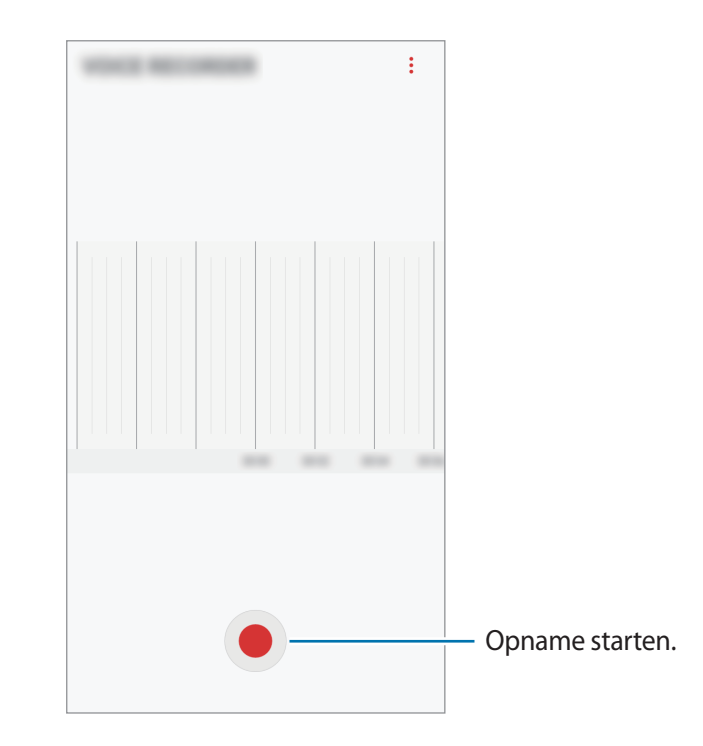

- $3$  Tik op om de opname te voltooien.
- 4 Geef een bestandsnaam in en tik op **OPSLAAN**.

## **Mijn bestanden**

U kunt verschillende bestanden openen die zijn opgeslagen op het apparaat of andere locaties zoals services voor cloudopslag.

Tik op het scherm Apps op **Samsung** → **Mijn bestanden**.

Bekijk bestanden die zijn opgeslagen in elke opslagruimte. U kunt bestanden op uw apparaat of een geheugenkaart ook per categorie bekijken.

Als u opslagruimte vrij wilt maken op het apparaat, tikt u op → **Opslaggebruik beheren** → **NU OPSCHONEN**.

Als u bestanden of mappen wilt zoeken, tikt u op  $\mathsf Q$ .

## **Klok**

## **Introductie**

U kunt alarmopdrachten instellen, de huidige tijd in veel steden over de gehele wereld controleren, tijd bijhouden voor een evenement of een specifieke duur instellen.

## **ALARM**

Tik op het scherm Apps op **Klok** → **ALARM**.

#### **Alarmen instellen**

Tik in de lijst met alarmen op  $\blacksquare$ , stel een alarmtijd in, selecteer de dagen waarop het alarm wordt herhaald, stel andere alarmopties in en tik vervolgens op **OPSLAAN**.

Als u het toetsenblok wilt openen om een alarmtijd in te geven, tikt u op het invoerveld voor de tijd. Als u alarmen wilt in- of uitschakelen, tikt u op de schakelaar naast het alarm in de lijst met alarmen.

### **Alarmen stoppen**

Tik op **UITZETTEN** om een alarm te stoppen. Als u eerder de optie voor sluimeren hebt ingeschakeld, tikt u op **SLUIMEREN** om het alarm na een bepaalde tijd te herhalen.

#### **Alarmen verwijderen**

Blijf een alarm aanraken, vink alarmen aan die u wilt verwijderen en tik op **WISSEN**.

#### Applicaties

### **WERELDKLOK**

Tik op het scherm Apps op **Klok** → **WERELDKLOK**.

#### **Klokken maken**

Tik op  $\overline{+}$  en geef de naam van een stad in of selecteer een stad in de lijst met steden.

#### **Klokken verwijderen**

Blijf een klok aanraken, vink klokken aan die u wilt verwijderen en tik op **WISSEN**.

### **STOPWATCH**

- 1 Tik op het scherm Apps op **Klok** <sup>→</sup> **STOPWATCH**.
- 2 Tik op **START** om de tijd van een gebeurtenis bij te houden. Als u rondetijden wilt opnemen terwijl u een gebeurtenis timet, tikt u op **RONDE**.
- 3 Tik op **STOPPEN** om het timen te stoppen. Als u het timen opnieuw wilt starten, tikt u op **HERVATTEN**. Als u rondetijden wilt wissen, tikt u op **RESETTEN**.

## **TIMER**

- **1** Tik op het scherm Apps op  $Klok \rightarrow TIMER$ .
- 2 Stel de duur in en tik op **START**. Als u het toetsenblok wilt openen om de duur in te geven, tikt u op het invoerveld voor de duur.
- 3 Tik op **UITZETTEN** als de timer afgaat.

## **Calculator**

U kunt eenvoudige of complexe berekeningen uitvoeren.

Tik op **Calculator** op het scherm Apps.

Draai het apparaat naar de liggende stand om de wetenschappelijke calculator te gebruiken. Als Autom. draaien is uitgeschakeld, tikt u op  $\oslash$  om de wetenschappelijke calculator weer te geven.

Als u de calculatiegeschiedenis wilt weergeven, tikt u op **HISTORIE**. Als u de calculatiegeschiedenis wilt sluiten, tikt u op **TOETSEN**.

Als u de geschiedenis wilt wissen, tikt u op **HISTORIE** → **HISTORIE WISSEN**.

## **Radio**

## **Naar de FM-radio luisteren**

Tik op **Radio** op het scherm Apps.

Voordat u deze app gebruikt, moet u eerst een headset aansluiten. De headset werkt als radioantenne.

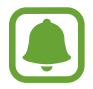

- De FM-radio scant de beschikbare zenders en slaat ze automatisch op wanneer u de FMradio de eerste keer gebruikt.
- Afhankelijk van uw regio of serviceprovider verschijnt deze app mogelijk op het scherm Apps.

Tik op  $\circledcirc$  om de FM-radio in te schakelen. Selecteer de gewenste radiozender uit de lijst met stations.

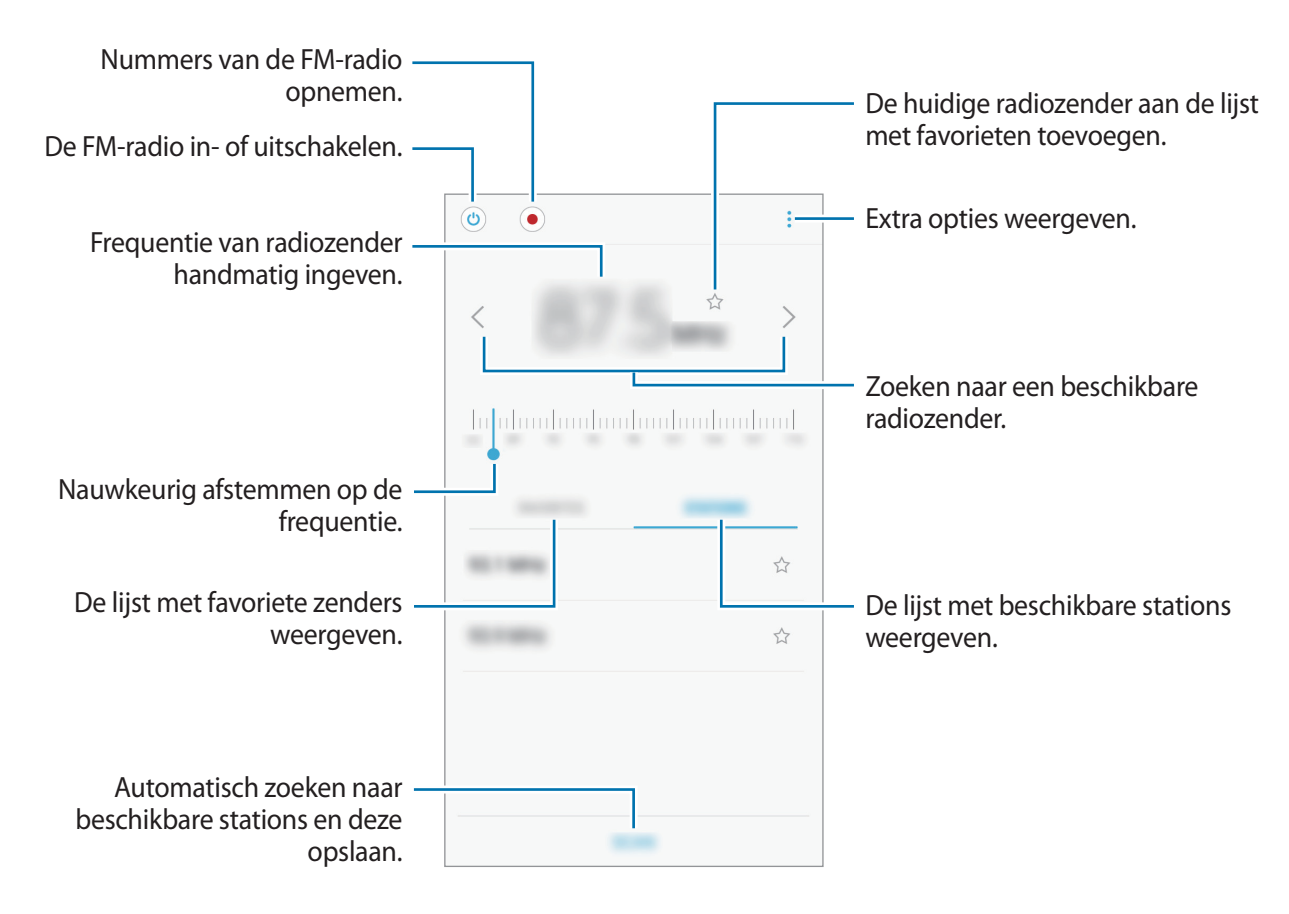

### **Radiozenders scannen**

Tik op **Radio** op het scherm Apps.

Tik op **ZENDERS** → **SCANNEN** en selecteer een scanoptie. De FM-radio zoekt zenders en de beschikbare zenders worden op het apparaat opgeslagen.

Selecteer de gewenste radiozender uit de lijst met stations.

## **Google-apps**

Google biedt apps voor entertainment, sociale netwerken en bedrijven. U hebt mogelijk een Google-account nodig om bepaalde apps te kunnen gebruiken. Raadpleeg [Accounts](#page-113-0) voor meer informatie.

Als u meer app-informatie wilt weergeven, opent u het Help-menu van elke app.

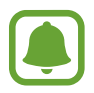

Sommige apps zijn mogelijk niet beschikbaar of hebben een andere naam afhankelijk van uw regio of serviceprovider.

### **Chrome**

Zoeken naar informatie en webpagina's weergeven.

### **Gmail**

E-mail verzenden of ontvangen via de Google Mail-service.

#### **Maps**

Uw locatie op de kaart vinden, zoeken op de wereldkaart en locatiegegevens weergeven voor verschillende plaatsen bij u in de buurt.

### **Play Muziek**

Muziek ontdekken, beluisteren en delen op uw apparaat. U kunt muziekverzamelingen die zijn opgeslagen op uw apparaat, uploaden naar de cloud en later openen.

### **Play Films**

Video's, zoals films en tv-programma's, kopen of huren in de **Play Store**.

### **Google Drive**

Uw inhoud in de cloud opslaan, overal gebruiken en met anderen delen.

### **YouTube**

Video's kijken of maken en delen met anderen.

### **Foto's**

U kunt al uw foto's en video's vanaf verschillende bronnen op één locatie doorzoeken, beheren en bewerken.

### **Duo**

Videogesprekken voeren met anderen.

### **Google**

Snel zoeken naar items op internet of op uw apparaat.

# **Instellingen**

## **Introductie**

Pas instellingen aan voor functies en apps. U kunt uw apparaat personaliseren door de verschillende instelopties te configureren.

Tik op het scherm Apps op **Instellingen**.

Tik op  $\bigcirc$  om naar instellingen te zoeken met zoekwoorden.

## **Verbindingen**

### **Wi-Fi**

Schakel de Wi-Fi-functie in om verbinding te maken met een Wi-Fi-netwerk en toegang te krijgen tot internet of andere netwerkapparaten.

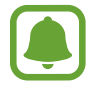

- Het apparaat gebruikt een niet-geharmoniseerde frequentie en is bedoeld voor gebruik in alle Europese landen. WLAN kan in de EU zonder beperkingen binnenshuis worden gebruikt, maar niet buitenshuis.
- Schakel Wi-Fi uit om de batterij te sparen wanneer u deze functie niet gebruikt.

#### **Verbinding maken met een Wi-Fi-netwerk**

- 1 Tik op het scherm Instellingen op **Verbindingen** <sup>→</sup> **Wi-Fi** en tik vervolgens op de schakelaar om deze functie in te schakelen.
- 2 Selecteer een netwerk in de lijst met Wi-Fi-netwerken.

Netwerken waarvoor een wachtwoord is vereist, worden weergegeven met een slotpictogram.

### 3 Tik op **VERBINDEN**.

- 
- Wanneer het apparaat verbinding heeft gemaakt met een Wi-Fi-netwerk, maakt het elke keer opnieuw verbinding met dat netwerk als het beschikbaar is, zonder dat een wachtwoord hoeft te worden opgegeven. Om te voorkomen dat het apparaat automatisch verbinding maakt met het netwerk, selecteert u het in de lijst met netwerken en tikt u op **VERGETEN**.
- Als u geen verbinding met een Wi-Fi-netwerk kunt maken, start u de functie Wi-Fi van uw apparaat of de draadloze router opnieuw.

### **Wi-Fi Direct**

De functie Wi-Fi Direct verbindt apparaten rechtstreeks via een Wi-Fi-netwerk zonder een toegangspunt.

- 1 Tik op het scherm Instellingen op **Verbindingen** <sup>→</sup> **Wi-Fi** en tik vervolgens op de schakelaar om deze functie in te schakelen.
- 2 Tik op **Wi-Fi Direct**.

De gedetecteerde apparaten worden weergegeven.

Als het apparaat waarmee u verbinding wilt maken, niet in de lijst staat, moet u dat apparaat vragen de Wi-Fi Direct-functie in te schakelen.

3 Selecteer een apparaat om verbinding mee te maken.

De apparaten worden verbonden als het andere apparaat het Wi-Fi Direct-verbindingsverzoek accepteert.

#### **Gegevens verzenden en ontvangen**

U kunt gegevens, zoals contacten of mediabestanden, met andere apparaten delen. De volgende handelingen zijn een voorbeeld van het verzenden van een afbeelding naar een ander apparaat.

- 1 Tik op **Galerij** op het scherm Apps.
- 2 Selecteer een afbeelding.
- 3 Tik op **Delen** <sup>→</sup> **Wi-Fi Direct** en selecteer een apparaat om de afbeelding naar over te zetten.
- 4 Accepteer het Wi-Fi Direct-verbindingsverzoek op het andere apparaat.

Als de apparaten al zijn verbonden, wordt de afbeelding verzonden naar het andere apparaat zonder de procedure voor verbindingsverzoeken.

**De apparaatverbinding beëindigen**

- 1 Tik op het scherm Instellingen op **Verbindingen**  $\rightarrow$  Wi-Fi.
- 2 Tik op **Wi-Fi Direct**.

Het apparaat geeft de verbonden apparaten weer in de lijst.

 $3$  Tik op de apparaatnaam om de verbinding tussen de apparaten te verbreken.

## **Bluetooth**

Gebruik Bluetooth om gegevens of mediabestanden uit te wisselen met andere apparaten waarop Bluetooth is ingeschakeld.

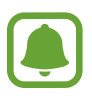

- Samsung is niet verantwoordelijk voor het verlies, de onderschepping of het misbruik van gegevens die via Bluetooth zijn verzonden of ontvangen.
- Zorg altijd dat u gegevens deelt met en ontvangt van vertrouwde apparaten die goed zijn beveiligd. Als er voorwerpen tussen de apparaten staan, is het mogelijk dat de afstand waarop de apparaten kunnen communiceren, afneemt.
- Sommige apparaten, vooral apparaten die niet door Bluetooth SIG zijn getest of goedgekeurd, zijn mogelijk niet compatibel met uw apparaat.
- Gebruik de Bluetooth-functie niet voor illegale doeleinden (bijvoorbeeld illegale kopieën maken van bestanden of illegaal gesprekken opnemen voor commerciële doeleinden). Samsung is niet verantwoordelijk voor de gevolgen van illegaal gebruik van de Bluetooth-functie.

### **Koppelen met andere Bluetooth-apparaten**

1 Tik op het scherm Instellingen op **Verbindingen** <sup>→</sup> **Bluetooth** en tik vervolgens op de schakelaar om deze functie in te schakelen.

De gedetecteerde apparaten worden weergegeven.

2 Selecteer een apparaat om verbinding mee te maken.

Als het apparaat waarmee u wilt koppelen niet in de lijst staat, moet u vragen om de zichtbaarheid van het apparaat in te schakelen. Raadpleeg de gebruiksaanwijzing van het andere apparaat.

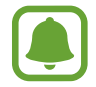

Uw apparaat is zichtbaar voor andere apparaten als het scherm Instellingen van Bluetooth is geopend.

3 Accepteer het Bluetooth-verbindingsverzoek op uw apparaten om te bevestigen.

De apparaten worden verbonden als het andere apparaat het Bluetooth-verbindingsverzoek accepteert.

#### **Gegevens verzenden en ontvangen**

Veel apps ondersteunen gegevensoverdracht via Bluetooth. U kunt gegevens, zoals contacten of mediabestanden, met andere Bluetooth-apparaten delen. De volgende handelingen zijn een voorbeeld van het verzenden van een afbeelding naar een ander apparaat.

- 1 Tik op **Galerij** op het scherm Apps.
- 2 Selecteer een afbeelding.
- 3 Tik op **Delen** <sup>→</sup> **Bluetooth** en selecteer een apparaat om de afbeelding naar over te zetten.

Als uw apparaat al eens met het apparaat werd gekoppeld, tikt u op de naam van het apparaat zonder het automatisch gegenereerde wachtwoord te bevestigen.

Als het apparaat waarmee u wilt koppelen niet in de lijst staat, moet u vragen om de zichtbaarheid van het apparaat in te schakelen.

4 Accepteer het Bluetooth-verbindingsverzoek op het andere apparaat.

### **Bluetooth-apparaten loskoppelen**

- 1 Tik op het scherm Instellingen op **Verbindingen** <sup>→</sup> **Bluetooth**. Het apparaat geeft de verbonden apparaten weer in de lijst.
- **2** Tik op  $\oslash$  naast de naam van het apparaat om te ontkoppelen.
- 3 Tik op **Koppeling opheffen**.

## **Gegevensgebruik**

U kunt uw gegevensgebruik bijhouden en limietinstellingen aanpassen.

Tik op het scherm Instellingen op **Verbindingen** → **Gegevensgebruik**.

- **Gegevens opslaan**: voorkomen dat apps die worden uitgevoerd op de achtergrond, gebruikmaken van mobiele gegevensverbindingen.
- **Mobiele gegevens**: instellen dat het apparaat gegevensverbindingen moet gebruiken op alle mobiele netwerken.
- **Gebruik mobiele gegevens**: controleer uw verbruik van mobiele data.
- **Factuurcyclus**: een limiet instellen voor het gebruik van mobiele gegevens.
- **Wi-Fi-gegevensgebruik**: controleer uw Wi-Fi-gegevensverbruik.
- **Netwerken beperken**: selecteer Wi-Fi-netwerken om te voorkomen dat op de achtergrond uitgevoerde apps hier gebruik van kunnen maken.

Om de maandelijks resetdatum voor de controleperiode te wijzigen, tik op **Factuurcyclus** → **Factuurcyclus starten op**.

### **Gegevensgebruik beperken**

Stel in dat het apparaat in de mobiele gegevensverbinding automatisch uitschakelt als de hoeveelheid gebruikte mobiele gegevens de ingestelde limiet bereikt.

- 1 Tik op het scherm Instellingen op **Verbindingen** <sup>→</sup> **Gegevensgebruik** <sup>→</sup> **Factuurcyclus** en tik vervolgens op de schakelaar **Gegevenslimiet** om deze te activeren.
- 2 Tik op **Gegevenslimiet**, voer de limiet in en tik vervolgens op **INSTELL.**
- 3 Tik op **Gegevenswaarschuwing**, voer een waarschuwingsniveau voor gegevensverbruik in en tik vervolgens op **INSTELL.**

Het apparaat laat het u weten als het waarschuwingsniveau is bereikt.

## **Vliegtuigstand**

Alle draadloze functies van het apparaat uitschakelen. U kunt alleen diensten gebruiken waarvoor geen netwerk vereist is.

Tik op het scherm Instellingen op **Verbindingen** en tik op de schakelaar **Vliegtuigstand** om deze functie in te schakelen.

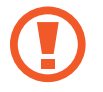

Zorg ervoor dat het apparaat is uitgeschakeld tijdens het opstijgen en landen. Nadat het vliegtuig is opgestegen, kunt u het apparaat in de vliegtuigmodus gebruiken als dit wordt toegestaan door het cabinepersoneel van het vliegtuig.

## **NFC en betaling**

Met uw apparaat kunt u productinformatie bevattende NFC-tags lezen. U kunt deze functie ook gebruiken voor betalingen en om bijvoorbeeld treinkaartjes of tickets voor evenementen te kopen. U moet dan wel eerst de daarvoor vereiste apps downloaden.

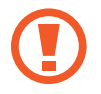

Het apparaat bevat een ingebouwde NFC-antenne. Behandel het apparaat altijd voorzichtig om beschadiging van de NFC-antenne te voorkomen.

### **De NFC-functie gebruiken**

Gebruik de NFC-functie om afbeeldingen of contacten naar andere apparaten te sturen en productinformatie van NFC-tags te lezen.

- 1 Tik op het scherm Instellingen op **Verbindingen** en tik op de schakelaar **NFC en betaling** om deze functie in te schakelen.
- $2$  Houd het NFC-antennegebied op de achterkant van uw apparaat in de buurt van een NFC-tag. De informatie uit de tag wordt weergegeven.

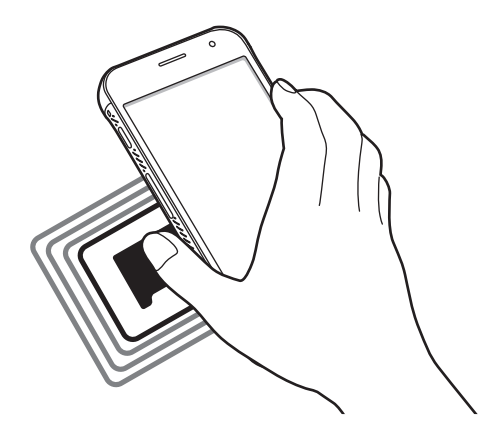

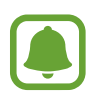

Zorg ervoor dat het scherm van het apparaat is ontgrendeld. Anders leest het apparaat geen NFC-tags en ontvangt het geen gegevens.

#### **Betalen met de NFC-functie**

Voordat u de NFC-functie kunt gebruiken om een betaling te doen, moet u zich aanmelden bij een service voor mobiele betalingen. Neem voor aanmelding of meer informatie over de service contact op met uw serviceprovider.

- 1 Tik op het scherm Instellingen op **Verbindingen** en tik op de schakelaar **NFC en betaling** om deze functie in te schakelen.
- 2 Plaats het NFC-antennegebied op de achterkant van uw apparaat tegen de NFC-kaartlezer.

Als u de standaardapp voor betalingen wilt instellen, opent u het scherm Instellingen en tikt u op **Verbindingen** → **NFC en betaling** → **Tikken en betalen** → **BETALING** en selecteert u een app.

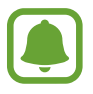

De lijst met betalingsservices omvat mogelijk niet alle beschikbare betalingsapps.

#### **Gegevens verzenden**

U kunt toestaan dat gegevens worden uitgewisseld wanneer de NFC-antenne van uw apparaat de NFC-antenne van het andere apparaat aanraakt.

- 1 Tik op het scherm Instellingen op **Verbindingen** <sup>→</sup> **NFC en betaling** en tik op de schakelaar om deze functie in te schakelen.
- 2 Tik op de schakelaar **Android Beam** om deze functie in te schakelen.
- 3 Selecteer een item en raak de NFC-antenne van het andere apparaat naar de NFC-antenne van uw apparaat aan.
- 4 Wanneer **Raak aan om over te brengen.** op het scherm verschijnt, tikt u op het scherm van uw apparaat om het item te verzenden.

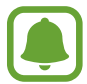

Als beide apparaten tegelijk proberen gegevens te verzenden, mislukt de gegevensoverdracht mogelijk.

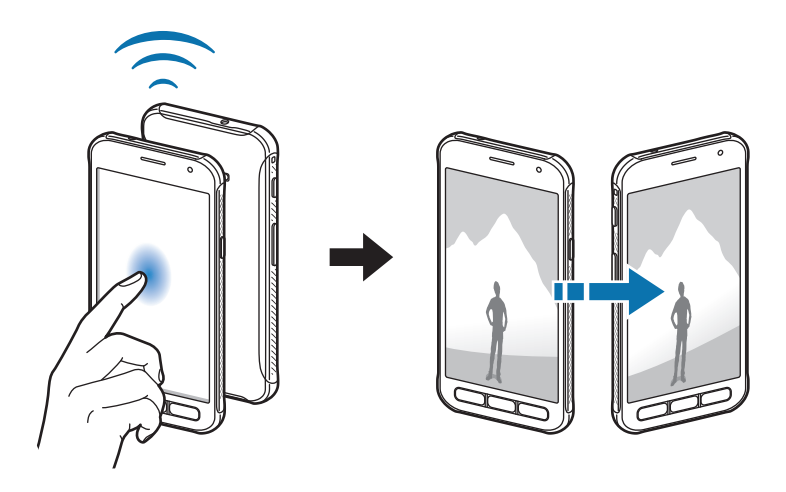

## **Mobiele hotspot en tethering**

Gebruik het apparaat als een mobiele hotspot om de mobiele gegevensverbinding van uw apparaat met andere apparaten te delen als de netwerkverbinding niet beschikbaar is. U kunt verbinding maken via Wi-Fi, USB of Bluetooth.

Tik op het scherm Instellingen op **Verbindingen** → **Mobiele hotspot en tethering**.

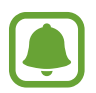

Er kunnen extra kosten in rekening worden gebracht wanneer u deze functie gebruikt.

- **Mobiele hotspot**: gebruik de mobiele hotspot om de mobiele gegevensverbinding van het apparaat te delen met computers of andere apparaten.
- **Bluetooth-tethering**: gebruik Bluetooth-tethering om de mobiele gegevensverbinding van het apparaat te delen met computers of andere apparaten via Bluetooth.
- **USB-tethering**: gebruik USB-tethering om de mobiele gegevensverbinding van het apparaat te delen met een computer via USB. Wanneer het apparaat vervolgens op een computer is aangesloten, wordt het als draadloos modem voor de computer gebruikt.

### **De mobiele hotspot gebruiken**

Gebruik uw apparaat als mobiele hotspot om de mobiele gegevensverbinding van uw apparaat met andere apparaten te delen.

- 1 Tik op het scherm Instellingen op **Verbindingen** <sup>→</sup> **Mobiele hotspot en tethering** <sup>→</sup> **Mobiele hotspot**.
- 2 Tik op de schakelaar om deze functie in te schakelen.

Het pictogram wordt weergegeven op de statusbalk. Andere apparaten kunnen uw apparaat vinden in de lijst met Wi-Fi-netwerken.

Als u een wachtwoord voor de mobiele hotspot wilt instellen, tikt u op → **Mobiele hotspot configureren** en selecteert u het beveiligingsniveau. Geef een wachtwoord in en tik op **OPSLAAN**.

- $3$  Zoek op het scherm van het andere apparaat naar uw apparaat in de lijst met Wi-Fi-netwerken en selecteer het.
- $\mathcal A$  Gebruik op het aangesloten apparaat de mobiele gegevensverbinding van het apparaat om verbinding te maken met internet.

### **Mobiele netwerken**

Hiermee kunt u de instellingen voor uw mobiele netwerken configureren.

Tik op het scherm Instellingen op **Verbindingen** → **Mobiele netwerken**.

- **Roaming**: instellen dat het apparaat gegevensverbindingen moet gebruiken tijdens roaming.
- **Netwerkmodus**: een netwerktype selecteren.
- **Namen toegangspunten**: de namen van toegangspunten (APN's) instellen.
- **Netwerkoperators**: beschikbare netwerken zoeken en handmatig een netwerk registreren.

### **Locatie**

U kunt instellingen wijzigen voor machtigingen voor locatiegegevens.

Tik op het scherm Instellingen op **Verbindingen** → **Locatie**.

- **Locatiemethode**: selecteer een methode waarmee u uw apparaat kunt lokaliseren.
- **Precisie verbeteren**: stel het apparaat in op het gebruik van de Wi-Fi- of Bluetooth-functie om de nauwkeurigheid van uw locatiegegevens te verhogen, zelfs als de functies uitgeschakeld zijn.
- **RECENTE LOCATIEVERZOEKEN**: hier kunt u zien welke apps u om uw huidige locatie-informatie vragen.
- **LOCATIESERVICES**: hier kunt u zien welke locatieservices uw apparaat gebruikt.

## **Meer verbindingsinstellingen**

Hier kunt u instellingen aanpassen om andere functies aan te sturen.

Tik op het scherm Instellingen op **Verbindingen** → **Meer verbindingsinstellingen**.

- **Apparaten in de buurt**: instellen dat het apparaat zoekt naar apparaten in de buurt waarmee verbinding kan worden gemaakt.
- **Afdrukken**: hier kunt u instellingen configureren voor printerplug-ins die zijn geïnstalleerd op het apparaat. U kunt beschikbare printers zoeken of handmatig een printer toevoegen om bestanden af te drukken. Raadpleeg [Afdrukken](#page-103-0) voor meer informatie.
- **Downloadbooster**: stel het apparaat in om sneller bestanden groter dan 30 MB gelijktijdig te downloaden via Wi-Fi en mobiele netwerken. Raadpleeg [Downloadbooster](#page-104-0) voor meer informatie.
- **VPN**: Virtual Private Networks (VPN's) instellen en hiermee verbinding maken.

### <span id="page-103-0"></span>**Afdrukken**

Hier kunt u instellingen configureren voor printerplug-ins die zijn geïnstalleerd op het apparaat. U kunt het apparaat aan een printer koppelen via Wi-Fi of Wi-Fi Direct en afbeeldingen of documenten afdrukken.

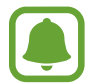

Sommige printers zijn mogelijk niet compatibel met het apparaat.

**Printerinvoegtoepassingen toevoegen**

U kunt printerinvoegtoepassingen toevoegen voor printers waarmee u het apparaat wilt verbinden.

- 1 Tik op het scherm Instellingen op **Verbindingen** <sup>→</sup> **Meer verbindingsinstellingen** <sup>→</sup> **Afdrukken** → **INVOEGTOEPASS. DOWNLOADEN**.
- 2 Een printerinvoegtoepassing zoeken in de **Play Store**.
- 3 Selecteer een printerinvoegtoepassing en installeer deze.
- $\mathbf 4$  Selecteer de printerinvoegtoepassing en tik op de schakelaar om deze functie in te schakelen. Het apparaat zoekt naar printers die zijn verbonden met hetzelfde Wi-Fi-netwerk als uw apparaat.
- 5 Selecteer een printer die u wilt toevoegen.

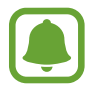

Als u handmatig printers wilt toevoegen, tikt u op → **Printer toevoegen**.

#### **Inhoud afdrukken**

Terwijl u inhoud, zoals afbeeldingen of documenten, bekijkt, opent u de lijst met opties, tikt u op **Afdrukken → ▼ → Printer toevoegen** en selecteert u een printer.

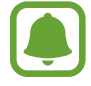

Afdrukmethoden kunnen verschillen afhankelijk van het type inhoud.

### <span id="page-104-0"></span>**Downloadbooster**

Stel het apparaat in om sneller bestanden groter dan 30 MB gelijktijdig te downloaden via Wi-Fi en mobiele netwerken. Een sterker Wi-Fi-signaal geeft een snellere downloadsnelheid.

Tik op het scherm Instellingen op **Verbindingen** → **Meer verbindingsinstellingen** → **Downloadbooster**.

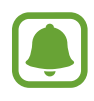

- Deze functie wordt mogelijk niet ondersteund op bepaalde apparaten.
- Er kunnen extra kosten in rekening worden gebracht als u bestanden downloadt via het mobiele netwerk.
- Wanneer u grote bestanden downloadt, wordt het apparaat mogelijk warm. Wanneer de temperatuur van het apparaat boven de ingestelde temperatuur stijgt, zal de functie worden uitgeschakeld.
- Als de netwerksignalen onstabiel zijn, kunnen de snelheid en prestaties van deze functie worden aangetast.
- Als de gegevensoverdrachtsnelheden van de Wi-Fi- en mobiele netwerkverbindingen sterk verschillen, gebruikt het apparaat mogelijk alleen de snelste verbinding.
- Deze functie ondersteunt Hypertext Transmission Protocol (HTTP) 1.1 en Hypertext Transmission Protocol Secure (HTTPS). De functie kan niet worden gebruikt met andere protocollen, zoals FTP.

## **Geluiden en trillen**

U kunt de instellingen voor diverse geluiden op het apparaat wijzigen.

Tik op het scherm Instellingen op **Geluiden en trillen**.

- **Geluidstand**: instellen dat het apparaat de stille of geluidsstand gebruikt.
- **Trillen bij overgaan**: instellen dat bij inkomende oproepen zowel een beltoon als een trilsignaal wordt gebruikt.
- **Standaardbediening Volumetoets**: stel de standaard bedieningstoets voor Volume in.
- **Volume**: het volume voor beltonen, muziek, video's, systeemgeluiden en meldingen instellen.
- **Beltoon**: de beltoon wijzigen.
- **Trilpatroon:** een trilpatroon selecteren.
- **Meldingsgeluiden**: de instellingen voor meldingsgeluiden voor elke app wijzigen.
- **Niet storen**: u kunt instellen dat het apparaat geluiden voor inkomende oproepen, meldingen en media dempt, behalve voor toegestane uitzonderingen.
- **Aanraakgeluiden**: instellen dat het apparaat een geluid laat horen wanneer u een app of een optie op het aanraakscherm selecteert.
- **Geluiden schermvergrend.**: instellen dat het apparaat een geluid laat horen wanneer u het aanraakscherm vergrendelt of ontgrendelt.
- **Geluid voor oplader**: instellen dat het apparaat een geluid laat horen wanneer het wordt aangesloten op een oplader.
- **Tonen kiestoetsenblok**: instellen dat het apparaat een geluid laat horen wanneer u tikt op toetsen van het toetsenbord.
- **Toetsenbordgeluid**: instellen dat het apparaat een geluid laat horen wanneer u een toets aanraakt.
- **Geluidskwal. en -effecten**: aanvullende geluidsinstellingen configureren.

## **Meldingen**

U kunt de meldingsinstellingen voor elke app wijzigen.

Tik op het scherm Instellingen op **Meldingen**.

Als u meldingsinstellingen wilt aanpassen, tikt u op **GEAVANCEERD** en selecteert u een app.

- **Meldingen toestaan**: meldingen toestaan voor de geselecteerde app.
- **Stil weergeven**: instellen dat het apparaat het geluid van meldingen dempt en weergaven van meldingen verbergt.
- **Op vergrendelscherm**: meldingen van de geselecteerde app weergeven of verbergen als het apparaat is vergrendeld.
- **Ingesteld als prioriteit**: meldingen bovenaan het meldingenvenster weergeven en deze opnemen in de lijst 'toegestaan' als **Niet storen** is ingeschakeld.

## **Display**

## **Opties**

Het scherm en de instellingen van het Startscherm wijzigen.

Tik op het scherm Instellingen op **Display**.

- **Helderheid**: de helderheid van het scherm aanpassen.
- **Automatische helderheid**: de helderheid van het scherm automatisch aanpassen.
- **Filter blauw licht**: het blauwe-lichtfilter activeren en de filterinstellingen wijzigen. Raadpleeg [Filter blauw licht](#page-106-0) voor meer informatie.
- **Zoom scherm en lettertype**: de zoominstelling van het scherm of de grootte en stijl van het lettertype wijzigen.
- **Startscherm**: u kunt het startscherm aanpassen door startschermvensters toe te voegen, te verwijderen of te verplaatsen, en meer. Raadpleeg [Startschermopties](#page-24-0) voor meer informatie.
- **Eenvoudige stand**: overschakelen naar de eenvoudige stand om grotere pictogrammen weer te geven en een eenvoudigere indeling toe te passen op het startscherm. Raadpleeg [Eenvoudige](#page-106-1)  [stand](#page-106-1) voor meer informatie.
- **Pictogramkaders**: instellen of gearceerde achtergronden moeten worden weergegeven om pictogrammen beter te laten opvallen.
- **Statusbalk**: de instellingen voor het weergeven van meldingen of aanduidingen op de statusbalk aanpassen.
- **Time-out scherm**: instellen na hoeveel tijd de achtergrondverlichting van het scherm moet worden uitgeschakeld.
- **Screensaver**: instellen dat het apparaat de schermbeveiliging start tijdens het opladen of wanneer het scherm uitgeschakeld is.

## <span id="page-106-0"></span>**Filter blauw licht**

Zorg voor minder vermoeide ogen door de hoeveelheid blauw licht te beperken die het scherm afgeeft.

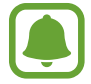

Terwijl u HDR-video's bekijkt van HDR-exclusieve videoservices, wordt het filter voor blauw licht niet toegepast.

- 1 Tik op het scherm Instellingen op **Display** <sup>→</sup> **Filter blauw licht** en tik op de schakelaar **Nu inschakelen** om deze in te schakelen.
- 2 Sleep de aanpassingsbalk om de ondoorzichtigheid van het filter aan te passen.
- $3$  Als u het schema wilt instellen om het filter voor blauw licht toe te passen op het scherm, tikt u op de schakelaar **Inschak. als gepland** om deze in te schakelen en selecteert u een optie.
	- **Zonsondergang tot zonsopkomst:** stel het apparaat zo in dat het filter voor blauw licht 's nachts wordt toegepast en 's morgens wordt uitgeschakeld, op basis van uw locatie.
	- **Aangepaste planning**: stel een specifieke tijd in om het filter voor blauw licht toe te passen.

## <span id="page-106-1"></span>**Eenvoudige stand**

De eenvoudige stand biedt meer gebruikscomfort met een eenvoudige rangschikking en grotere pictogrammen op het startscherm.

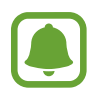

Sommige app-functies zijn mogelijk niet beschikbaar in de eenvoudige stand.

### **Overschakelen naar de eenvoudige stand**

1 Tik op het scherm Instellingen op **Display** <sup>→</sup> **Eenvoudige stand** <sup>→</sup> **Eenvoudige stand**.

### 2 Tik op **GEREED**.

**Terugkeren naar de standaardstand**

Veeg naar links op het startscherm en tik op **Instellingen** → **Display** → **Eenvoudige stand** → **Standaardstand** → **GEREED**.

### **Snelkoppelingen beheren**

Als u een snelkoppeling voor een app wilt toevoegen aan het startscherm, veegt u naar links, tikt u op  $\pm$  en selecteert u een app.

Als u een snelkoppeling voor een contactpersoon wilt toevoegen op het startscherm, veegt u naar rechts en tikt u op  $\textcircled{4}$ .

Als u een snelkoppeling wilt verwijderen van het startscherm, tikt u op **BEWERK** en selecteert u een app of contactpersoon met  $\bigcirc$ .

## **Achtergronden en thema's**

Wijzig de achtergrondinstellingen voor het startscherm en het vergrendelde scherm of pas verschillende thema's op het apparaat toe.

Tik op het scherm Instellingen op **Achtergronden en thema's**.

## **Geavanceerde functies**

## **Opties**

U kunt geavanceerde functies activeren en de instellingen wijzigen waarmee ze worden beheerd.

Tik op het scherm Instellingen op **Geavanceerde functies**.

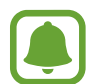

Overmatig schudden van of stoten op het apparaat kan leiden tot onbedoelde invoer voor bepaalde functies.

• **XCover-toets**: bekijk en bewerk de gestarte apps wanneer u op de toets XCover drukt.
**Bediening met één hand**: bediening met één hand inschakelen voor gebruiksgemak wanneer u het apparaat gebruikt met één hand.

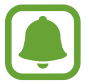

De beschikbaarheid van deze functie is afhankelijk van uw regio of serviceprovider.

- **Camera snel starten**: het apparaat instellen om de camera te starten door twee keer snel op de starttoets te drukken.
- **Multi window**: een methode selecteren om meerdere vensters tegelijkertijd te openen.
- **Slim melden:** instellen dat meldingen over gemiste oproepen of nieuwe berichten worden gegeven wanneer u het apparaat oppakt.

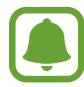

Deze functie werkt mogelijk niet als het scherm is ingeschakeld of het apparaat zich niet op een vlakke ondergrond bevindt.

- **Eenvoudig dempen**: het apparaat instellen om inkomende oproepen of alarmen te dempen met handbewegingen of door het apparaat met het scherm omlaag neer te leggen.
- **SOS-berichten verzenden**: instellen dat een SOS-bericht wordt verzonden wanneer u driemaal op de aan/uit-toets drukt. U kunt ook geluidsopnamen samen met het bericht naar de ontvangers verzenden. Raadpleeg [SOS-berichten verzenden](#page-108-0) voor meer informatie.
- **Direct delen**: instellen dat het apparaat de mensen met wie u contact hebt opgenomen, weergeeft in het venster met opties voor delen zodat u uw inhoud direct kunt delen.
- **Aanraakgevoeligheid**: instellen dat het aanraakscherm van het apparaat kan worden gebruikt terwijl de gebruiker handschoenen draagt.

# <span id="page-108-0"></span>**SOS-berichten verzenden**

Druk in een noodgeval drie keer snel op de aan/uit-toets. Het apparaat verzendt het bericht naar uw noodcontacten. Het bericht bevat informatie over uw locatie.

1 Tik op het scherm Instellingen op **Geavanceerde functies** <sup>→</sup> **SOS-berichten verzenden** en tik vervolgens op de schakelaar om deze functie in te schakelen.

2 Volg de instructies op het scherm om noodcontacten toe te voegen als u dit nog niet hebt gedaan.

Als u SOS-berichten wilt sturen met geluidsopnamen of foto's, tikt u op de schakelaar **Geluidsopname bijvoegen** of op **Foto's bijvoegen** om deze functie in te schakelen.

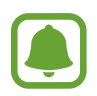

De optie **Foto's bijvoegen** is mogelijk niet beschikbaar afhankelijk van de regio of serviceprovider.

#### **Noodcontacten toevoegen**

Tik op het scherm Instellingen op **Geavanceerde functies** → **SOS-berichten verzenden** → **Berichten verzenden naar** → **TOEVOEGEN**. Tik op **Contact toevoegen** en geef contactinformatie in of tik op **Selecteren uit contacten** om een bestaand contact toe te voegen als een contact voor noodgevallen.

# **Apparaatonderhoud**

De functie voor apparaatonderhoud geeft een overzicht van de status van de batterij, opslag, geheugen en systeembeveiliging van uw apparaat. U kunt het apparaat ook automatisch optimaliseren met een tik van uw vinger.

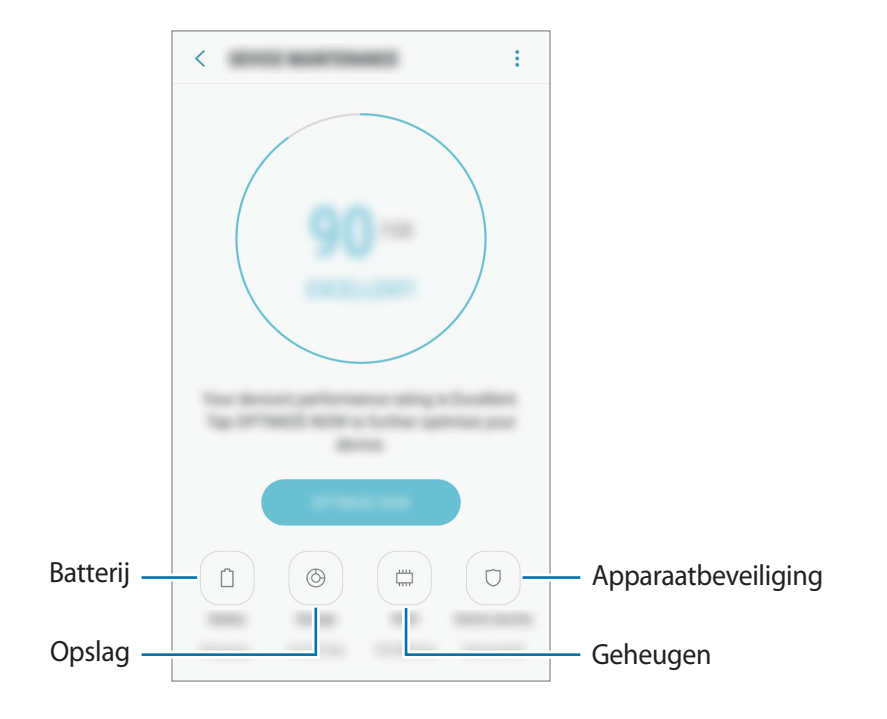

## **De snelle optimalisatiefunctie gebruiken**

Tik op het scherm Instellingen op **Apparaatonderhoud** → **NU OPLOSSEN** of **NU OPTIMALISEREN**. De snelle optimalisatiefunctie verbetert de apparaatprestaties met de volgende acties.

- Wat geheugen leegmaken.
- Overbodige bestanden verwijderen en apps sluiten die op de achtergrond worden uitgevoerd.
- Abnormaal batterijgebruik beheren.
- Scannen op malware.

## **Batterij**

Controleer de resterende batterijlading en tijd die het apparaat nog kan worden gebruikt. Voor apparaten die een laag batterijniveau hebben, kunt u de batterij besparen door de energiebesparingsfuncties te activeren.

Tik op het scherm Instellingen op **Apparaatonderhoud** → **Batterij**.

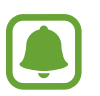

- De resterende gebruiksduur geeft aan wanneer de batterij leeg is. De gebruiksduur kan verschillen afhankelijk van uw apparaatinstellingen en de gebruiksomstandigheden.
- U kunt geen meldingen ontvangen van apps die de energiebesparende stand gebruiken.

#### **De batterij beheren**

U kunt de batterij sparen door te voorkomen dat apps die op de achtergrond worden uitgevoerd, batterijlading gebruiken wanneer ze niet worden gebruikt. Vink apps aan in de lijst met apps en tik op **SPAARSTAND**. Tik ook op → **Geavanceerde instellingen** om energiecontroleopties voor apps in te stellen.

# **Opslag**

Controleer de status van het gebruikte en beschikbare geheugen.

Tik op het scherm Instellingen op **Apparaatonderhoud** → **Opslag**.

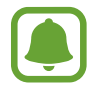

De feitelijk beschikbare capaciteit van het interne geheugen is minder dan de gespecificeerde capaciteit. Een gedeelte van het geheugen wordt namelijk gebruikt door het besturingssysteem en de standaard-apps. De beschikbare capaciteit kan veranderen wanneer u het apparaat bijwerkt.

#### **Het geheugen beheren**

Als u resterende bestanden zoals cache wilt verwijderen, tikt u op **NU OPSCHONEN**. Als u bestanden of apps die u niet meer gebruikt wilt verwijderen, selecteert u een categorie onder **GEBRUIKERGEGEVENS**. Vink vervolgens items aan om te selecteren en tik op **VERWIJDEREN**.

#### **Geheugen**

Tik op het scherm Instellingen op **Apparaatonderhoud** → **Geheugen**.

Als u uw apparaat wilt versnellen door de hoeveelheid gebruikt geheugen te verminderen, vinkt u apps in de lijst met apps aan en tikt u op **NU OPSCHONEN**.

#### **Apparaatbeveiliging**

De beveiligingsstatus van het apparaat controleren. Deze functie scant uw apparaat op malware. Tik op het scherm Instellingen op **Apparaatonderhoud** → **Apparaatbeveiliging** → **TELEFOON SCANNEN**.

# **Apps**

Hiermee kunt u de apps op het apparaat beheren en de app-instellingen wijzigen. U kunt de gebruiksgegevens van de apps bekijken, de bijbehorende meldings- of machtigingsinstellingen wijzigen of onnodige apps verwijderen of uitschakelen.

Tik op het scherm Instellingen op **Apps**.

# **Schermvergr. en beveilig.**

Hier kunt u de instellingen voor het beveiligen van het apparaat en de SIM- of USIM-kaart wijzigen. Tik op het scherm Instellingen op **Schermvergr. en beveilig.**

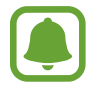

De beschikbare opties kunnen verschillen, afhankelijk van de geselecteerde methode voor schermvergrendeling.

- **Type schermvergrendeling**: de schermvergrendelingsmethode wijzigen.
- **Info en app-sneltoetsen**: instellingen wijzigen voor de items die worden weergegeven op het vergrendelde scherm.
- **Meldingen**: kies of de inhoud van meldingen op het vergrendelde scherm moet worden weergegeven en selecteer welke meldingen moeten worden weergegeven.
- **Instell. veilige vergrendeling**: de schermvergrendelingsinstellingen voor de geselecteerde vergrendelingsmethode wijzigen.
- **Zoek mijn mobiel**: schakel de functie Mijn telefoon zoeken in of uit. Verkrijg toegang tot de website Mijn mobiel zoeken ([findmymobile.samsung.com\)](http://findmymobile.samsung.com) om uw verloren of gestolen apparaat op te sporen en te beheren.
- **Onbekende bronnen**: het apparaat instellen om de installatie van applicaties van onbekende bronnen toe te staan.
- **Veilige map**: een veilige map maken om uw persoonlijke inhoud en apps te beveiligen. Raadpleeg [Veilige map](#page-35-0) voor meer informatie.
- **Veilig opstarten**: uw apparaat beschermen door in te stellen dat een schermontgrendelingscode is vereist wanneer het apparaat wordt ingeschakeld. U moet de ontgrendelingscode ingeven om het apparaat op te starten en berichten en meldingen te ontvangen.
- **SD-kaart coderen**: instellen dat het apparaat bestanden op een geheugenkaart codeert.

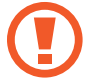

Als u met deze instelling ingeschakeld besluit tot resetten van de standaardwaarden, zal het apparaat de versleutelde bestanden niet meer kunnen lezen. Schakel deze instelling dus altijd uit voordat u het apparaat reset.

• **Andere beveiligingsinstellingen**: aanvullende beveiligingsinstellingen configureren.

# **Cloud en accounts**

# **Introductie**

U kunt de gegevens van uw apparaat synchroniseren, hiervan een back-up maken of ze terugzetten via Samsung Cloud, of uw apparaat opnieuw instellen. U kunt ook accounts, zoals uw Samsungaccount of Google-account, registreren en beheren en via Smart Switch gegevens overdragen naar of van andere apparaten.

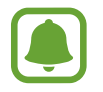

Maak regelmatig een back-up van uw gegevens op een veilige locatie, zoals Samsung Cloud of een computer, zodat u deze kunt terugzetten als de gegevens beschadigd raken of verloren gaan als het apparaat per ongeluk wordt teruggezet op de fabrieksinstellingen.

# **Samsung Cloud**

U kunt de inhoud beheren die u veilig wilt opslaan in Samsung Cloud. U kunt de gebruiksstatus van uw Samsung Cloud-opslag controleren en uw gegevens synchroniseren, er een back-up van maken en herstellen.

Tik op het scherm Instellingen op **Cloud en accounts** → **Samsung Cloud**.

#### **Cloudopslag beheren**

Bekijk de hoeveelheid opslagruimte die u momenteel gebruikt in Samsung Cloud en de gebruikshoeveelheid per gegevenstype. U kunt back-upgegevens ook verwijderen van oude apparaten nadat u de gegevens hebt teruggezet.

#### **BACK-UP EN HERSTEL**

Maak een back-up van uw applicatiegegevens en apparaatinstellingen in Samsung Cloud en herstel deze indien nodig. Raadpleeg [Een back-up maken van gegevens of gegevens terugzetten](#page-48-0) voor meer informatie.

#### **GEGEVENS VOOR SYNCHRONISEREN**

Pas de synchronisatie-instellingen van uw gegevens aan, zoals contacten, agenda-afspraken, afbeeldingen en video's.

# **Accounts**

U kunt uw Samsung- en Google-accounts, of andere accounts, toevoegen om deze te synchroniseren.

#### **Accounts toevoegen**

Voor bepaalde apps op uw apparaat is een geregistreerd account vereist. Maak accounts om het meeste uit uw apparaat te halen.

1 Tik op het scherm Instellingen op **Cloud en accounts** <sup>→</sup> **Accounts** <sup>→</sup> **Account toevoegen**.

- 2 Selecteer een accountservice.
- $3$  Volg de instructies op het scherm om de installatie van het account te voltooien.

Als u inhoud wilt synchroniseren met uw accounts, selecteert u een account en vinkt u items aan die u wilt synchroniseren.

#### **Account verwijderen**

Tik op het scherm Instellingen op **Cloud en accounts** → **Accounts**, selecteer een accountnaam, selecteer het account dat u wilt verwijderen en tik op  $\bullet \rightarrow$  **Instellingen** → **Account verwijderen** of tik op → **Account wissen**.

# **Back-up en herstel**

Hier kunt u de instellingen wijzigen voor het beheren van instellingen en gegevens.

Tik op het scherm Instellingen op **Cloud en accounts** → **Back-up en herstel**.

#### **SAMSUNG ACCOUNT**

- **Back-upinstellingen**: maak een back-up van uw persoonlijke gegevens en app-gegevens naar Samsung Cloud. U kunt ook instellen dat het apparaat automatisch een back-up maakt.
- **Herstel**: u kunt persoonlijke gegevens en app-gegevens terugzetten waarvan u eerder een back-up hebt gemaakt in Samsung Cloud.

**GOOGLE-ACCOUNT**

- **Back-up van mijn gegevens**: instellen dat het apparaat een back-up van uw instellingen en app-gegevens maakt op de server van Google.
- **Back-upaccount**: account voor back-ups bij Google instellen of aanpassen.
- **Automatisch herstellen**: instellen dat het apparaat uw instellingen en app-gegevens terugzet uit de Google-server wanneer de apps opnieuw worden geïnstalleerd.

# **Google**

Instellingen configureren voor bepaalde functies van Google.

Tik op het scherm Instellingen op **Google**.

# **Toegankelijkheid**

Hier kunt u verschillende instellingen configureren om de toegankelijkheid van het apparaat te verbeteren.

Tik op het scherm Instellingen op **Toegankelijkheid**.

- **Zicht**: de instellingen aanpassen voor een betere toegankelijkheid voor gebruikers met een visuele beperking.
- **Gehoor**: de instellingen aanpassen voor een betere toegankelijkheid voor gebruikers met een gehoorbeperking.
- **Behendigheid en interactie**: de instellingen aanpassen voor een betere toegankelijkheid voor gebruikers met een verminderde handigheid.
- **Tekst naar spraak**: de gebruikte tekst-naar-spraak-functies wijzigen die worden gebruikt wanneer TalkBack is ingeschakeld, zoals talen, snelheid, enzovoort.
- **Richtingvergrendeling**: hier wijzigt u instellingen voor de directionele combinatie voor schermontgrendeling.
- **Rechtstreekse toegang**: instellen dat het apparaat geselecteerde toegankelijkheidsmenu's moet openen wanneer u drie keer snel op de starttoets drukt.
- **Meldingsherinnering**: stel het apparaat in om u te waarschuwen wanneer u meldingen hebt ontvangen die u tijdens de interval niet hebt gecontroleerd.
- **Oproepen aannemen en beëindigen**: u kunt de methode wijzigen voor het aannemen of beëindigen van oproepen.
- **Eén keer tikken**: instellen dat het apparaat inkomende oproepen of meldingen beheert door op de toets te tikken in plaats van deze te verslepen.
- **SERVICES**: toegankelijkheidsservices weergeven die zijn geïnstalleerd op het apparaat.

# **Algemeen beheer**

De systeeminstellingen van uw apparaat aanpassen of het apparaat opnieuw instellen.

Tik op het scherm Instellingen op **Algemeen beheer**.

- **Taal en invoer**: u kunt apparaattalen selecteren en instellingen wijzigen, zoals toetsenborden en spraakinvoertypen. Sommige opties zijn wellicht niet beschikbaar afhankelijk van de geselecteerde taal.
- **Datum en tijd**: de volgende instellingen weergeven en aanpassen om te bepalen hoe het apparaat de tijd en datum weergeeft.

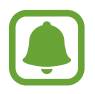

Als de batterij gedurende langere tijd geheel leeg is of wordt verwijderd uit het apparaat, worden de tijd en datum gereset.

- **Diagnosegegevens rapporteren**: instellen dat het apparaat automatisch diagnostische en gebruiksgegevens naar Samsung stuurt.
- **Marketinginformatie**: instellen of u Samsung-marketinginformatie wilt ontvangen, zoals speciale aanbiedingen, lidmaatschapsvoordelen en nieuwsbrieven.
- **Resetten**: de instellingen van uw apparaat opnieuw instellen of het apparaat terugzetten op de fabrieksinstellingen.

# **Software-update**

U kunt de software van uw apparaat bijwerken of de update-instellingen wijzigen.

Tik op het scherm Instellingen op **Software-update**.

- **Updates handmatig downloaden**: controleren op updates en updates handmatig installeren.
- **Updates automatisch downloaden**: het apparaat instellen op automatisch controleren op en downloaden van updates indien verbonden met een Wi-Fi-netwerk.
- **Geplande software-updates**: het apparaat zo instellen dat gedownloade updates op een opgegeven tijd worden geïnstalleerd.

# **Gebruiksaanwijzing**

Hiermee kunt u informatie weergeven over het gebruik van het apparaat en apps of voor het configureren van belangrijke instellingen.

Tik op het scherm Instellingen op **Gebruiksaanwijzing**.

# **Toestel-info**

U kunt informatie over uw apparaat openen.

Tik op het scherm Instellingen op **Toestel-info**.

- **Mijn telefoonnummer**: uw telefoonnummer bekijken.
- **Status**: verschillende apparaatgegevens bekijken, zoals de SIM-kaartstatus, MAC-adres van Wi-Fi en serienummer.
- **Juridische informatie**: juridische informatie met betrekking tot het apparaat bekijken, zoals veiligheidsinformatie en de open source-licentie.
- **Naam apparaat**: de naam bekijken en bewerken die wordt weergegeven wanneer u uw apparaat via Bluetooth, Wi-Fi Direct en andere methoden verbindt met andere apparaten.
- **Modelnummer**: het modelnummer van het apparaat bekijken.
- **Softwaregegevens:** de softwaregegevens van het apparaat bekijken, zoals de versie van het besturingssysteem en de firmwareversie.
- **Batterijgegevens**: de status en gegevens van de batterij bekijken.

# **Bijlage**

# **Problemen oplossen**

Voordat u contact opneemt met een Samsung Servicecenter, probeert u de volgende oplossingen. Sommige situaties zijn mogelijk niet van toepassing op uw apparaat.

#### **Wanneer u uw apparaat inschakelt of terwijl u het apparaat gebruikt, wordt u gevraagd een van de volgende codes in te geven:**

- Wachtwoord: als de apparaatvergrendeling is ingeschakeld, moet u het wachtwoord ingeven dat u voor het apparaat hebt ingesteld.
- PIN-code: wanneer u het apparaat voor de eerste keer gebruikt of wanneer het gebruik van een PIN-code is ingeschakeld, moet u de PIN-code ingeven die bij de SIM- of USIM-kaart is verstrekt. U kunt deze functie uitschakelen in het menu SIM-kaart vergrendelen.
- PUK: uw SIM- of USIM-kaart is geblokkeerd, meestal omdat u uw PIN-code meerdere keren onjuist hebt ingegeven. U moet de PUK ingeven die door uw serviceprovider is geleverd.
- PIN2: wanneer u een menu opent waarvoor de PIN2-code is vereist, moet u de PIN2-code ingeven die bij de SIM- of USIM-kaart is geleverd. Neem voor meer informatie contact op met uw serviceprovider.

#### **Uw apparaat geeft netwerk- of servicefoutmeldingen weer**

- Wanneer u zich in een gebied met een zwak signaal of slechte ontvangst bevindt, hebt u mogelijk geen ontvangst. Ga naar een andere locatie en probeer het opnieuw. Terwijl u naar een andere locatie gaat, kunnen er herhaaldelijk foutberichten worden weergegeven.
- U kunt bepaalde opties niet gebruiken zonder abonnement. Neem voor meer informatie contact op met uw serviceprovider.

#### **Uw apparaat wordt niet ingeschakeld**

- Wanneer de batterij volledig is ontladen, wordt uw apparaat niet ingeschakeld. Laad de batterij volledig op voordat u het apparaat inschakelt.
- De batterij is mogelijk niet correct geplaatst. Plaats de batterij opnieuw.
- Veeg beide goudkleurige contactpunten schoon en plaats de batterij opnieuw.

## **Het aanraakscherm reageert traag of onjuist**

- Als u beschermfolie of optionele accessoires op het aanraakscherm bevestigt, functioneert het aanraakscherm mogelijk niet correct.
- Als u handschoenen draagt, als uw handen niet schoon zijn wanneer u het aanraakscherm bedient of als u met scherpe voorwerpen of uw vingertoppen op het scherm tikt, functioneert het aanraakscherm mogelijk niet correct.
- Het aanraakscherm kan in vochtige omstandigheden of door blootstelling aan water worden beschadigd.
- Start uw apparaat opnieuw op om tijdelijke softwarefouten te verwijderen.
- Controleer of de software van uw apparaat is bijgewerkt naar de nieuwste versie.
- Als het aanraakscherm is bekrast of beschadigd, gaat u naar een Samsung Servicecenter.

#### **Het apparaat loopt vast of heeft een ernstige fout**

Probeer de volgende oplossingen. Als het probleem nog steeds niet is verholpen, neemt u contact op met een Samsung Servicecenter.

#### **Het apparaat opnieuw opstarten**

Als uw apparaat vastloopt, moet u mogelijk apps sluiten of het apparaat uitschakelen en weer inschakelen.

#### **Geforceerd opnieuw opstarten**

Als het apparaat is vastgelopen en niet reageert, houdt u de aan/uit-toets en de toets Volume omlaag minstens 7 seconden tegelijkertijd ingedrukt om het apparaat opnieuw op te starten.

#### **Het apparaat resetten**

Als het probleem hiermee niet wordt opgelost, moet u de fabrieksinstellingen herstellen.

Tik op het scherm Apps op **Instellingen** → **Algemeen beheer** → **Resetten** → **Fabrieksgegevens herstellen** → **RESETTEN** → **ALLES VERWIJDEREN**. Voordat u de fabrieksinstellingen van het apparaat herstelt, moet u een back-up van alle belangrijke gegevens op het apparaat maken. Als u een Google-account hebt geregistreerd op het apparaat, moet u zich aanmelden bij hetzelfde

Google-account nadat u het apparaat opnieuw hebt ingesteld.

#### **Oproepen worden niet verbonden**

- Controleer of u verbinding hebt gemaakt met het juiste mobiele netwerk.
- Controleer of u oproepblokkering niet hebt ingesteld voor het telefoonnummer dat u belt.
- Controleer of u oproepblokkering niet hebt ingesteld voor het inkomende telefoonnummer.

#### **Anderen kunnen u niet horen tijdens een oproep**

- Controleer of u de ingebouwde microfoon niet bedekt.
- Zorg ervoor dat u de microfoon dicht bij uw mond houdt.
- Als u een headset gebruikt, controleert u of deze correct is aangesloten.

## **Er zijn geluidsecho's tijdens een oproep**

Pas het volume aan door op de volumetoets te drukken of ga naar een andere locatie.

## **De verbinding met een mobiel netwerk of internet wordt vaak verbroken of de audiokwaliteit is slecht**

- Controleer of u de interne antenne van het apparaat niet blokkeert.
- Wanneer u zich in een gebied met een zwak signaal of slechte ontvangst bevindt, hebt u mogelijk geen ontvangst. U kunt verbindingsproblemen hebben wegens problemen met het basisstation van de serviceprovider. Ga naar een andere locatie en probeer het opnieuw.
- Als u het apparaat gebruikt terwijl u naar een andere locatie gaat, kunnen draadloze netwerkservices worden uitgeschakeld wegens problemen met het netwerk van de serviceprovider.

# **Het batterijpictogram is leeg**

Uw batterij is bijna leeg. Laad de batterij op.

## **De batterij laadt niet goed op (bij gebruik van een door Samsung goedgekeurde oplader)**

- Controleer of de oplader correct is aangesloten.
- Als de contactpunten van de batterij vies zijn, wordt de batterij mogelijk niet goed opgeladen of kan het apparaat worden uitgeschakeld. Veeg beide goudkleurige contactpunten schoon en probeer de batterij opnieuw op te laden.

## **De batterij loopt sneller leeg dan toen het apparaat net was gekocht**

- Wanneer u het apparaat of de batterij blootstelt aan zeer koude of zeer hete temperaturen, kan de bruikbare lading van de batterij afnemen.
- Het batterijverbruik neemt toe wanneer u berichtfuncties of bepaalde apps, zoals games of internet, gebruikt.
- De batterij is een verbruiksproduct en de bruikbare lading neemt in de loop der tijd af.

#### **Uw apparaat is warm wanneer u het aanraakt**

Wanneer u apps gebruikt waarvoor meer stroom is vereist of langere tijd apps gebruikt op uw apparaat, kan uw apparaat warm aanvoelen. Dit is normaal en heeft geen nadelige invloed op de levensduur of prestaties van het apparaat.

Gebruik het apparaat enige tijd niet wanneer deze oververhit raakt of langere tijd heet aanvoelt. Als het apparaat oververhit blijft raken, neemt u contact op met een Samsung Servicecenter.

#### **Foutmeldingen worden weergegeven bij het starten van de camera**

Uw apparaat moet beschikken over voldoende geheugen en batterijlading om de camera-app te gebruiken. Als er foutmeldingen worden weergegeven wanneer u de camera start, kunt u het volgende proberen:

- Laad de batterij op.
- Maak geheugen beschikbaar door bestanden over te zetten naar een computer of door bestanden te verwijderen van uw apparaat.
- Start het apparaat opnieuw op. Als er nog steeds problemen optreden met de cameraapp nadat u deze tips hebt uitgeprobeerd, moet u contact opnemen met een Samsung Servicecenter.

#### **De fotokwaliteit is slechter dan het voorbeeld**

- De kwaliteit van uw foto's kan verschillen, afhankelijk van de omgeving en de fototechnieken die u gebruikt.
- Als u foto's op donkere plaatsen, 's nachts of binnenshuis maakt, kan beeldruis optreden of kunnen de foto's onscherp zijn.

#### **Foutmeldingen worden weergegeven bij het openen van multimediabestanden**

Als er foutberichten worden weergegeven of multimediabestanden niet worden afgespeeld wanneer u deze opent op uw apparaat, probeert u het volgende:

- Maak geheugen beschikbaar door bestanden over te zetten naar een computer of door bestanden te verwijderen van uw apparaat.
- Zorg ervoor dat het muziekbestand geen DRM-beveiliging heeft. Als het bestand DRMbeveiliging heeft, moet u controleren of u over de juiste licentie of code beschikt om het bestand af te spelen.
- Controleer of de bestandsindelingen worden ondersteund door het apparaat. Als een bestandsindeling niet wordt ondersteund, zoals DivX of AC3, installeert u een app die deze wel ondersteunt. Om te controleren welke bestandsindelingen worden ondersteund door uw apparaat, gaat u naar [www.samsung.com.](http://www.samsung.com)
- Uw apparaat ondersteunt foto's en video's die met het apparaat zijn vastgelegd. Foto's en video's die zijn vastgelegd met andere apparaten, werken mogelijk niet correct.
- Uw apparaat ondersteunt multimediabestanden die zijn geautoriseerd door uw netwerkserviceprovider of providers van aanvullende services. Bepaalde inhoud die afkomstig is van internet, zoals beltonen, video's of achtergronden, werkt mogelijk niet correct.

## **Kan een ander Bluetooth-apparaat niet vinden**

- Controleer of de draadloze Bluetooth-functie is ingeschakeld op uw apparaat.
- Controleer of de draadloze Bluetooth-functie is ingeschakeld op het apparaat waarmee u verbinding wilt maken.
- Controleer of uw apparaat en het andere Bluetooth-apparaat zich binnen het maximale Bluetooth-bereik (10 m) bevinden.

Als het probleem niet wordt opgelost met de bovenstaande tips, moet u contact opnemen met een Samsung Servicecenter.

## **Er wordt geen verbinding gemaakt wanneer u het apparaat aansluit op een computer**

- Zorg ervoor dat de USB-kabel die u gebruikt, compatibel is met uw apparaat.
- Controleer of het juiste stuurprogramma is geïnstalleerd en bijgewerkt op uw computer.
- Als u Windows XP gebruikt, moet u controleren of Windows XP Service Pack 3 of hoger is geïnstalleerd op uw computer.

# **Uw apparaat kan uw huidige locatie niet bepalen**

GPS-signalen kunnen worden geblokkeerd op bepaalde locaties, zoals binnenshuis. Stel het apparaat in om Wi-Fi of een mobiel netwerk te gebruiken om uw huidige locatie te bepalen in dergelijke situaties.

# **Gegevens die waren opgeslagen op het apparaat, zijn verloren gegaan**

Maak altijd een back-up van alle belangrijke gegevens die op het apparaat zijn opgeslagen. Anders kunnen de gegevens niet worden hersteld als deze beschadigd raken of verloren gaan. Samsung is niet verantwoordelijk voor het verlies van gegevens die zijn opgeslagen op het apparaat.

## **Een kleine opening is zichtbaar rond de buitenzijde van de apparaatbehuizing**

- Deze opening is noodzakelijk voor de fabricage en de onderdelen kunnen enigszins bewegen of trillen.
- De wrijving tussen onderdelen kan ervoor zorgen dat deze opening na verloop van tijd enigszins groter wordt.

# **Er is onvoldoende opslagruimte beschikbaar op het apparaat**

Verwijder onnodige gegevens, zoals gecachte gegevens, met de onderhoudsfunctie van het apparaat of verwijder niet-gebruikte apps of bestanden handmatig om opslagruimte vrij te maken. Drukfouten voorbehouden.

## **Copyright**

Copyright © 2017 Samsung Electronics

Deze gebruiksaanwijzing is beschermd onder internationale copyrightwetten.

Geen enkel onderdeel van deze gebruiksaanwijzing mag worden gereproduceerd, gedistribueerd, vertaald of verzonden in welke vorm dan ook of op welke elektronische of mechanische wijze dan ook, inclusief door deze te fotokopiëren, op te nemen of op te slaan in een systeem voor het opslaan en ophalen van informatie, zonder voorafgaande schriftelijke toestemming van Samsung Electronics.

#### **Handelsmerken**

- SAMSUNG en het SAMSUNG-logo zijn gedeponeerde handelsmerken van Samsung Electronics.
- Bluetooth<sup>®</sup> is wereldwijd een gedeponeerd handelsmerk van Bluetooth SIG, Inc.
- Wi-Fi®, Wi-Fi Protected Setup™, Wi-Fi Direct™, Wi-Fi CERTIFIED™, en het Wi-Fi-logo zijn gedeponeerde handelsmerken van de Wi-Fi Alliance.
- Alle overige handelsmerken en auteursrechten zijn het eigendom van de betreffende eigenaren.